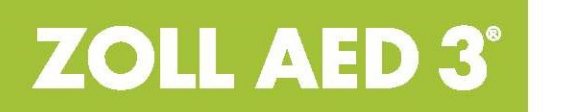

Guida per l'amministratore

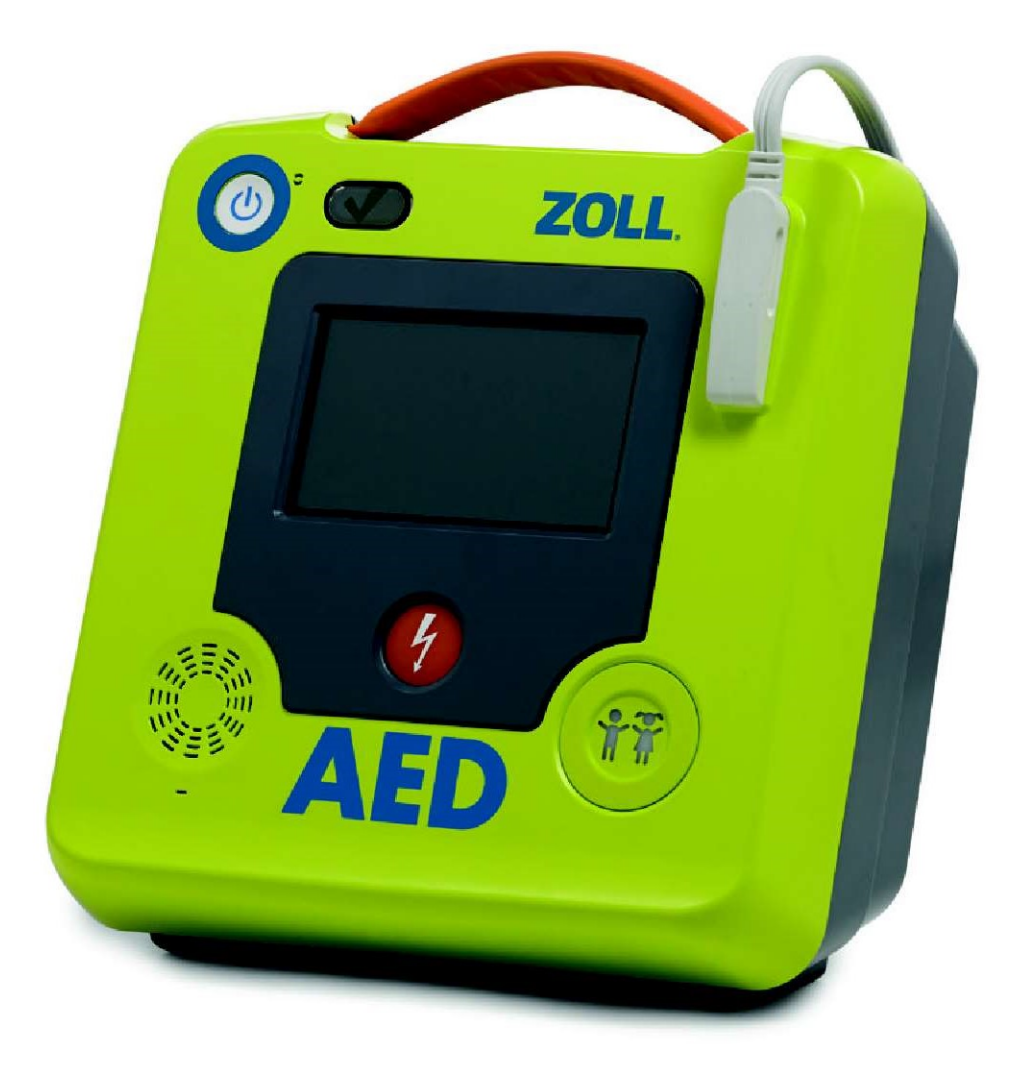

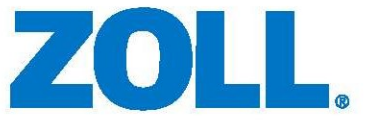

La Guida per l'amministratore di ZOLL AED 3 (REF 9650-000752-11 Rev. K) è stata pubblicata in giugno 2021.

Copyright © 2021 ZOLL Medical Corporation. Tutti i diritti riservati. AED Pro, CPR-D-padz, Pedi-padz, RapidShock, Real CPR Help, Rectilinear Biphasic, RescueNet, Stat-padz, Uni-padz, ZOLL e ZOLL AED 3 sono marchi o marchi registrati di ZOLL Medical Corporation negli Stati Uniti e/o in altri Paesi.

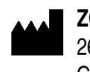

**ZOLL Medical Corporation** 269 Mill Road Chelmsford, MA USA 01824-4105

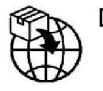

**ECREP ZOLL International Holding B.V.** Newtonweg 18 6662 PV ELST The Netherlands

 $C \in$ 0123

## Indicazioni per l'uso

Il sistema ZOLL AED 3 è indicato per l'uso se una sospetta vittima di un arresto cardiaco presenta un evidente arresto della circolazione indicato da:

- Perdita della coscienza
- Assenza di respirazione
- Assenza di polso o di segni di circolazione.

Il sistema AED 3 è indicato per pazienti adulti e pediatrici.

### Controindicazioni all'uso

Non usare mai l'unità ZOLL AED 3 per la defibrillazione quando il paziente

- è cosciente;
- respira;
- presenta un polso rilevabile o altri segni di circolazione.

#### Informazioni generali

La legge federale U.S.A. impone la vendita del presente defibrillatore esclusivamente ai medici o su loro prescrizione.

# Sommario

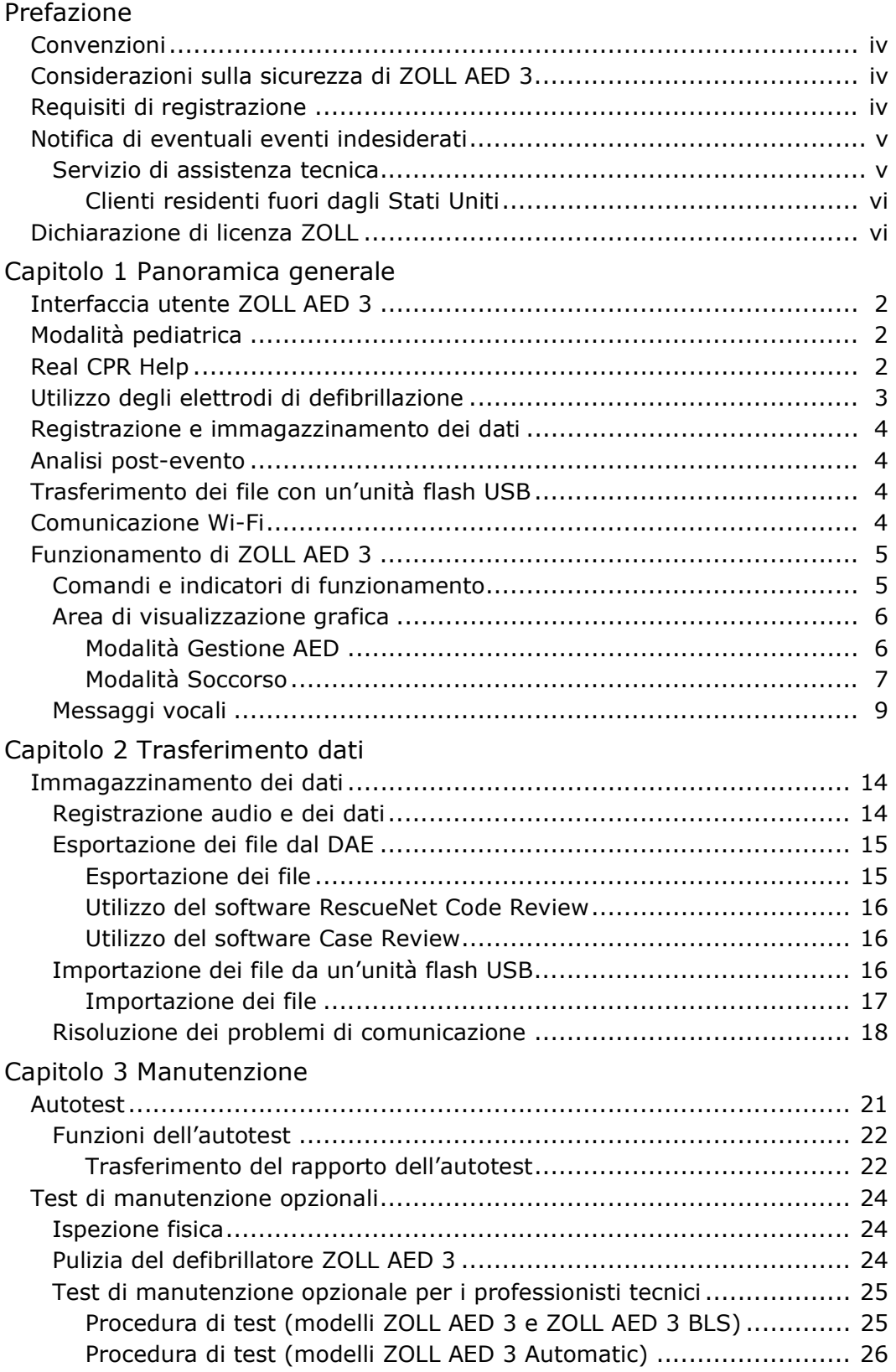

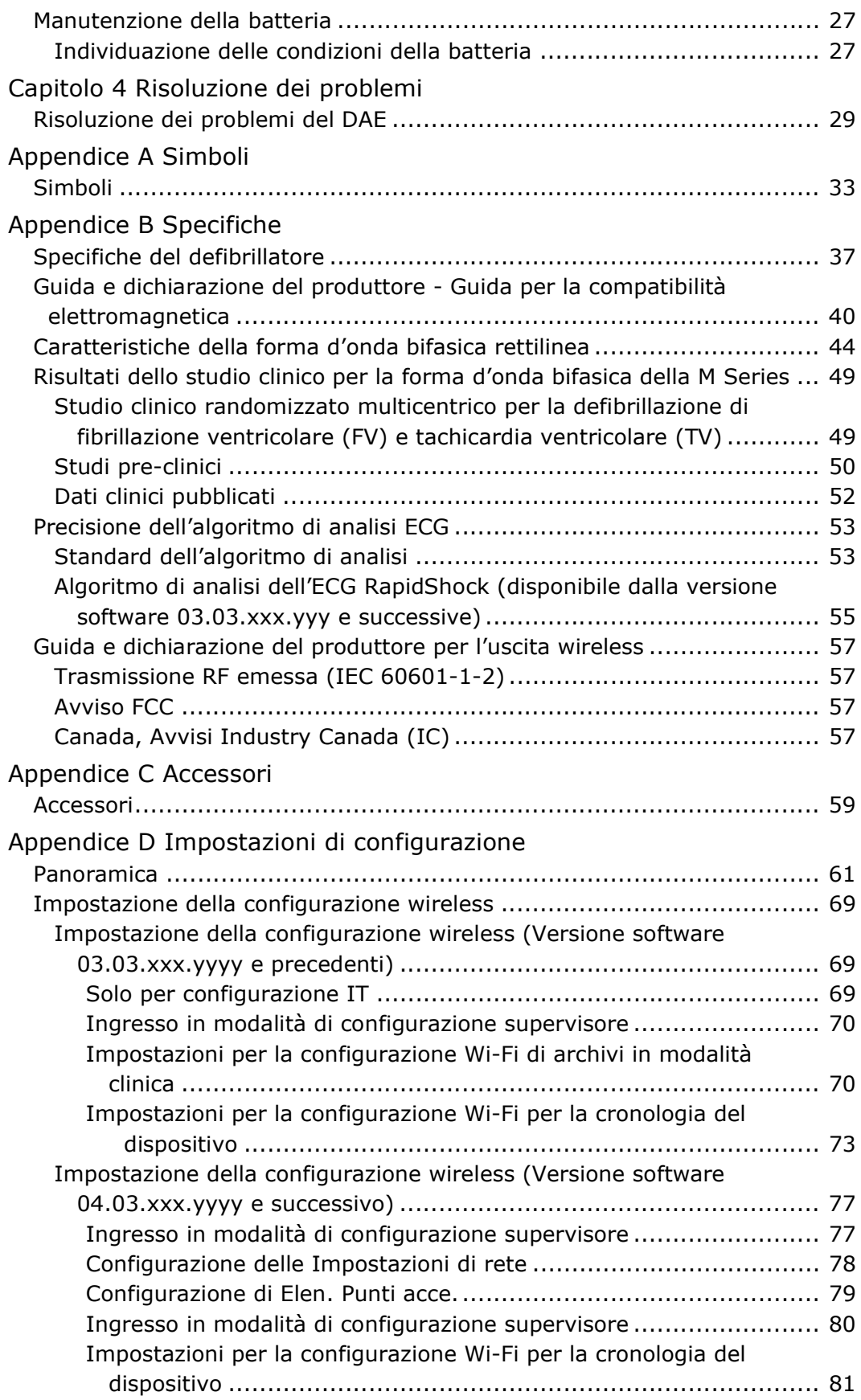

## Prefazione

Il defibrillatore ZOLL AED  $3^{\circledR}$  è un Defibrillatore Automatico Esterno (DAE) progettato per l'uso su adulti e bambini vittime di arresto cardiaco improvviso. Il defibrillatore emette una sequenza di messaggi visivi e vocali che aiutano l'operatore a seguire le attuali Linee guida dell'AHA/ERC/ILCOR stabilite per l'uso dei Defibrillatore Automatico Esterno (DAE).

Questa guida illustra il funzionamento e la manutenzione del defibrillatore ZOLL AED 3. La ZOLL AED 3 Guida per l'amministratore deve essere usata dal personale medico addestrato unitamente al ZOLL AED 3 Manuale dell'operatore.

Questa guida contiene le seguenti sezioni:

Capitolo 1 - Panoramica generale: fornisce una descrizione generale del defibrillatore ZOLL AED 3;

Capitolo 2 - Trasferimento dei dati: fornisce le istruzioni su come trasferire i dati immagazzinati nel DAE;

Capitolo 3 - Manutenzione: fornisce le procedure raccomandate per la valutazione delle condizioni e delle prestazioni del defibrillatore ZOLL AED 3;

Capitolo 4 — Risoluzione dei problemi: descrive i problemi e le soluzioni possibili ed elenca i messaggi del registro degli errori che indicano che il DAE necessita di assistenza tecnica;

Appendice A: Contiene un elenco di simboli che possono essere utilizzati in questa guida o sul defibrillatore ZOLL AED 3.

Appendice B: riporta le specifiche e le forme d'onda bifasiche rettilinee (ZOLL<sup>®</sup> Rectilinear Biphasic<sup>TM</sup>) prodotte quando il defibrillatore ZOLL AED 3 viene scaricato su carichi di 25, 50, 75, 100, 125, 150 e 175 ohm a ciascun valore di defibrillazione (200, 150, 120, 85, 70 e 50 Joule);

Appendice C: contiene un elenco degli accessori per il defibrillatore ZOLL AED 3;

Appendice D: riporta le definizioni di tutte le impostazioni di configurazione per il defibrillatore ZOLL AED 3 e fornisce le istruzioni per l'impostazione della configurazione wireless.

## Convenzioni

In tutto il documento, i messaggi di testo e i messaggi vocali vengono indicati in lettere maiuscole in corsivo, come CHIEDERE AIUTO.

AVVERTENZA! I messaggi di avvertenza indicano condizioni o azioni che possono provocare lesioni personali o decesso.

ATTENZIONE Gli avvisi indicano condizioni o azioni che possono danneggiare il defibrillatore.

NOTA Le note contengono ulteriori informazioni importanti sull'uso del defibrillatore.

## Considerazioni sulla sicurezza di ZOLL AED 3

La manutenzione del defibrillatore ZOLL AED 3 deve essere eseguita esclusivamente dal personale qualificato. Prima di usare questo defibrillatore, leggere il ZOLL AED 3 Manuale dell'operatore. Prima di eseguire la manutenzione su qualsiasi apparecchiatura, rivedere le presenti norme di sicurezza e leggere attentamente il presente manuale.

AVVERTENZA! Il defibrillatore ZOLL AED 3 può generare fino a 2250 volt con una corrente sufficiente a causare shock mortali.

Prima di scaricare il defibrillatore, avvertire tutti i presenti di ALLONTANARSI dall'apparecchiatura.

Non ricaricare, smontare o eliminare nel fuoco la batteria. Se la batteria viene maneggiata in modo improprio, esiste il pericolo di esplosione.

## Requisiti di registrazione

La legge federale degli Stati Uniti (21 CFR 821) impone la registrazione dei defibrillatori. In base a essa, il proprietario del defibrillatore ha l'obbligo di informare ZOLL Medical Corporation quando gli viene consegnato il dispositivo e quando questo viene perduto, rubato, distrutto, rivenduto o altrimenti consegnato a un'altra organizzazione.

Se si verifica uno degli eventi sopra elencati, si prega di contattare per iscritto ZOLL Medical Corporation fornendo le seguenti informazioni:

1. organizzazione di appartenenza dello scrivente - nome della Società, indirizzo, nome e numero telefonico della persona da contattare;

2. numero di catalogo, numero di modello e numero di serie;

3. stato del dispositivo (per esempio, ricevuto, perduto, rubato, consegnato a un'altra organizzazione);

4. nuova sede e/o organizzazione (se diversa da quella indicata al punto 1, sopra) - nome della Società, indirizzo, nome e numero telefonico della persona da contattare;

5. data in cui è avvenuto il cambiamento di stato del dispositivo.

## Notifica di eventuali eventi indesiderati

Come fornitore di servizi di assistenza sanitaria, l'utente ha la responsabilità, in base all'SMDA (Safe Medical Devices Act), di notificare l'insorgere di determinati eventi a ZOLL e, se possibile, all'FDA (Food and Drug Administration). Tali eventi, descritti nella legge 21 CFR parte 803, comprendono lesioni o malattie gravi (fino al decesso del paziente) legati all'uso del dispositivo. In ogni caso, nel quadro del proprio programma di controllo della qualità, ZOLL dovrebbe essere informata dell'eventuale guasto o malfunzionamento del dispositivo. Ciò consentirà alla Società di fornire sempre prodotti della massima qualità.

Se si è verificato un incidente serio in relazione al dispositivo, l'incidente deve essere segnalato al produttore e all'autorità competente dello stato membro nel quale l'utente e/o il paziente si è stabilito.

#### Servizio di assistenza tecnica

Se un prodotto ZOLL richiede assistenza, contattare il reparto assistenza tecnica ZOLL o il punto vendita o il distributore ZOLL di zona.

Telefono: 1-978-421-9655

Fax: 1-978-421-0010

E-mail: techsupport@zoll.com

Tenere sotto mano i seguenti dati da comunicare al personale dell'assistenza tecnica:

- numero di serie;
- descrizione del problema.

Se il defibrillatore ZOLL AED 3 deve essere inviato a ZOLL Medical Corporation, farsi comunicare il numero della richiesta di assistenza dal rappresentante dell'Assistenza tecnica.

NOTA Prima di spedire il defibrillatore e la batteria a ZOLL, verificare presso lo spedizioniere l'eventuale presenza di limitazioni sulla spedizione di batterie al litio.

Togliere il gruppo batteria dal defibrillatore e spedire il DAE e il gruppo batteria nell'imballo originale (o in una confezione equivalente) insieme all'indicazione del numero della richiesta di assistenza al seguente indirizzo:

ZOLL Medical Corporation 269 Mill Road Chelmsford, MA 01824-4105 Attn: Reparto Assistenza tecnica

#### Clienti residenti fuori dagli Stati Uniti

I clienti non residenti negli Stati Uniti devono prima togliere il gruppo batteria dal DAE, quindi spedire il DAE e e il gruppo batteria nell'imballo originale (o in una confezione equivalente) al più vicino centro di assistenza autorizzato ZOLL Medical Corporation. Per individuarlo, contattare l'ufficio vendite ZOLL o il distributore autorizzato più vicino. Per un elenco delle sedi ZOLL, visitare il sito: http://www.zoll.com/contact/worldwide-locations/.

## Dichiarazione di licenza ZOLL

Alcuni componenti software incorporati in questo prodotto sono concessi in licenza da ZOLL Medical Corporation sotto varie licenze open source. Per ulteriori informazioni, vedere https://info.zoll.com/aed-3-software-licenses.

# Capitolo 1 Panoramica generale

Il defibrillatore ZOLL AED 3 è un Defibrillatore Automatico Esterno (DAE) progettato per l'uso su adulti e bambini vittime di arresto cardiaco improvviso. Il DAE utilizza messaggi visivi per guidare il soccorritore attraverso una sequenza di rianimazione che può includere la defibrillazione e/o la rianimazione cardiopolmonare (RCP). Il defibrillatore ZOLL AED 3 è dotato di un display touchscreen a cristalli liquidi (LCD) e utilizza degli elettrodi di defibrillazione amovibili. Gli elettrodi di defibrillazione includono un sensore RCP intelligente che consente al DAE di monitorare le compressioni toraciche e fornire un riscontro durante la RCP.

La presente guida contiene le istruzioni per tutti i modelli ZOLL AED 3.

• ZOLL AED 3 — Funziona in modalità semiautomatica. Include le immagini e i messaggi per soccorritore non specializzato, nonché la Real CPR Help<sup>®</sup> per il monitoraggio RCP e il feedback.

• ZOLL AED 3 Automatic — Funziona in modalità completamente automatica. Include le immagini e i messaggi per soccorritore non specializzato, nonché la Real CPR Help per il monitoraggio RCP e il feedback.

• ZOLL AED 3 BLS — Funziona in modalità semiautomatica. Include la Real CPR Help per il monitoraggio RCP e il feedback, il display ECG paziente opzionale, il Dashboard RCP, le immagini per il soccorritore non specializzato e la registrazione audio opzionale.

Quando il soccorritore applica gli elettrodi di defibrillazione al torace di un paziente, il Quando il soccorritore applica gli elettrodi di defibrillazione al torace di un paziente, il<br>DAE monitora e analizza il ritmo elettrocardiografico (ECG) del cuore del paziente per<br>determinare se il ritmo ECG è defibrillabi Quando il soccorritore applica gli elettrodi di defibrillazione al torace di un paziente, il<br>DAE monitora e analizza il ritmo elettrocardiografico (ECG) del cuore del paziente per<br>determinare se il ritmo ECG è defibrillabi defibrillabile, fornisce le istruzioni per eseguire la defibrillazione (modalità semiauto-Quando il soccorritore applica gli elettrodi di defibrillazione al torace di un paziente, il<br>DAE monitora e analizza il ritmo elettrocardiografico (ECG) del cuore del paziente per<br>determinare se il ritmo ECG è defibrillabi automatica). Il defibrillatore ZOLL AED 3 suggerisce quindi al soccorritore di eseguire la RCP per un periodo di tempo (configurato dall'amministratore AED), dopodiché il DAE avvia automaticamente una nuova analisi ECG. Quando il soccorritore applica gli elettrodi di defibrillazione al torace di un paziente, il<br>DAE monitora e analizza il ritmo elettrocardiografico (ECG) del cuore del paziente per<br>defibrillabile, fornisce le istruzioni per Quando il soccorritore applica gli elettrodi di defibrillazione al torace di un paziente, il DAE mointora e analizza il ritmo eteltrocariofografico (ECG) ele cluore del paziente per<br>determinare se il ritmo ECG è defibrilla

## Interfaccia utente ZOLL AED 3

Il defibrillatore ZOLL AED 3 ha un Indicatore di stato che consente di vedere Quando il soccorritore applica gli elettrodi di defibrillazione al torace di un paziente, il<br>DAE monitora e analizza il rittono elettrocardiografico (ECG) ele cuore del paziente per<br>determinare se il rittono ECG è defibri un altoparlante posto sulla parte anteriore del DAE. Il pannello anteriore del DAE Quando il soccorritore applica gli elettrodi di defibrillazione al torace di un paziente, ii<br>DAE monitora e analizza il ritmo elettrocardiografio (ECG) del cuore del paziente per<br>determinare se il ritmo ECG è defibrillabil pulsante Shock al di sotto dello schermo LCD. È dotato anche di un pulsante modalità Quando il soccorritore applica gli elettrodi di defibrillazione al torace di un paziente, il<br>DAE monitora e analizza il ritmo elettrocardiografico (ECG) del cuore del paziente per<br>determinare se il ritmo ECG è defibrillabi Il defibrillatore ZOLL AED 3 ha due modalità operative: modalità Gestione AED DAE monitora e analizza il ritmo elettrocardiografico (ECG) del cuore del paziente per<br>defibrillabile, fornisce le istruzioni per eseguire no. Se il DAE rileva un ritmo<br>defibrillabile, fornisce le istruzioni per eseguire l determinare se il ritmo EGG è defibrillabile oppure no. Se il DAE rileva un ritmo<br>defibrillabile, fornisce le istruzioni per eseguire la defibrilizione (modalità semiatuo-<br>matica) o esegue la defibrillazione automaticament defibrillabile, fornisce le istruzioni per eseguire la defibrillazione (modalità semiauto-<br>matica) o esegue la defibrillazione automatizamente (modalità completamente<br>automatica). Il defibrillatore auto di configurato dall Supervisore per gli utenti avanzati, per apportare modifiche più complesse al DAE, automatica). Il defibrillatore ZOLL AED 3 suggerisce quindi al soccorritore di eseguire<br>la RCP per un periodo di tempo (configurato dall'amministratore AED), dopodiché il<br>DAE avvia automaticamente una nuova analisi ECG.<br>Il la RCP per un periodo di tempo (configurato dall'amministratore AED), dopodiché il<br>DAE avvia automaticamente una nuova analisi ECG.<br> **In territor** COLL AED 3 ha un Indicatore di stato che consente di vedere<br>
rapidamente se con dei messaggi audio che guidano il soccorritore attraverso le fasi necessarie per **Interfaccia utente zouter accorso.** Il definition and the inclusion of the inclusion of a superato l'ultimo and the inclusion and the inclusion and the inclusion and the inclusion and the inclusion and the inclusion is a sono definite dai protocolli locali per l'uso del DAE. al centro del pannello frontale fornisce i messaggi di testo, i grafici di soccorso e le informazioni sull'incidente. Il defibrillatore AED formisce i messaggi audio attraverso un altoparlante posto sulla parte anteriore un altoparlante posto sulla parte anteriore del DAE. Il pannello anteriore del DAE<br>è dotato di pulsante On/Off sulla parte superiore sinistra del dispositivo e di un<br>pulsante Shock al di sotto dello schermo LCD. È dotato a pulsante Shock al di sotto dello schermo LCD. È dotato anche di un pulsante modalità<br>el diatrica per i pazienti che hanno meno di 8 anni o che pesano meno di 25 kg.<br>Il defibrillatore ZOLL AED 3 ha due modalità operative: m pediatrica per i pazienti che hanno meno di 8 anni o che pesano meno di 25 kg.<br>Il defibrillatore ZOLL AED 3 ha due modalità operative: modalità Gestione AED<br>e modalità Gecorso. Nella modalità destione AED, le icone sul tou **ECCC di un partico.** Che in modellità (designe AED, le icone sul touchscreen<br>
a modalità Soccorso. Nella modalità Gestione AED, le icone sul touchscreen<br>
la conologia del dispositivo e i file di configurazione. Dispone a la cronologia del dispositivo e i file di configurazione. Dispone anche del menu

## Modalità pediatrica

attivata in due modi: quando il soccorritore utilizza gli elettrodi di defibrillazione ZOLL utilizza gli elettrodi di defibrillazione ZOLL Pedi-padz<sup>®</sup> II. In questa modalità, il DAE utilizza anche un algoritmo di analisi pediatrica DAE, studiato appositamente per defibrillabili da quelli non defibrillabili nel paziente pediatrico.

## Real CPR Help

Gli elettrodi di defibrillazione ZOLL AED 3 CPR Uni-padz comprendono un sensore che rileva la frequenza e la profondità delle compressioni toraciche. Questo sensore fa parte degli elettrodi di defibrillazione che il soccorritore posiziona sul torace del

paziente e deve essere collocato tra le mani del soccorritore e la parte bassa dello sterno del paziente. Quando il soccorritore esegue le compressioni RCP, il sensore ne rileva la frequenza e la profondità e invia questi dati al DAE. Il defibrillatore ZOLL AED 3 comprende una funzione di metronomo audio RCP che ha lo scopo di aiutare il soccorritore a eseguire compressioni toraciche alla frequenza minima raccomandata dall'AHA/ERC/ILCOR, pari ad almeno 100 compressioni al minuto (CPM). Il DAE esegue il monitoraggio RCP, invia i messaggi al soccorritore e registra le compressioni toraciche nel file paziente. paziente e deve essere collocato tra le mani del soccorritore e la parte bassa dell'<br>sterno del paziente. Quando il soccorritore esegue le compressioni RCP, il senson<br>ne rile-a la frequenza e la profondità e invia questi d

#### AVVERTENZA! In modalità pediatrica i messaggi acustici della Real CPR Help non sono attivi.

Quando si esegue la RCP sui pazienti adulti, il defibrillatore ZOLL AED 3 potrebbe fornire vate. Se Real CPR Help stabilisce che la profondità della compressione è costantemente inferiore al valore dell'impostazione Buona indicazione RCP, il DAE fornisce il messaggio MAGGIORE COMPRESSIONE. Il DAE fornisce il messaggio COMPRESSIONI ADEGUATE, se il soccorritore risponde aumentando la profondità delle compressioni almeno fino al valore dell'impostazione Indicazione RCP massima o superiore.

## Utilizzo degli elettrodi di defibrillazione

Il defibrillatore ZOLL AED 3 è compatibile con i seguenti elettrodi di defibrillazione per pazienti adulti e pediatrici:

- CPR Uni-padz (per pazienti adulti e pediatrici);
- CPR-D-padz<sup>®</sup> (solo per pazienti adulti);
- CPR Stat-padz<sup>®</sup> (solo per pazienti adulti);
- Stat-padz II (solo per pazienti adulti);
- Pedi-padz II (solo per pazienti pediatrici).
- Elettrodi OneStep Basic con connettore verde
- Elettrodi OneStep CPR A/A con connettore verde
- Elettrodi OneStep Pediatric con connettore verde

Verificare che gli elettrodi di defibrillazione utilizzati siano adatti al paziente.

NOTA Quando si utilizzano gli elettrodi CPR Uni-padz con un paziente pediatrico, il soccorritore deve premere il pulsante modalità pediatrica.

- NOTA Quando si utilizzano gli elettrodi Pedi-padz II, il pulsante modalità pediatrica si accende automaticamente.
- NOTA Le immagini per il soccorritore non specializzato sono visualizzate solo quando si usa CPR Uni-padz.

**La confezione CPT**<br> **La confezione CPT**<br> **La confezione CPR** Uni-padz (per pazienti adulti e pediatrici);<br>
• CPR Uni-padz ® (solo per pazienti adulti);<br>
• CPR-Stat-padz® (solo per pazienti adulti);<br>
• CPR-Stat-padz® (sol gli elettrodi di defibrillazione che il soccorritore applica sul paziente. La confezione di

per pazienti adulti e pediatrici:<br>
cPR Uni-padz<sup>®</sup> (solo per pazienti adulti);<br>
cPR Stat-padz<sup>®</sup> (solo per pazienti adulti);<br>
cPR Stat-padz<sup>®</sup> (solo per pazienti adulti);<br>
c Stat-padz II (solo per pazienti adulti);<br>
c Stat Se il cavo degli elettrodi di defibrillazione non è attaccato correttamente, il DAE fornisce il messaggio *INSERIRE IL CAVO DEGLI ELETTRODI*. Verificare di aver collegato correttamente il cavo degli elettrodi di defibrillazione al defibrillatore ZOLL AED 3 e applicare gli elettrodi al paziente.

AVVERTENZA! Gli elettrodi di defibrillazione devono essere sempre collegati al dispositivo. Mantenere sempre il cavo degli elettrodi di defibrillazione collegato al DAE.

NOTA Gli elettrodi di defibrillazione non contengono materiali pericolosi e possono essere smaltiti nei rifiuti normali, a meno che non siano contaminati da agenti patogeni. In presenza di contaminazione, è necessario eliminarli usando le adeguate precauzioni. **NOTA** Gli elettrodi di defibrillazione non contengono materiali pericolosi<br>
e possono essere smaltiti nei rifiuti normali, a meno che non siano<br>
contaminati da agenti patogeni. In presenza di contaminazione,<br>
è necessario

AVVERTENZA! NON riutilizzare gli elettrodi di defibrillazione.

# dei dati

Durante un intervento di soccorso o un caso paziente tutti i modelli ZOLL AED 3 possono registrare e immagazzinare fino a 120 minuti di dati continui su ECG/ audio ed eventi clinici. Per ulteriori informazioni dettagliate su questa funzione, vedere "Registrazione audio e dei dati" a pagina 14.

## Analisi post-evento

Tutti i modelli ZOLL AED 3 immagazzinano automaticamente i dati clinici del paziente e la cronologia del dispositivo in una memoria a lungo termine.

- Dati clinici del paziente (archivi Modalità Clinica) Includono le indicazioni di data e ora che è possibile visualizzare e analizzare usando i prodotti software per revisione clinica di ZOLL.
- Cronologia del dispositivo Un registro delle informazioni di stato del dispositivo che è possibile visualizzare e analizzare. È possibile trasferire questo file tramite Wi-Fi o caricarlo con un'unità flash USB.

## Trasferimento dei file con un'unità flash USB

Tutti i modelli ZOLL AED 3 dispongono di una porta USB che consente di esportare e salvare le impostazioni di configurazione, gli archivi clinici e la cronologia del dispositivo su un'unità flash USB. Questa funzione consente di copiare facilmente una configurazione da un DAE ad altri DAE. La porta USB consente anche di importare il nuovo software del sistema al fine di aggiornare rapidamente il DAE.

## Comunicazione Wi-Fi

Tutti i modelli ZOLL AED 3 sono dotati di comunicazione wireless che consente di caricare automaticamente i report di autotest e di trasferire su richiesta gli archivi clinici dei pazienti e le informazioni sulla cronologia del dispositivo tramite un punto di accesso wireless.

## Funzionamento di ZOLL AED 3

#### Comandi e indicatori di funzionamento

Questa sezione descrive le funzioni dei comandi presenti sulla parte anteriore del defibrillatore ZOLL AED 3.

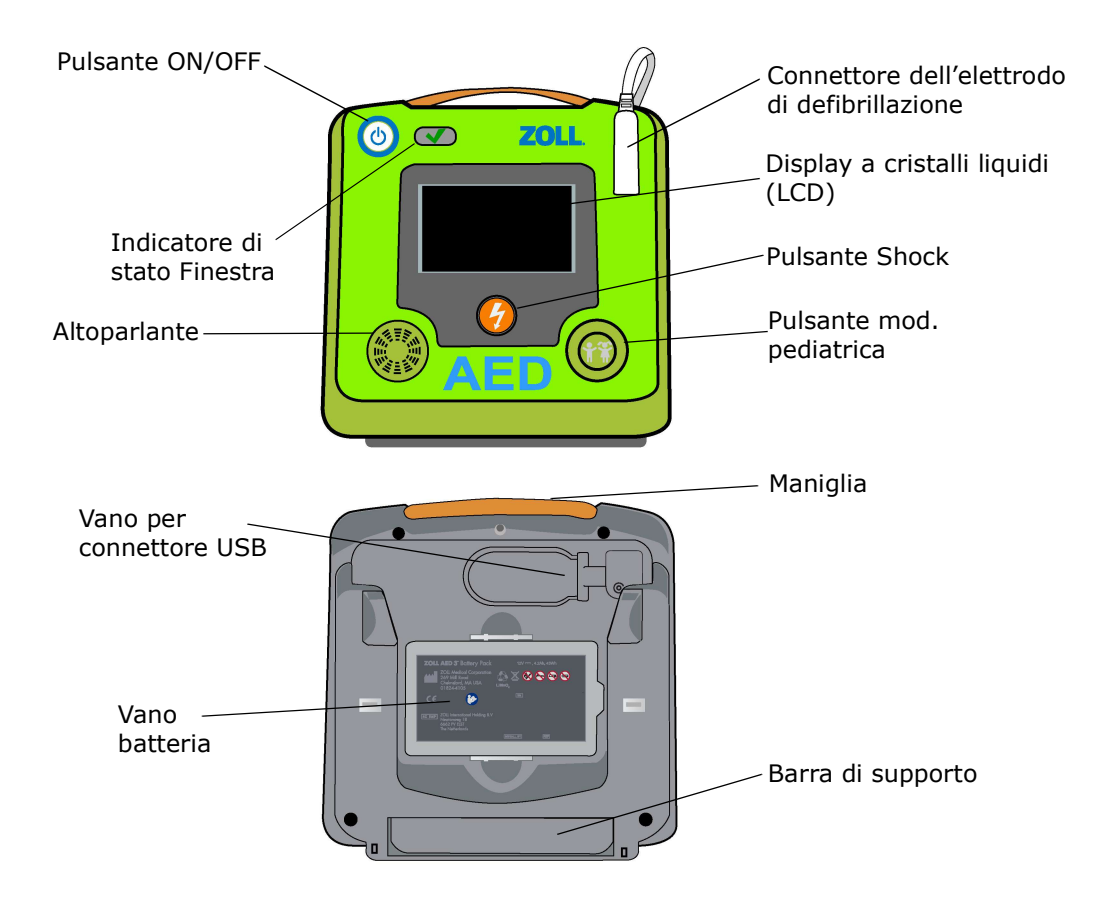

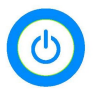

Pulsante ON/OFF - Accende o spegne il dispositivo.

Se tenuto premuto per almeno 5 secondi, il DAE avvia un autotest e passa alla modalità Gestione AED.

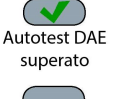

Finestra dell'indicatore di stato - Un segno di spunta verde indica che il DAE ha superato l'ultimo autotest ed è pronto per l'uso.

Una finestra vuota indica che il DAE non ha superato l'autotest e non è pronto Autotest DAE per l'uso. non superato

> Altoparlante — Diffonde i messaggi vocali e i segnali acustici del metronomo che indicano al soccorritore le azioni da intraprendere durante un intervento di soccorso; inoltre, attraverso messaggi acustici, segnala la necessità di manutenzione dell'unità.

Connettore dell'elettrodo di defibrillazione — Questo connettore viene usato per collegare gli elettrodi di defibrillazione al DAE.

**Display a cristalli liquidi (LCD)** — Schermo touchscreen da  $5.3 \times 9.5$  centimetri per la visualizzazione e l'inserimento da parte dell'utente. Durante un intervento di soccorso, mostra dei grafici e dei messaggi di testo che guidano il soccorritore.

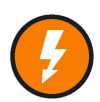

**Pulsante Shock** — Si accende quando il DAE è carico e pronto per erogare lo shock al paziente.

Quando viene premuto, il DAE carico e pronto per l'uso eroga la propria energia al paziente.

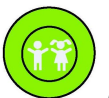

Pulsante modalità pediatrica - Se si utilizzano gli elettrodi CPR Uni-padz, si illumina quando premuto. Il pulsante illuminato indica che il DAE

è in modalità pediatrica per preparare un intervento di soccorso di un paziente pediatrico. Si illumina automaticamente quando si utilizzano gli elettrodi Pedipadz II.

Vano connettore USB — Contiene un collegamento per un'unità flash USB quando si importano i file dal DAE o si esportano da esso.

Vano batteria - Contiene il gruppo batteria usato per alimentare il DAE.

**Maniglia** — Cinghia progettata per trasportare il DAE.

**Barra di supporto** — Supporto apribile per il sostegno del DAE in posizione verticale.

#### Area di visualizzazione grafica

Il defibrillatore ZOLL AED 3 è dotato di uno schermo LCD da 5,3 x 9,5 centimetri che visualizza le seguenti informazioni nelle modalità indicate in questa sezione: modalità Gestione AED e modalità Soccorso.

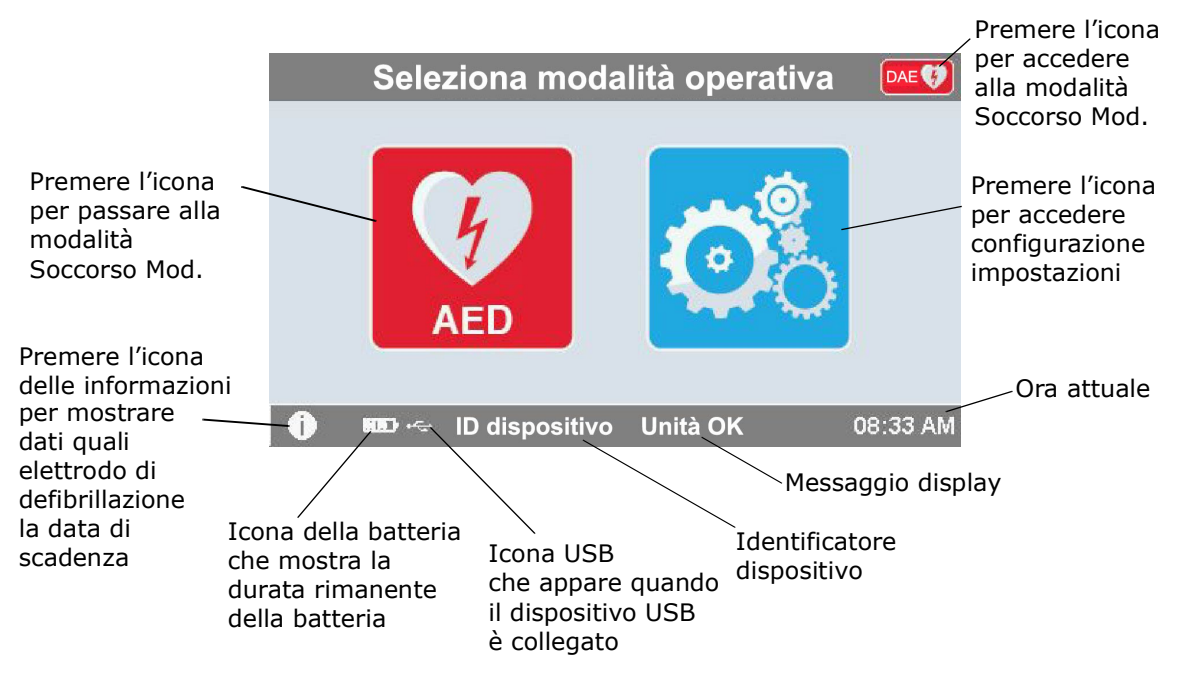

#### Modalità Gestione AED

#### Modalità Soccorso

I modelli ZOLL AED 3 e ZOLL AED 3 Automatic mostrano il display per soccorritore laico, mentre i modelli ZOLL AED 3 BLS possono essere configurati per mostrare il display per soccorritore laico, il display solo per RCP o il display per RCP ed ECG.

#### Display per soccorritore laico

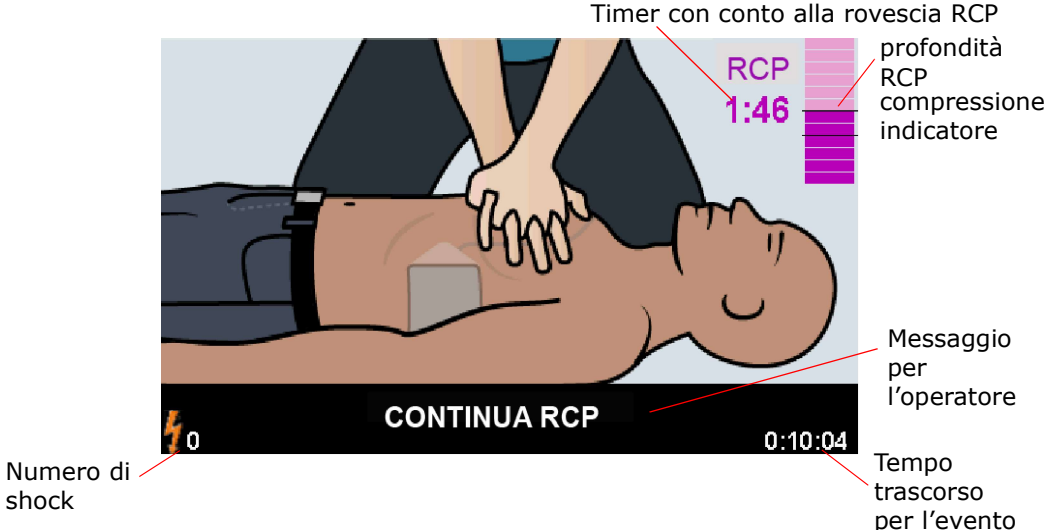

Timer con conto alla rovescia RCP -- Indica la quantità di tempo rimasto nell'intervallo RCP.

#### Indicatore della profondità delle compressioni RCP (solo per pazienti

adulti) -- Grafico a barre che visualizza la profondità delle compressioni toraciche misurate durante l'esecuzione della RCP da parte del soccorritore. Nel grafico a barre sono visualizzate alcune linee di riferimento in corrispondenza delle impostazioni Buona indicazione RCP e Indicazione RCP massima e sono forniti i punti di riferimento per i soccorritori che eseguono la RCP.

Messaggio per l'operatore -- Visualizza un messaggio visivo sullo schermo fornendo contemporaneamente un messaggio audio.

Tempo trascorso per l'evento -- Indica la quantità di tempo trascorso dall'inizio dell'intervento di soccorso.

Numero di shock -- Indica il totale degli shock di defibrillazione erogati durante l'intervento di soccorso.

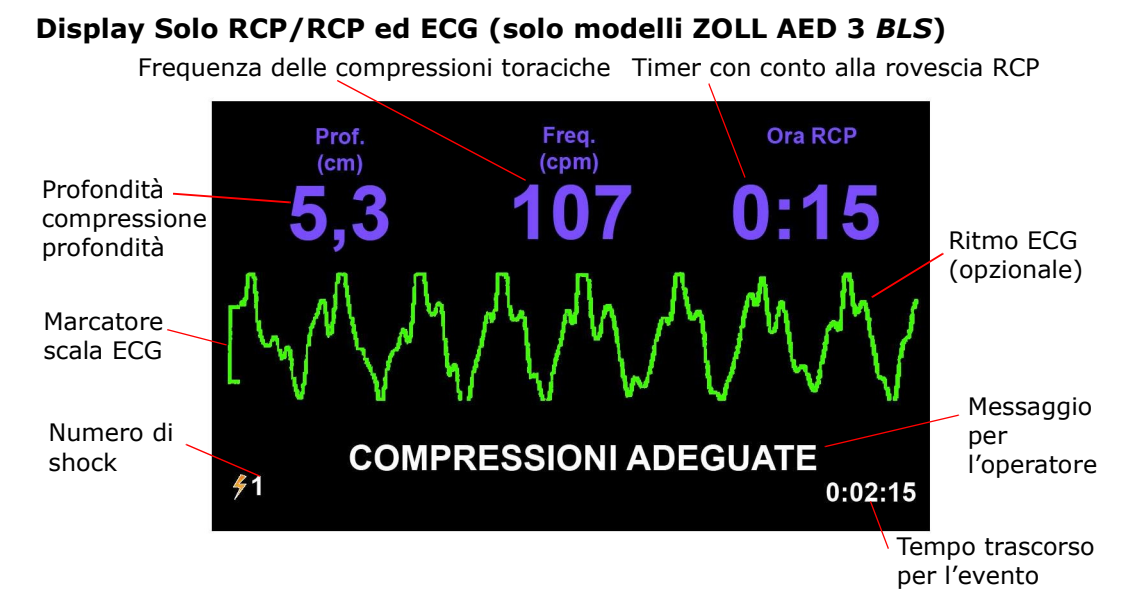

Profondità delle compressioni toraciche - Indica la profondità delle compressioni RCP attuali.

NOTA (solo per pazienti adulti) Se la profondità della compressione toracica è al di fuori dell'intervallo raccomandato dall'AHA/ERC, il DAE evidenzia il valore della profondità all'interno di una casella rossa.

Frequenza delle compressioni toraciche — Indica la frequenza delle compressioni RCP attuali.

NOTA (solo per pazienti adulti) Se la frequenza della compressione toracica è al di fuori dell'intervallo raccomandato dall'AHA/ERC, il DAE evidenzia il valore della frequenza all'interno di una casella rossa.

**Timer con conto alla rovescia RCP**  $-$  Indica la quantità di tempo rimasto nell'intervallo RCP.

Ritmo ECG (opzionale) — Visualizza la forma d'onda ECG attuale.

Messaggio per l'operatore — Visualizza un messaggio visivo sullo schermo fornendo contemporaneamente un messaggio audio.

Tempo trascorso per l'evento — Indica la quantità di tempo trascorso dall'inizio dell'intervento di soccorso.

**Numero di shock** — Indica il totale degli shock di defibrillazione durante l'intervento di soccorso.

#### Messaggi vocali

Durante l'uso clinico del defibrillatore ZOLL AED 3, possono venire diffusi i seguenti messaggi audio.

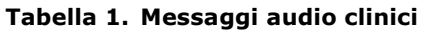

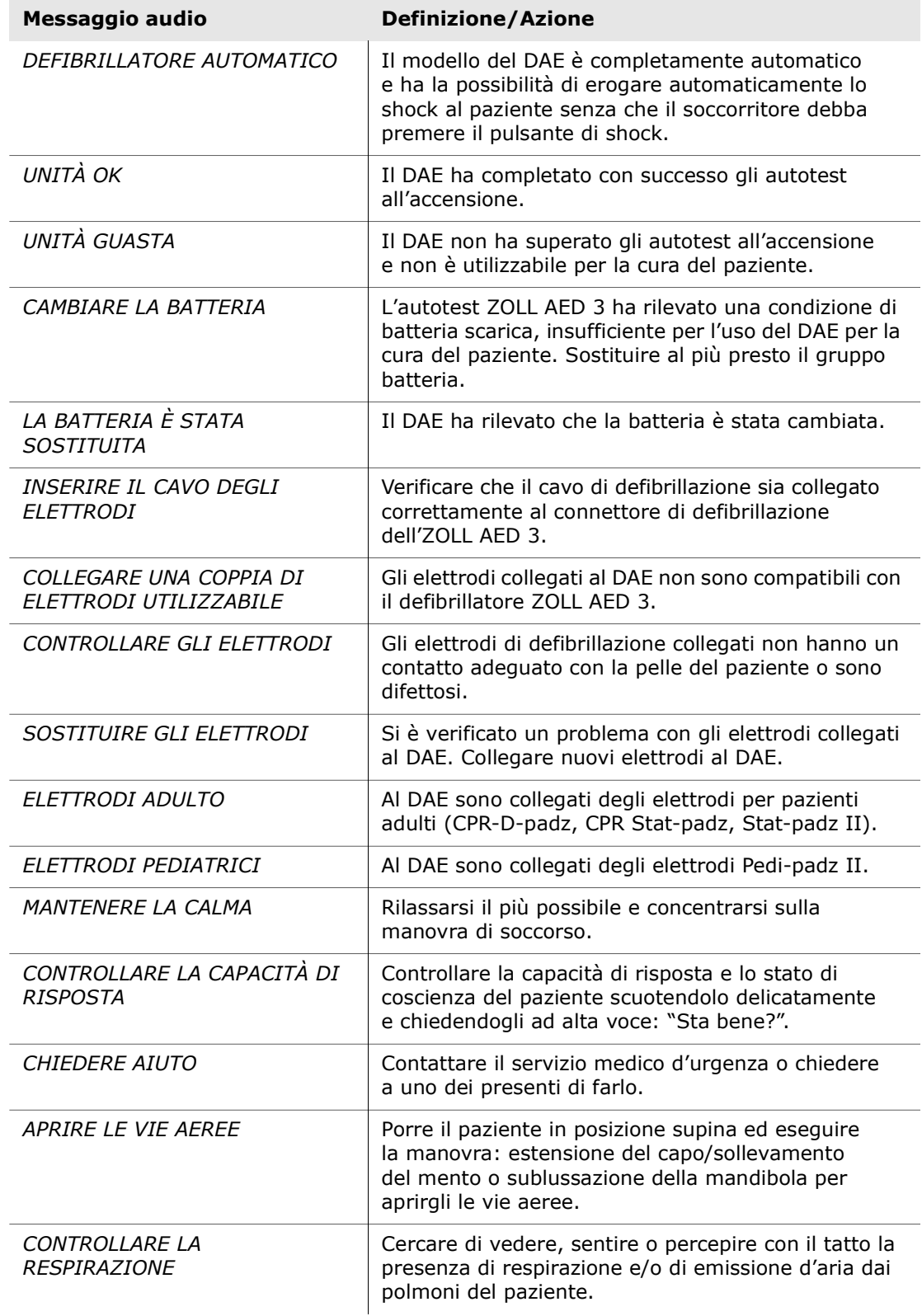

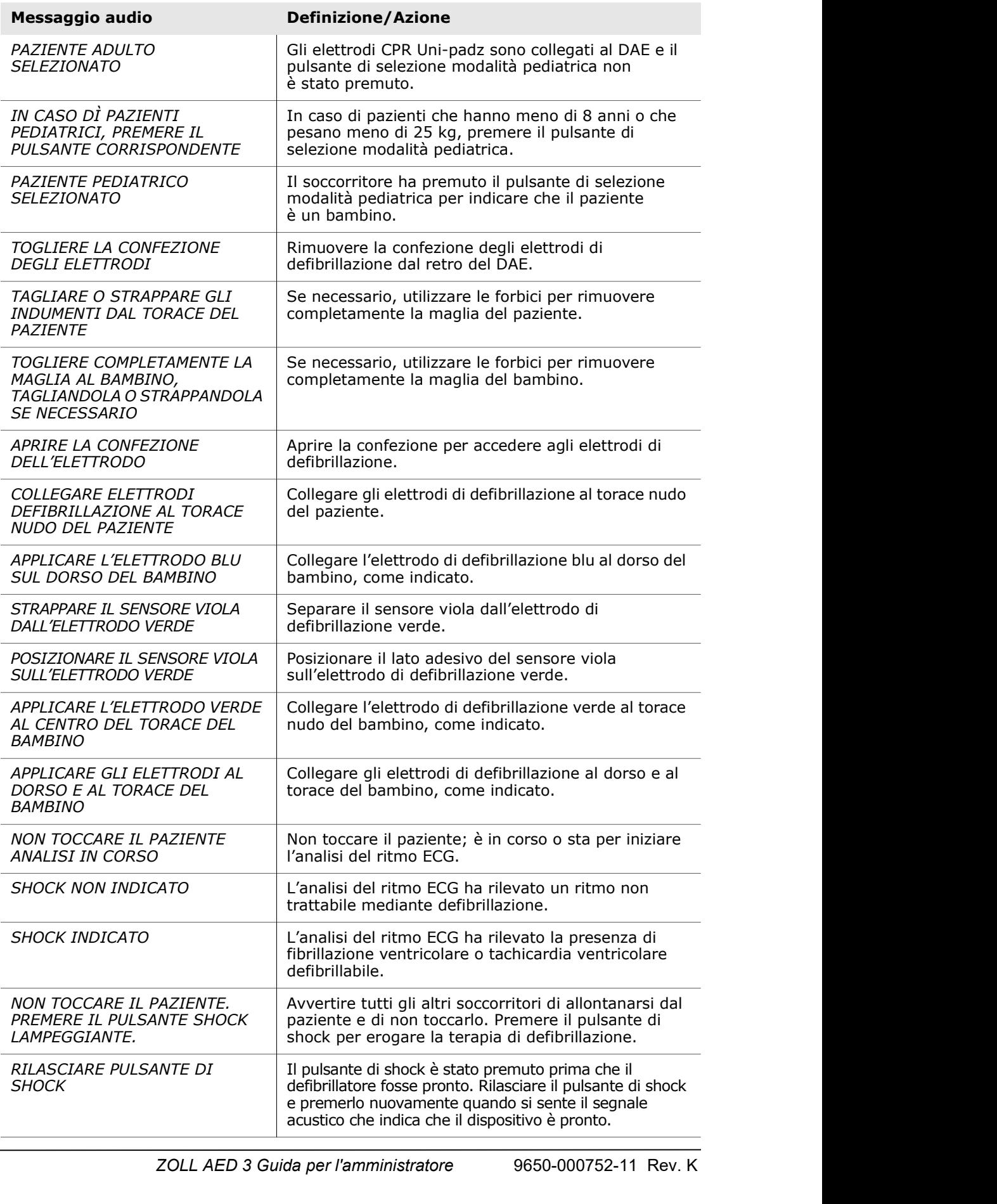

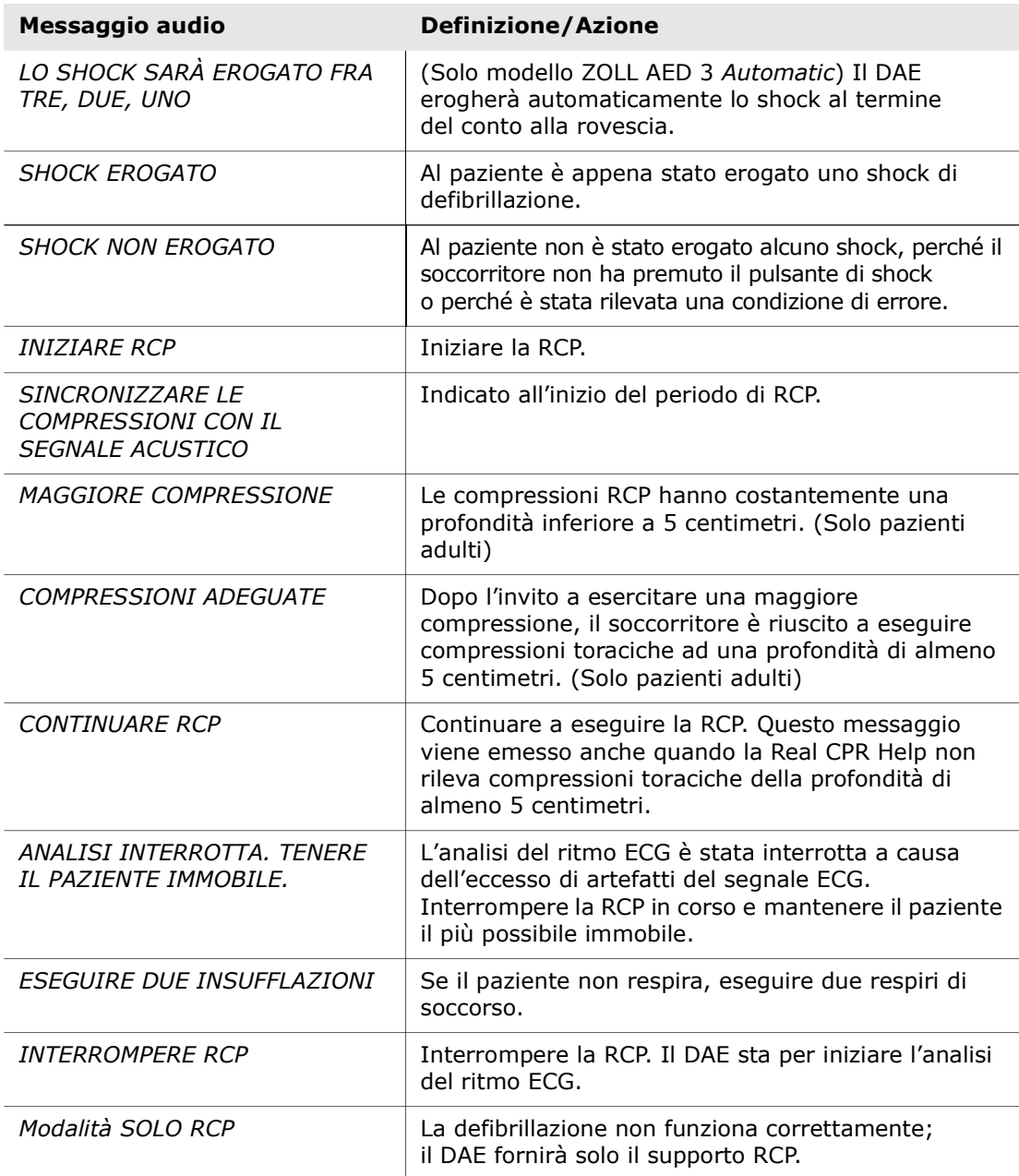

Durante l'uso non clinico del defibrillatore ZOLL AED 3, possono essere emessi i seguenti messaggi audio.

#### Tabella 2. Messaggi audio non clinici

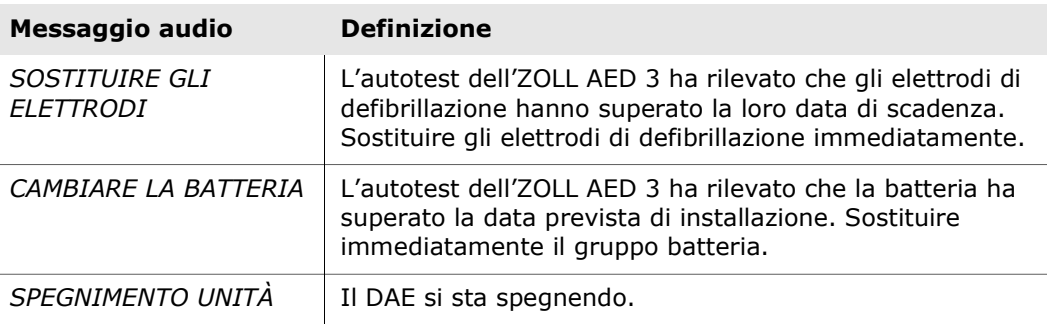

# Capitolo 2 Trasferimento dati

Il defibrillatore ZOLL AED 3 memorizza automaticamente i dati clinici del paziente e le informazioni sulla cronologia del dispositivo. È possibile accedere a questi dati e trasferirli a un dispositivo remoto (es. un computer) usando una chiavetta USB o un punto di accesso wireless. Il DAE memorizza i dati clinici del paziente con annotazione di data e ora.

È possibile visualizzare e analizzare queste informazioni usando i prodotti software per revisione clinica di ZOLL.

È possibile trasferire al DAE informazioni quali un aggiornamento software o le impostazioni di configurazione usando un'unità flash USB. In questo modo è possibile aggiornare il software in modo facile e rapido o copiare una configurazione su più DAE.

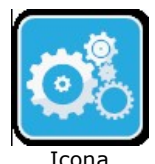

Per trasferire i dati, il defibrillatore ZOLL AED 3 deve essere in modalità Gestione AED. Per accedere alla modalità Gestione AED, premere e tenere premuto il pulsante On/Off per almeno 5 secondi, quindi premere l'icona di configurazione dispositivo sul display principale. Mentre l'unità è in modalità Gestione AED, è possibile esportare i dati in qualunque momento usando un'unità flash USB o un punto di accesso wireless. Configurazione

dispositivo

NOTA Il DAE mantiene la cronologia del dispositivo e i dati degli eventi clinici anche quando è spento o quando il gruppo batteria è rimosso. Quando il DAE viene acceso e si collegano gli elettrodi di defibrillazione a un nuovo paziente, i nuovi dati clinici sostituiranno quelli vecchi una volta che il DAE ha già memorizzato i dati relativi a uno o due pazienti (l'impostazione predefinita è due pazienti).

## Immagazzinamento dei dati

Il defibrillatore ZOLL AED 3 memorizza i seguenti dati dell'archivio paziente e della cronologia del dispositivo.

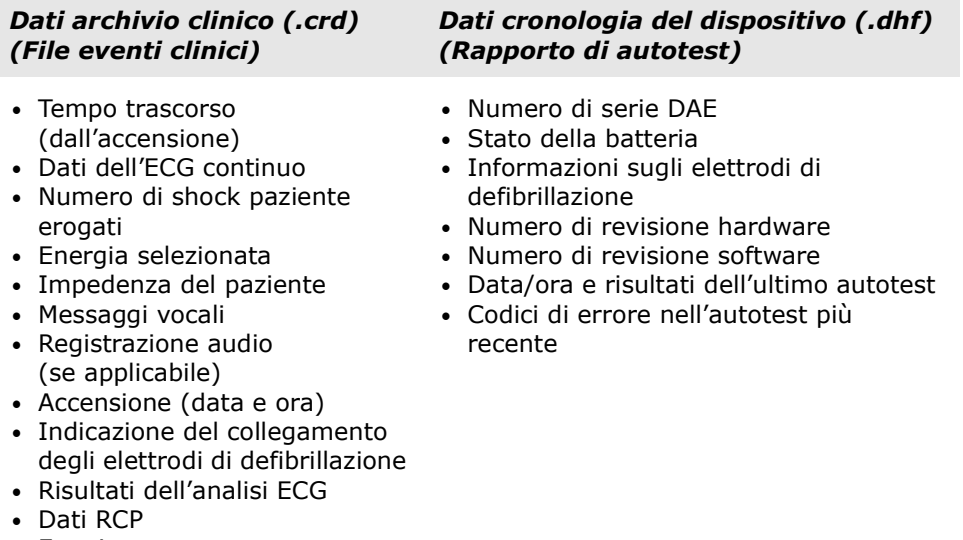

• Errori

Il defibrillatore ZOLL AED 3 genera dei dati sulla cronologia del dispositivo quando esegue un autotest durante l'accensione o ad un'ora programmata durante lo stato inattivo. Quando il DAE rileva dei problemi al sistema, salva tali problemi nei file di registro del dispositivo.

#### Registrazione audio e dei dati

Il modello ZOLL AED 3 BLS è dotato dell'opzione di registrazione audio che è possibile attivare o disattivare. Se l'opzione di registrazione audio è attiva, il modello ZOLL AED 3 BLS è in grado di registrare e immagazzinare 60 minuti di dati continui di audio, ECG ed eventi clinici. Se l'opzione di registrazione audio è disattiva, il modello ZOLL AED 3 BLS è in grado di registrare e immagazzinare 120 minuti di dati di ECG ed eventi clinici. I dati registrati vengono sincronizzati con i dati sugli eventi clinici. La registrazione audio inizia quando si collegato gli elettrodi di defibrillazione e il DAE completa i suoi autotest.

Tutti i modelli ZOLL AED 3 possono essere configurati per immagazzinare uno o due casi paziente contenenti dati su ECG, audio (modello BLS) ed eventi clinici. Quando si configura il DAE per immagazzinare due casi e un evento clinico viene rilevato in modalità soccorso, il DAE elimina dalla memoria il caso più vecchio tra i due precedentemente immagazzinati prima di registrare i dati per l'intervento di soccorso attuale. Se si configura il DAE per immagazzinare un caso, esso elimina dalla memoria il caso immagazzinato prima di registrare i dati per l'intervento di soccorso attuale. L'eliminazione dei vecchi dati ECG, audio ed eventi inizia 15 secondi dopo il collegamento corretto degli elettrodi di defibrillazione al paziente. Se il defibrillatore ZOLL AED 3 viene avviato in modalità Gestione AED, i dati registrati dell'ultimo intervento di soccorso vengono conservati e possono essere trasferiti usando una connessione wireless o un'unità flash USB.

#### Esportazione dei file dal DAE

Da un defibrillatore ZOLL AED 3 è possibile esportare i seguenti dati:

- Archivi clinici (tramite USB o Wi-Fi)
- Cronologia del dispositivo (tramite USB o Wi-Fi)
- Configurazione (tramite USB)
- NOTA Durante il trasferimento dei file tramite USB, la chiavetta USB deve essere conforme allo standard USB 2.0.
- NOTA Non è necessario l'accesso come Supervisore per esportare i file di dati su un'unità flash USB o punto di accesso wireless.

#### Esportazione dei file

Per trasferire i file dal DAE utilizzare la procedura seguente.

NOTA Non è possibile trasferire i file di configurazione tramite una connessione wireless.

Per trasferire i dati tramite connessione wireless, è necessario creare un profilo wireless. Se non è stata ancora eseguita tale operazione, vedere "Impostazione della configurazione wireless" a pagina 69.

#### AVVERTENZA! Non collegare il DAE a un PC o a un altro dispositivo (attraverso la porta USB) mentre gli elettrodi di defibrillazione del DAE sono ancora collegati al paziente.

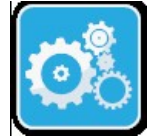

1. Premere e tenere premuto il pulsante On/Off per più di 5 secondi, quindi premere l'icona di configurazione dispositivo per accedere alla modalità gestione AED.

Icona Configurazione dispositivo

- 2. Se si stanno trasferendo i dati:
	- usando una connessione wireless, andare al punto 3;
	- usando un'unità flash USB, inserire l'unità flash nel connettore USB sul retro del DAE. L'icona dispositivo USB ( $\leftrightarrow$ ) appare nella barra di stato nella parte inferiore del display.

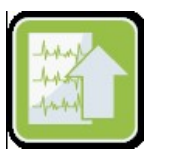

Icona Esportazione file

- 3. Premere l'icona di esportazione file e selezionare le seguenti opzioni di dati per il trasferimento:
	- Archivi Modalità Clinica (tutti)
	- Archivi Modalità Clinica (nuovo)
	- Cronologia del dispositivo
	- Configurazione (solo USB)

Vicino all'opzione selezionata appare un simbolo di spunta verde.

- 4. Premere Salva (USB) o Invia (Wi-Fi). Quando il DAE ha terminato il trasferimento dei dati, fornisce il messaggio TRASFERIMENTO DATI COMPLETO.
- 5. Premere OK per tornare alla schermata precedente.

NOTA Se si rinomina un file di configurazione con l'intenzione di importarlo in un altro defibrillatore ZOLL AED 3, non inserire spazi nel nome del file. È possibile trasferire gli archivi clinici (dati paziente) da utilizzare con i prodotti software per revisione clinica di ZOLL tramite unità USB o trasmissione Wi-Fi a ZOLL Online.

Una volta trasferito un file di configurazione su un'unità flash USB, è possibile copiarlo in altri defibrillatori ZOLL AED 3. Per ulteriori informazioni, vedere "Importazione dei file da un'unità flash USB" a pagina 16.

#### Utilizzo del software RescueNet® EventSummary

Il software EventSummary è un'applicazione per PC che consente di visualizzare o stampare un file PDF delle seguenti informazioni sulla rianimazione dal defibrillatore:

- Informazioni di base sul caso e sul dispositivo
- Rapporto per divulgazione completa, comprendente forma d'onda ECG, messaggi del dispositivo e grafico a barre relativo alle compressioni RCP
- Rapporto di riepilogo delle prestazioni RCP
- Registro incidenti di tutti gli eventi

Gli utenti di ZOLL AED 3 possono configurare un account ZOLL Online per attivare i trasferimenti di file tramite Wi-Fi. EventSummary può quindi aprire i casi nell'account ZOLL Online dell'utente.

#### Utilizzo del software RescueNet Case Review

Il software Case Review è un sistema basato su cloud per la gestione dei dati clinici e la refertazione di qualità ospitato in ZOLL Online. Grazie alla funzione Wi-Fi, il defibrillatore ZOLL AED 3 può essere configurato per trasmettere i dati degli eventi clinici a ZOLL Case Review tramite Wi-Fi. Quando si utilizza il software Case Review per la gestione dei dati degli eventi clinici è possibile eseguire le seguenti funzioni:

- Raccogliere file clinici in una singola destinazione.
- Rendere facilmente disponibili i dati a un'équipe di qualità clinica.
- Esaminare la qualità della RCP direttamente dal web.
- Visualizzare i trend della qualità RCP e del movimento dei dati.

Per maggiori informazioni, visitare il sito internet www.zollonline.com.

#### Importazione dei file da un'unità flash USB

È possibile importare un file di configurazione, un aggiornamento software o una configurazione wireless su un DAE tramite un'unità flash USB. Per importare i file di dati da un'unità flash USB è necessario accedere come Supervisore (per ulteriori informazioni, vedere "Imposta codice supervisore" a pagina 64).

- NOTA Durante l'importazione dei file tramite USB, la chiavetta USB deve essere conforme allo standard USB 2.0.
- NOTA Il DAE non consente di eseguire un aggiornamento software quando la capacità della batteria è inferiore al 30%.

È possibile importare i seguenti tipi di file:

- Configurazione consente di importare i file clinici o di configurazione Wi-Fi; Prima di importare un file di configurazione, verificare che il nome di file (.ini) non contenga degli spazi.
- Software del sistema consente di aggiornare il software all'ultima versione;
- Certificati root consente di importare i file di configurazione Wi-Fi al fine di convalidare l'identità del server e dei vari elementi nella rete.

#### Importazione dei file

Seguire la procedura indicata di seguito per importare i file da un'unità flash USB ad un DAE.

AVVERTENZA! Non collegare il DAE a un PC o a un altro dispositivo (attraverso la porta USB) mentre gli elettrodi di defibrillazione del DAE sono ancora collegati al paziente.

- 1. Inserire la chiavetta USB nel connettore USB sul retro del DAE.
- 2. Premere e tenere premuto il pulsante On/Off per più di 5 secondi. Una volta rilevata l'unità flash USB, appare l'icona del dispositivo USB ( $\leftarrow \rightarrow$ ) nella barra di stato nella parte inferiore del display.
- 3. Premere l'icona di configurazione dispositivo per passare alla modalità Gestione AED.

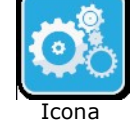

Icona Configurazione dispositivo

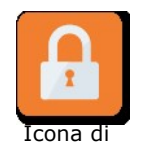

4. Premere l'icona di accesso come Supervisore, inserire il codice supervisore e premere OK.

Icona Importa file

accesso Supervisore come

- 5. Premere l'icona di importazione file e selezionare una delle seguenti opzioni per l'importazione:
	- Configurazione
	- Software del sistema
	- Certificati root

Un segno di spunta verde appare accanto all'opzione selezionata.

6. Vedere la tabella riportata di seguito per determinare la fase successiva in base all'opzione selezionata:

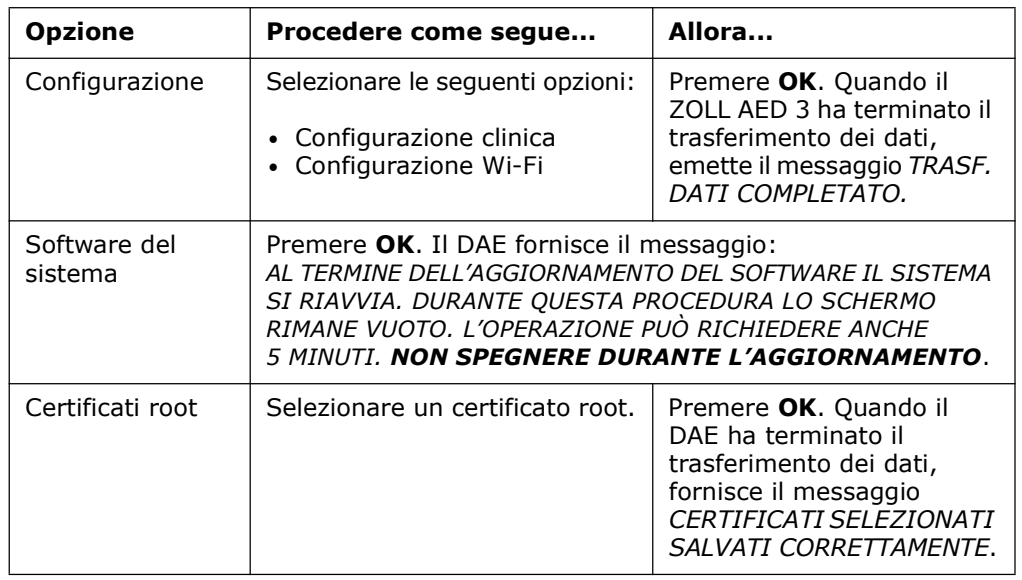

7. Premere OK per tornare alla schermata precedente.

#### Risoluzione dei problemi di comunicazione

La tabella seguente riepiloga i messaggi di comunicazione che il defibrillatore ZOLL AED 3 può mostrare e la relativa descrizione associata e/o azione consigliata. Se il DAE non funziona bene, contattare il reparto di assistenza tecnica ZOLL. Per ulteriori informazioni, vedere "Servizio di assistenza tecnica" a pagina v.

#### Tabella 3. Messaggi degli errori di comunicazione di ZOLL AED 3

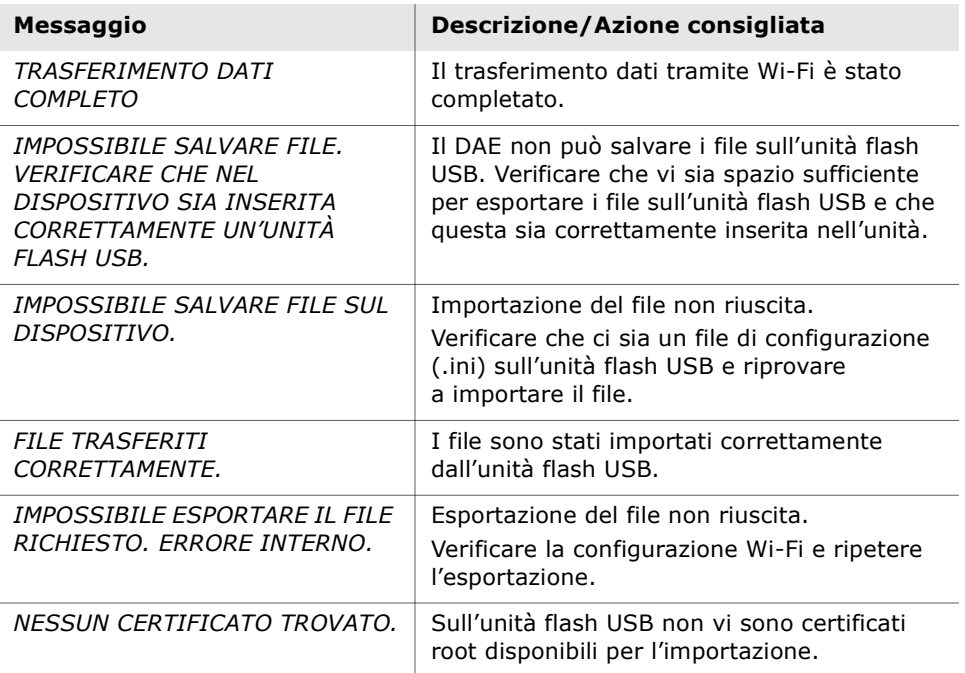

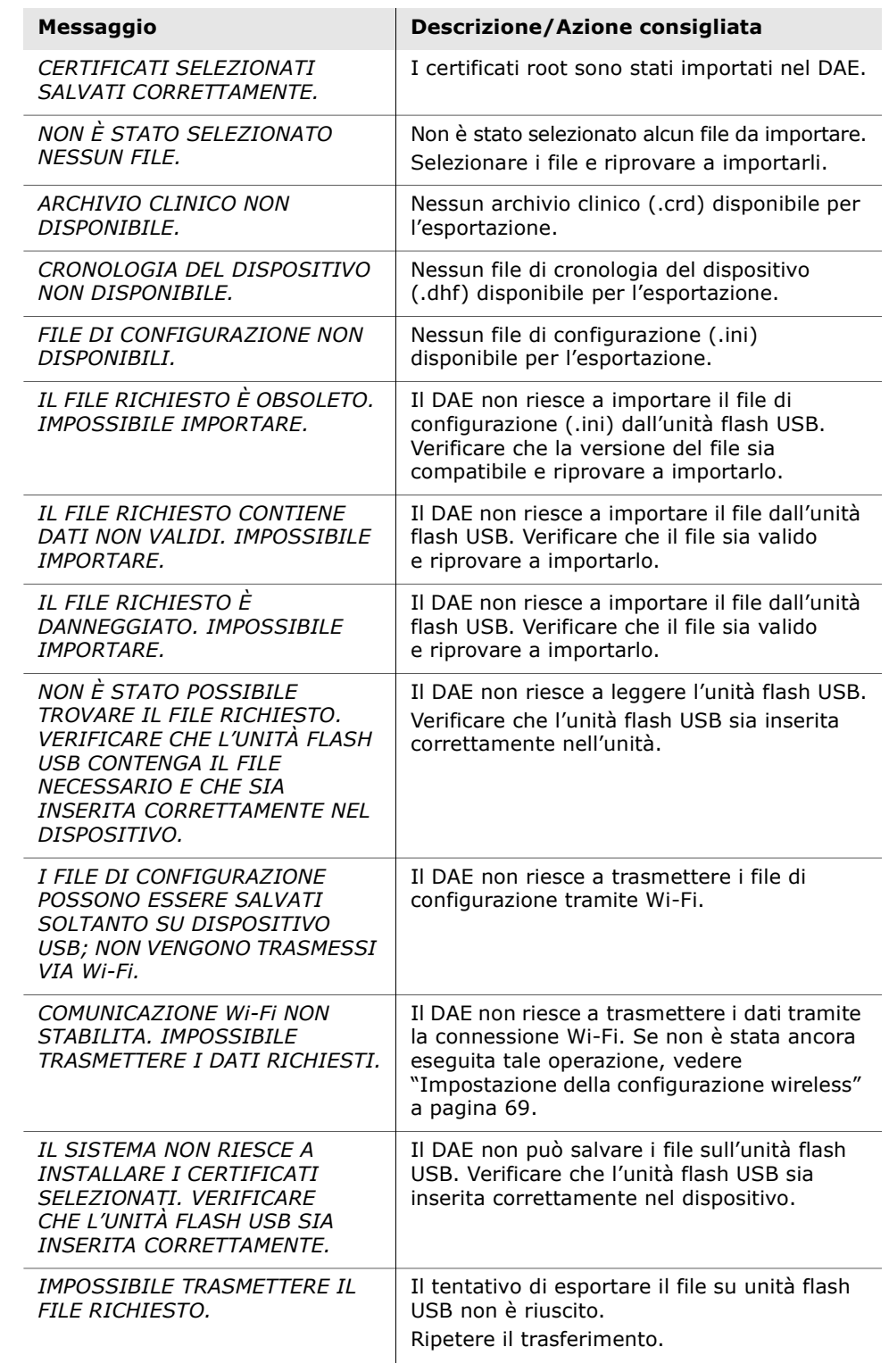

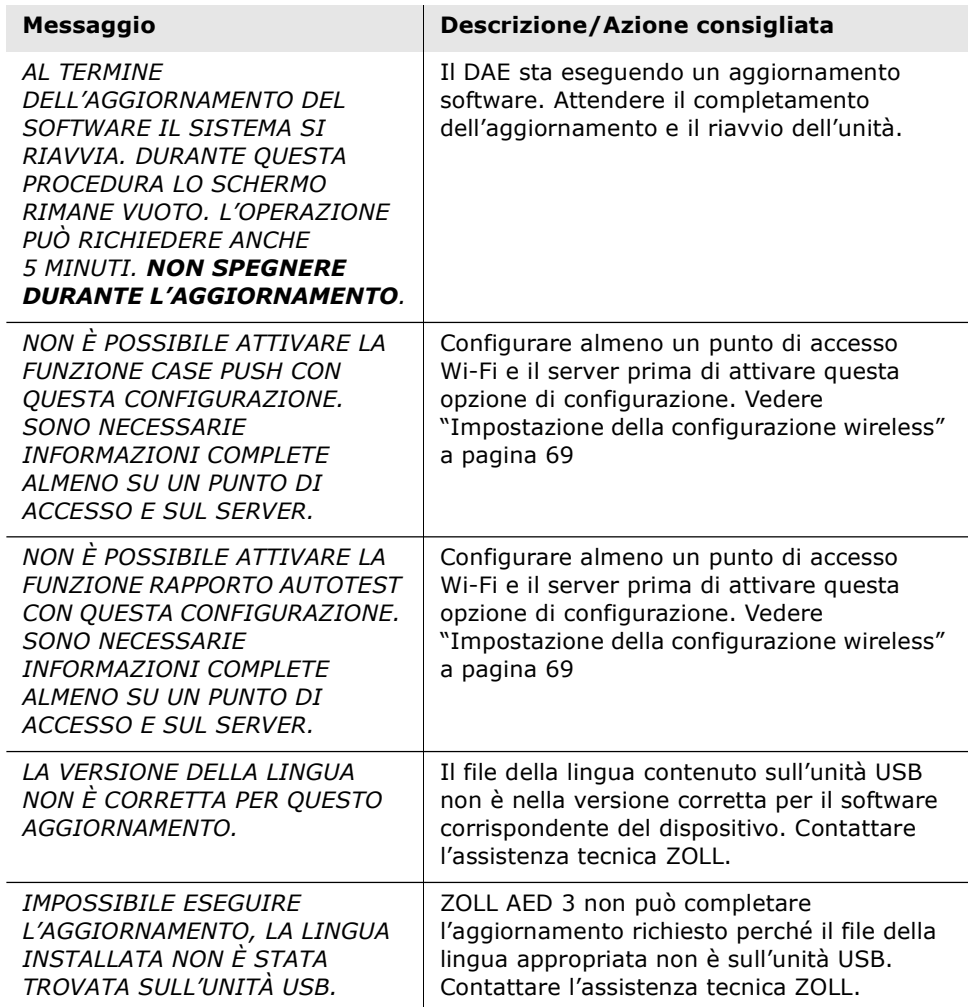

 $\overline{a}$ 

 $\overline{a}$ 

# Capitolo 3 Manutenzione

Il defibrillatore ZOLL AED 3 esegue automaticamente i test funzionali durante gli autotest periodici. Sul DAE è possibile eseguire anche alcuni test di manutenzione di base. Questa sezione della guida contiene le informazioni sulle funzioni eseguite con ciascun autotest, nonché le procedure per la manutenzione del dispositivo ZOLL AED 3.

## Autotest

Il defibrillatore ZOLL AED 3 esegue i seguenti autotest per verificare che il DAE sia integro e pronto all'uso:

- installazione batteria;
- accensione;
- manuale;
- automatico (giornaliero o settimanale, in base alla configurazione);
- automatico mensile.

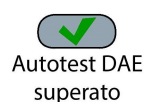

Al completamento riuscito di tutti gli autotest, l'indicatore di stato mostra un segno di spunta verde  $(v)$  per segnalare che tutti i test hanno avuto esito positivo e che il DAE è pronto per l'uso.

Se invece, al completamento di un test, l'indicatore di stato è vuoto, Autotest DAE il defibrillatore ZOLL AED 3 non è pronto per l'uso e può essere difettoso. non superato Disattivare il DAE e consultare il "Capitolo 4 Risoluzione dei problemi" a pagina 29 per determinare il problema.

#### Funzioni dell'autotest

Durante gli autotest vengono verificate le seguenti funzioni. La Tabella 4 a pagina 23 elenca le funzioni incluse in ciascun autotest.

- Capacità batteria: verifica che l'indicatore del livello di carica delle batterie indichi una capacità residua adeguata.
- Connessione degli elettrodi di defibrillazione: verifica che gli elettrodi di defibrillazione siano collegati correttamente al dispositivo.
- Scadenza elettrodi di defibrillazione/batteria: Verifica che gli elettrodi di defibrillazione e la batteria non siano scaduti.
- Circuito ECG: verifica il funzionamento del circuito elettronico di elaborazione e acquisizione del segnale ECG.
- Circuito di carica e scarica del defibrillatore: verifica che il circuito elettronico del defibrillatore sia funzionante e in grado di caricare e scaricare il dispositivo anche a 2 Joule. I seguenti test includono anche un test di carica/scarica separato da 200 joule: Autotest di installazione delle batterie, Autotest automatico mensile.
- Software e hardware del microprocessore: verifica il funzionamento corretto del microprocessore del DAE e l'integrità del software.
- Circuito RCP e sensore: determina il funzionamento del monitoraggio RCP e del rilevamento della profondità delle compressioni (se gli elettrodi di defibrillazione con funzionalità RCP sono collegati).
- Circuito audio: verifica la funzionalità dei messaggi vocali.

#### Trasferimento del rapporto dell'autotest

Tutti i defibrillatori ZOLL AED 3 sono dotati della tecnologia di monitoraggio intelligente Program Management Onboard™ per il trasferimento dei dati dell'autotest. Se configurato, il DAE può trasferire automaticamente le informazioni dell'autotest tramite Wi-Fi al sistema di gestione del programma DAE ZOLL PlusTrac™ o ad altro gestore del programma DAE.

#### Tabella 4. Funzioni dell'autotest

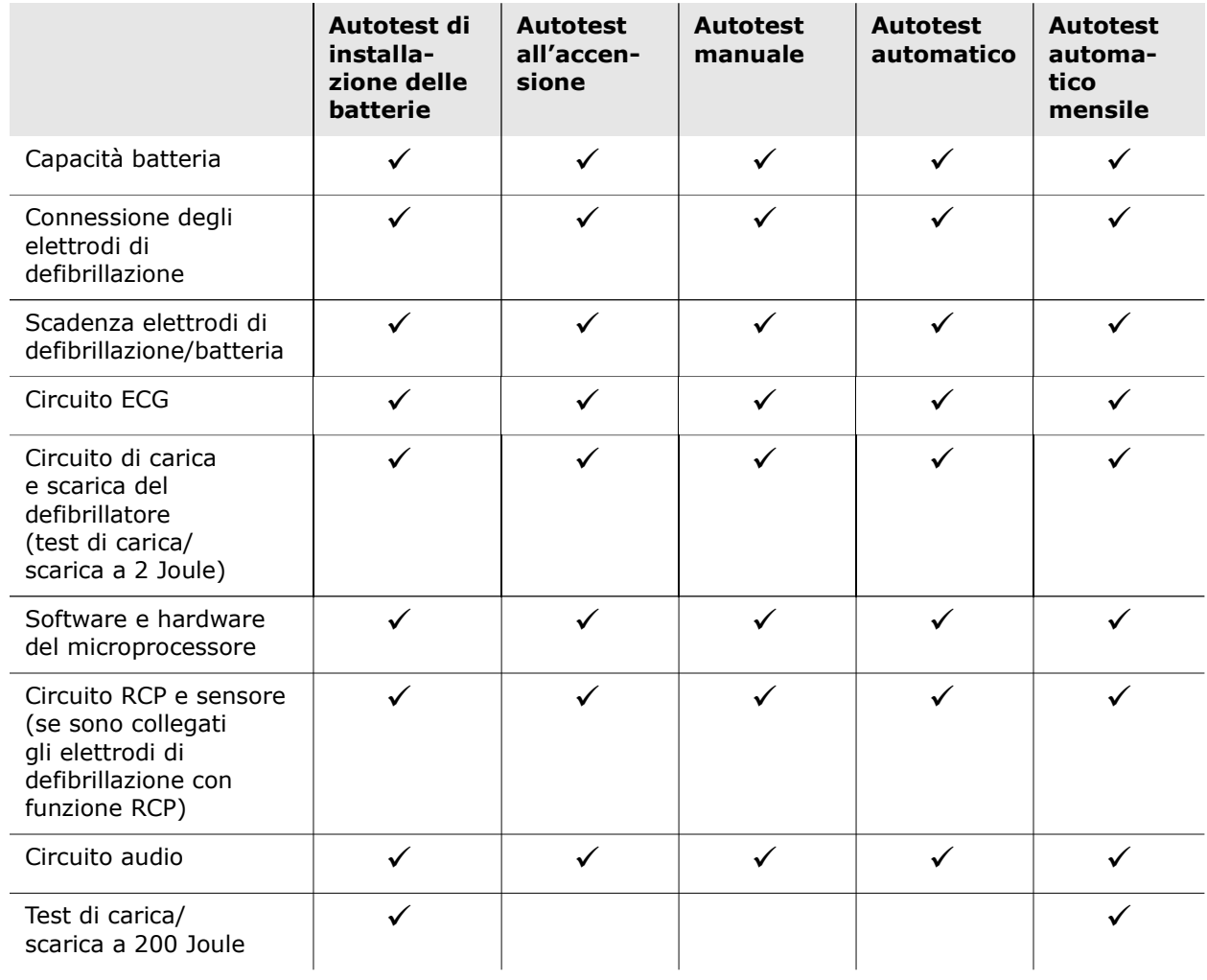

## Test di manutenzione opzionali

Questa sezione include un'ispezione fisica del defibrillatore ZOLL AED 3 che è possibile eseguire periodicamente. Inoltre, per i modelli ZOLL AED 3 è disponibile un test di manutenzione opzionale che consente di verificare se il DAE funziona correttamente ed è pronto per l'uso. Notare che questo capitolo contiene due test di manutenzione opzionali separati: Uno per i modelli ZOLL AED 3 e ZOLL AED 3 BLS e uno per il modello ZOLL AED 3 Automatic.

#### Ispezione fisica

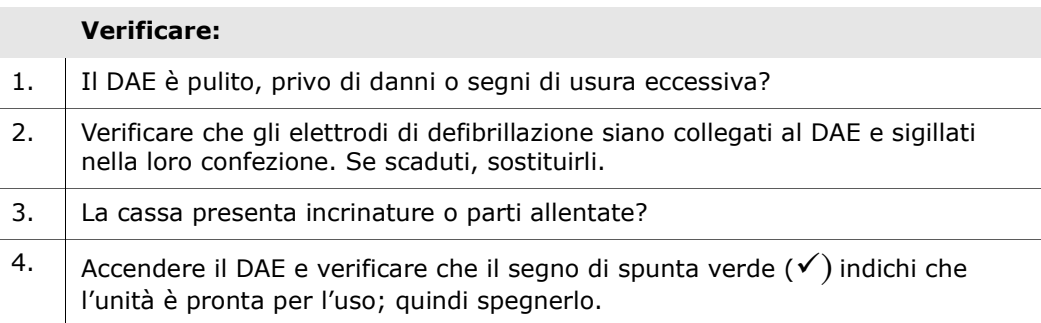

#### Pulizia del defibrillatore ZOLL AED 3

Dopo ogni utilizzo, pulire e disinfettare il defibrillatore con un panno soffice e umido usando alcool isopropilico al 90% oppure acqua e sapone. È possibile utilizzare una miscela di candeggina e acqua (30 ml/litro di acqua), salviettine sterilizzanti Clorox Healthcare Bleach Germicidal Wipes o Metrex CaviWipes XL per pulire il defibrillatore (tranne i contatti e i connettori).

NOTA Pulire il defibrillatore con acqua dopo l'utilizzo di un qualsiasi detergente. Il residuo di cloro che rimane sullo schermo LCD può danneggiarlo.

#### EVITARE DI:

- immergere nell'acqua le parti del defibrillatore;
- utilizzare una miscela di cloro su contatti e connettori che potrebbe danneggiarli nel tempo;
- usare sostanze a base di chetoni (MEK, acetone ecc.) per pulire il defibrillatore;
- passare materiali abrasivi (come asciugamani di carta) sul display o sullo schermo grafico;
- sterilizzare il defibrillatore.

#### Test di manutenzione opzionale per i professionisti tecnici

Sebbene ZOLL AED 3 esegua automaticamente i test di manutenzione durante gli autotest periodici, periodicamente è possibile eseguire il seguente test manuale per verificare che ZOLL AED 3 funzioni correttamente e sia pronto per l'uso.

Questa sezione ha due test: uno per i modelli ZOLL AED 3 e ZOLL AED 3 BLS e uno per i modelli ZOLL AED 3 Automatic.

#### Procedura di test (modelli ZOLL AED 3 e ZOLL AED 3 BLS)

NOTA Per questo test usare il simulatore ZOLL AED.

- 1. Collegare il simulatore ZOLL AED ZOLL AED 3 al connettore degli elettrodi di defibrillazione.
- 2. Accendere il simulatore e il defibrillatore ZOLL AED 3. Verificare quanto segue:
	- L'indicatore di stato (posto nella parte superiore sinistra del DAE) passa inizialmente da vuoto a un segno di spunta verde  $(v')$  nel giro di 4 o 5 secondi dall'accensione del DEA.
	- Entro 5 secondi dall'accensione, il DAE emette il messaggio vocale UNITÀ OK e visualizza questo messaggio.-
	- Il DAE visualizza il numero di shock erogati nella parte inferiore sinistra dello schermo e il tempo trascorso per l'evento (a partire dall'accensione-) nella parte inferiore destra dello schermo LCD.
- 3. Usando il simulatore, inserire un ritmo di fibrillazione ventricolare nel DAE. Verificare che il DAE passi attraverso tutta la sequenza dei messaggi di valutazione della vittima e che esegua le seguenti operazioni:
	- analisi del ritmo ECG;
	- emissione del messaggio vocale SHOCK INDICATO;
	- carica del defibrillatore;
	- emissione del messaggio vocale NON TOCCARE IL PAZIENTE, PREMERE IL PULSANTE SHOCK LAMPEGGIANTE.
- 4. Verificare che il DAE emetta il segnale acustico indicante che è carica e pronta per l'uso, e che si illumini il pulsante di shock.
- 5. Premere il pulsante di shock e verificare che il simulatore confermi che è stato erogato uno shock. Verificare che, accanto all'icona di shock nella parte inferiore sinistra dello schermo LCD, sia visualizzato il numero 1.
- 6. Dopo l'erogazione dello shock, verificare che il DAE diffonda i messaggi INIZIARE RCP.
- 7. Attivare la funzione CPR del simulatore. Verificare che il metronomo inizi a emettere il segnale acustico e, nei successivi 60 secondi, venga diffuso il seguente messaggio: MAGGIORE COMPRESSIONE, seguito da COMPRESSIONI ADEGUATE.
- 8. Dopo circa due minuti di CPR, verificare che venga diffuso il messaggio INTERROMPERE RCP. Impostare il simulatore su Ritmo sinusale normale (NSR) e controllare che venga avviata una nuova analisi ECG.
- 9. Verificare che venga emesso il messaggio vocale SHOCK NON INDICATO.
- 10. Spegnere il defibrillatore ZOLL AED 3 e il simulatore.

#### Procedura di test (modelli ZOLL AED 3 Automatic)

NOTA Per questo test usare il simulatore ZOLL AED.

- 1. Collegare il simulatore ZOLL AED al connettore per gli ZOLL AED 3 elettrodi di defibrillazione.
- 2. Accendere il simulatore e il defibrillatore ZOLL AED 3. Verificare quanto segue:
	- L'indicatore di stato (posto nella parte superiore sinistra del DAE) passa inizialmente da vuoto a un segno di spunta verde  $(v')$  nel giro di 4 o 5 secondi dall'accensione del DEA.
	- Entro 5 secondi dall'accensione, il DAE emette il messaggio vocale UNITÀ OK e visualizza questo messaggio.-
	- Il DAE visualizza il numero di shock erogati nella parte inferiore sinistra dello schermo e il tempo trascorso per l'evento (a partire dall'accensione-) nella parte inferiore destra dello schermo LCD.
- 3. Usando il simulatore, inserire un ritmo di fibrillazione ventricolare nel DAE. Verificare che il DAE passi attraverso tutta la sequenza dei messaggi di valutazione della vittima e che esegua le seguenti operazioni:
	- analisi del ritmo ECG;
	- emissione del messaggio vocale SHOCK INDICATO;
	- carica del defibrillatore;
	- Emissione del messaggio vocale NON TOCCARE IL PAZIENTE; LO SHOCK SARÀ EROGATO FRA TRE, DUE, UNO.
- 4. Verificare che il DAE emetta il segnale acustico di carica e che il DAE eroghi automaticamente uno shock.
- 5. Dopo l'erogazione dello shock, verificare quanto segue:
	- Il DAE fornisce il messaggio SHOCK EROGATO.
	- Il simulatore mostra che lo shock è stato erogato.
	- Il numero 1 appare accanto all'icona di shock nella parte inferiore sinistra dello schermo LCD del DAE.
	- Il DAE emette i messaggi *INIZIARE RCP*.
- 6. Attivare la funzione CPR del simulatore. Verificare che il metronomo inizi a emettere il segnale acustico e, nei successivi 60 secondi, venga diffuso il seguente messaggio: MAGGIORE COMPRESSIONE, seguito da COMPRESSIONI ADEGUATE.
- 7. Dopo circa due minuti di CPR, verificare che venga diffuso il messaggio INTERROMPERE RCP. Impostare il simulatore su Ritmo sinusale normale (NSR) e controllare che venga avviata una nuova analisi ECG.
- 8. Verificare che venga emesso il messaggio vocale SHOCK NON INDICATO.
- 9. Spegnere il defibrillatore ZOLL AED 3 e il simulatore.

# Manutenzione della batteria

### Individuazione delle condizioni della batteria

Il livello energetico delle batterie cala quando il defibrillatore ZOLL AED 3 si trova nel modo standby, durante il suo funzionamento e dopo ogni defibrillazione. Inoltre, quando l'unità non viene usata, il livello energetico delle batterie cala gradualmente in base alla durata di inutilizzo delle batterie (in anni). Il DAE monitorizza il livello di energia residua presente nel gruppo batteria. Quando l'energia è scarsa o del tutto esaurita, il defibrillatore ZOLL AED 3 non funziona secondo le specifiche. In presenza di una condizione di batteria scarica, il DAE esegue una delle seguenti operazioni:

- emette un avviso di allarme o un segnale acustico ogni minuto (se spento);
- fornisce il messaggio vocale CAMBIARE LA BATTERIA (se acceso);
- visualizza una finestra dell'indicatore di stato vuota (senza segno di spunta verde), indicante che la batteria ha una capacità residua ridotta o che il defibrillatore ZOLL AED 3 ha fallito altri autotest.

#### Tabella 5. Condizioni della batteria

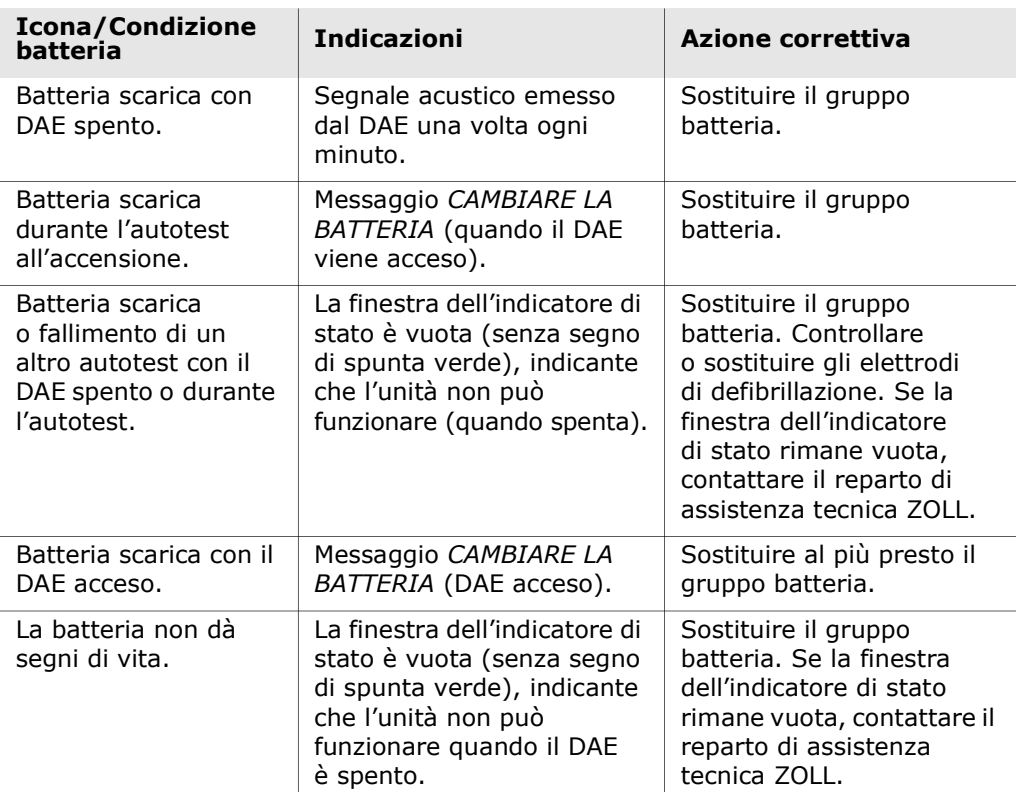

# Capitolo 4 Risoluzione dei problemi

Questo capitolo descrive i problemi tecnici che si possono incontrare durante la manutenzione di routine o dopo che si è verificato un malfunzionamento del defibrillatore ZOLL AED 3.

Se con le indicazioni riportate in questo capitolo non è possibile risolvere il problema, contattare il reparto di assistenza tecnica ZOLL. Per le informazioni di contatto, fare riferimento alla pagina v.

# Risoluzione dei problemi del DAE

La tabella riportata di seguito elenca i problemi che possono verificarsi e le relative soluzioni. Prima di tutto, seguire le raccomandazioni elencate nella colonna "Azione operatore". Se tali procedure non risolvono il problema, seguire i suggerimenti indicati nella colonna "Azione tecnica".

Per ulteriori informazioni su come contattare l'assistenza tecnica ZOLL, fare riferimento alla pagina v.

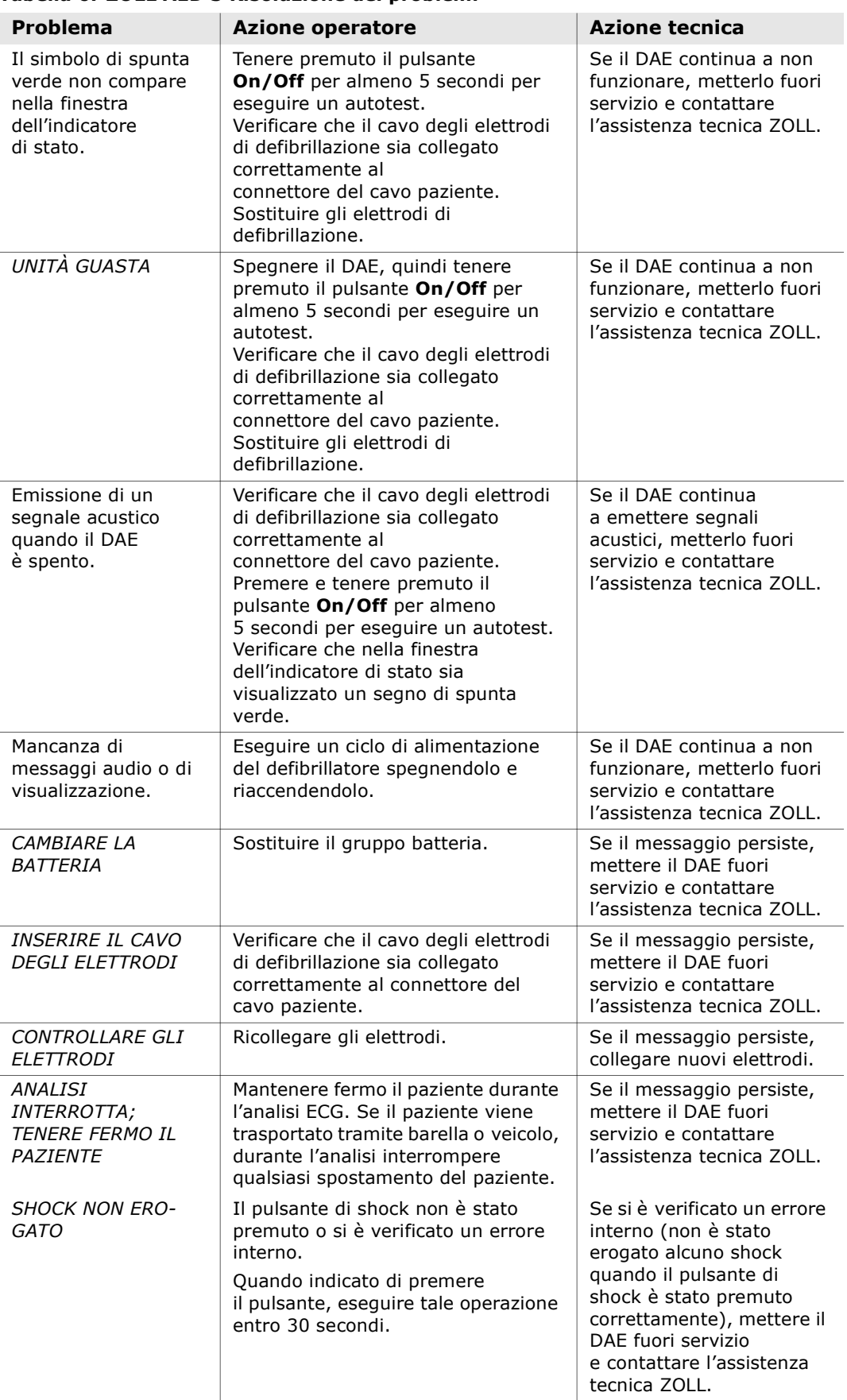

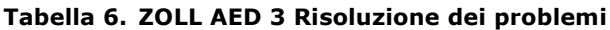

| Problema                                                              | <b>Azione operatore</b>                                                                                                    | <b>Azione tecnica</b>                                                                                    |
|-----------------------------------------------------------------------|----------------------------------------------------------------------------------------------------|----------------------------------------------------------------------------------------------------|
| <i><b>RILASCIARE IL</b></i><br><b>PULSANTE SHOCK</b>                  | (Modelli ZOLL AED 3 e ZOLL AED 3<br>BLS) Rilasciare il pulsante di shock.<br>Non premere il pulsante finché<br>l'unità non emette il segnale<br>acustico indicante che è carica<br>e pronta per l'uso e il pulsante non<br>inizia a lampeggiare.                                                                                                    | Se il messaggio persiste,<br>mettere il DAE fuori<br>servizio e contattare<br>l'assistenza tecnica ZOLL. |
| <i>COLLEGARE UNA</i><br>COPPIA DI<br>ELETTRODI<br><b>UTILIZZABILE</b> | Collegare al DAE uno dei seguenti<br>elettrodi di defibrillazione<br>compatibili:<br>• CPR Uni-padz;<br>• CPR-D padz;<br>• CPR Stat padz;<br>· Pedi-Padz II (elettrodi per<br>pazienti pediatrici);<br>• Stat-padz II;<br>• Elettrodi OneStep Basic con<br>connettore verde<br>• Elettrodi OneStep CPR A/A con<br>connettore verde<br>• Elettrodi OneStep Pediatric con<br>connettore verde | Se il messaggio persiste,<br>mettere il DAE fuori<br>servizio e contattare<br>l'assistenza tecnica ZOLL. |
| <b>SOSTITUIRE GLI</b><br><i>ELETTRODI</i>                             | Collegare al DAE nuovi elettrodi di<br>defibrillazione.                                                                                                    | Se il messaggio persiste,<br>mettere il DAE fuori<br>servizio e contattare<br>l'assistenza tecnica ZOLL. |

Tabella 6. ZOLL AED 3 Risoluzione dei problemi (continua)

# Appendice A Simboli

# Simboli

Nel manuale o sull'apparecchio possono essere usati uno o più dei seguenti simboli.

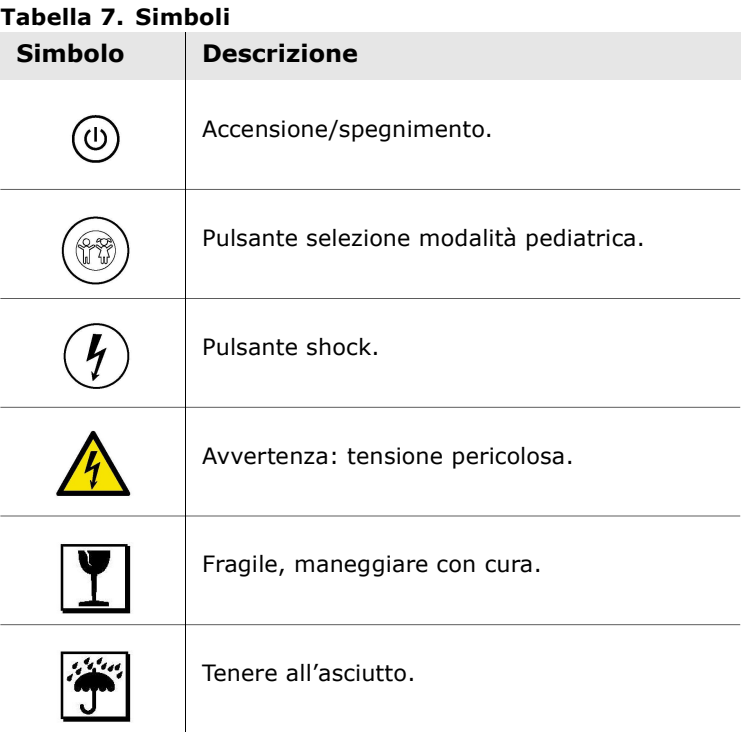

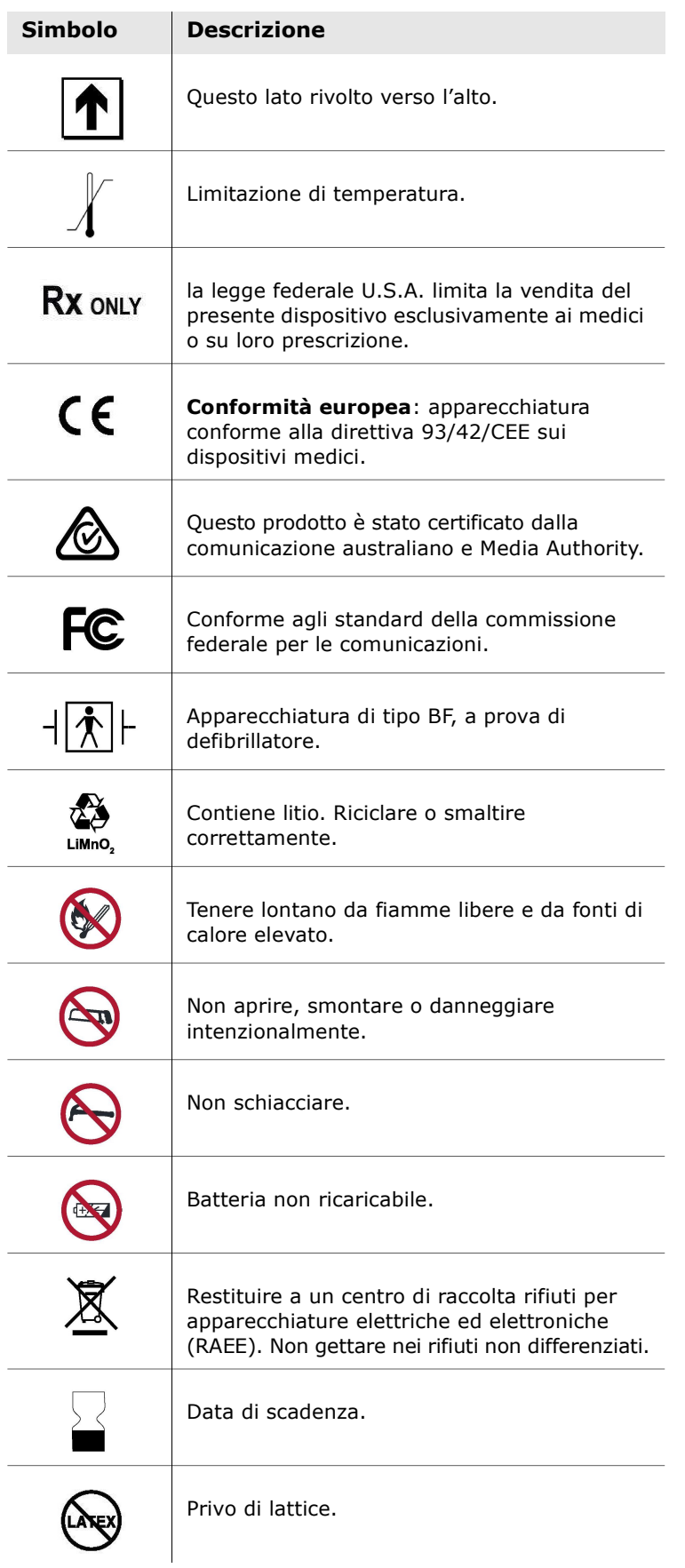

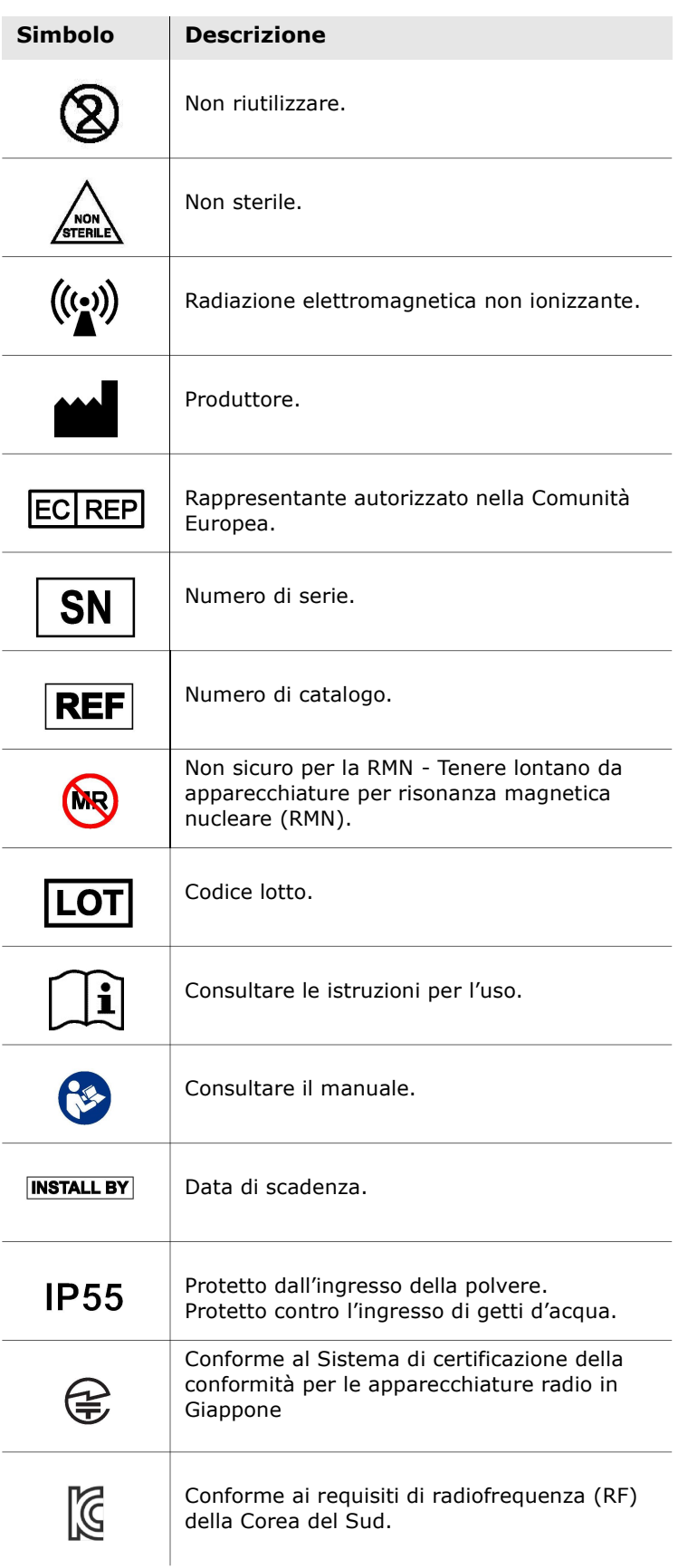

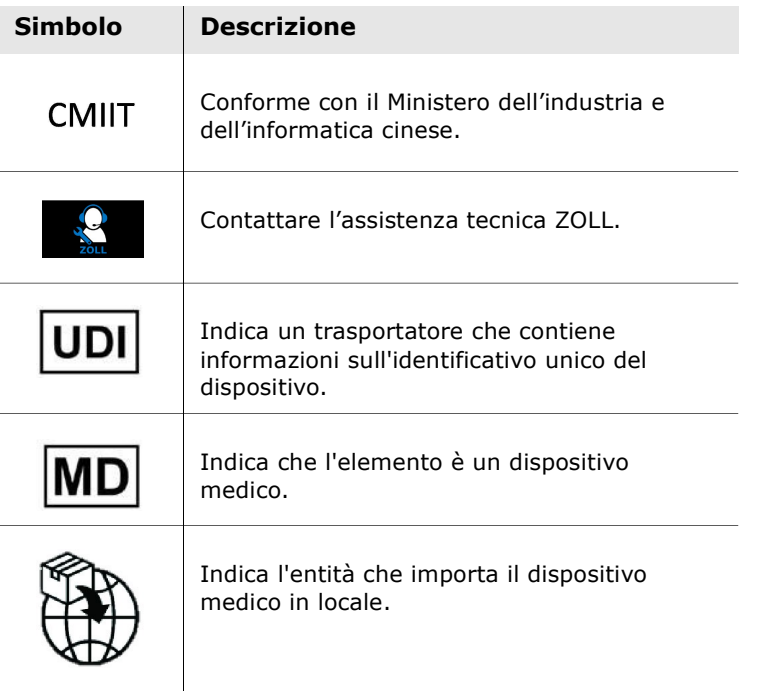

# Appendice B Specifiche

# Specifiche del defibrillatore

Questa sezione descrive le seguenti specifiche del prodotto per il defibrillatore ZOLL AED 3.

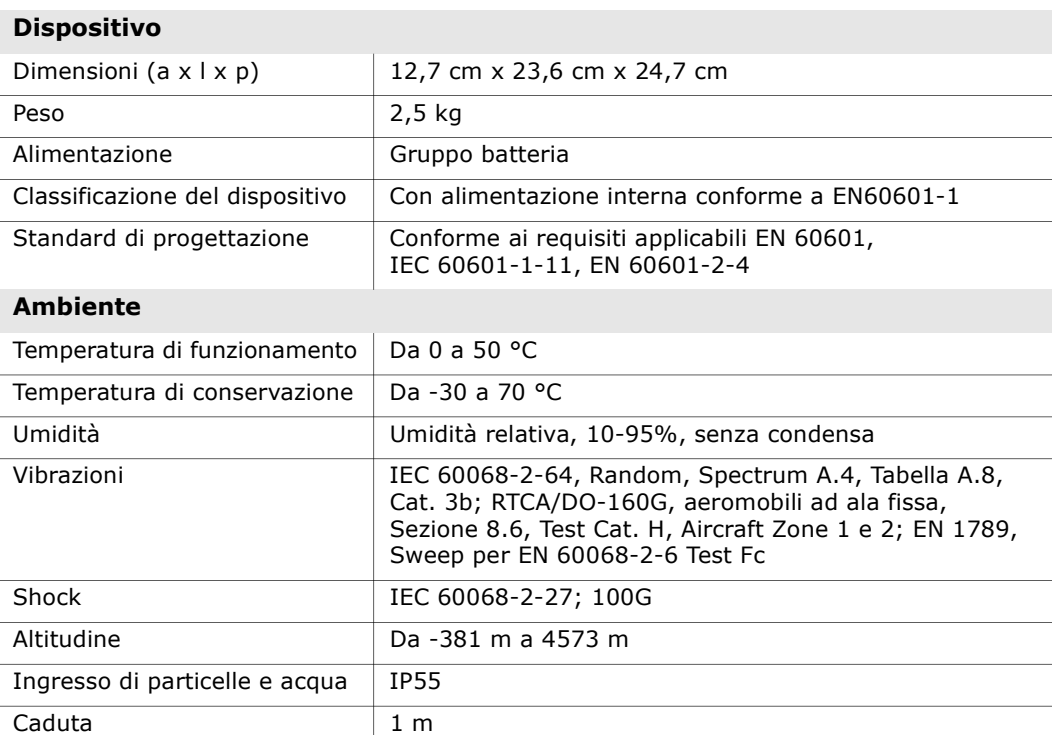

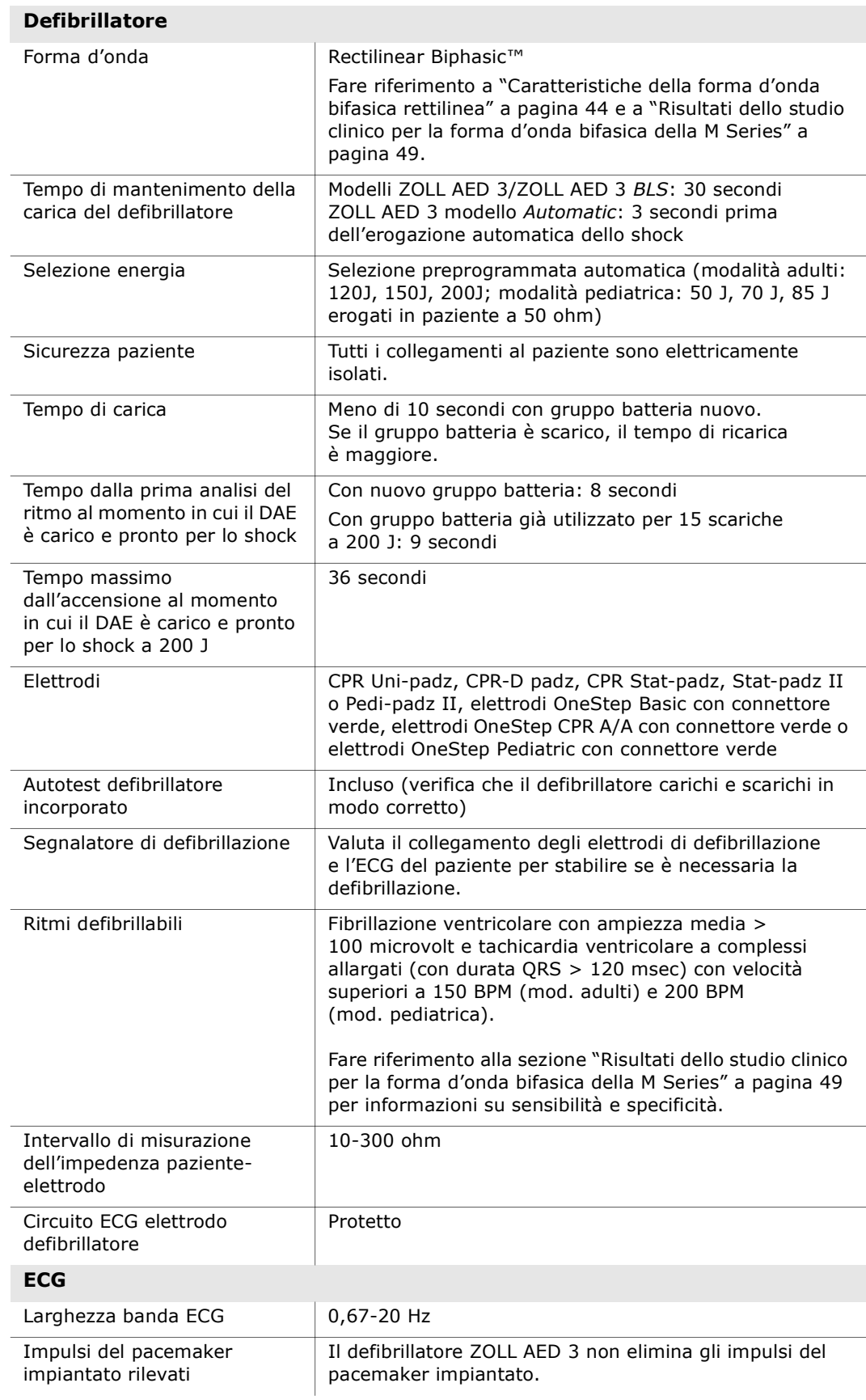

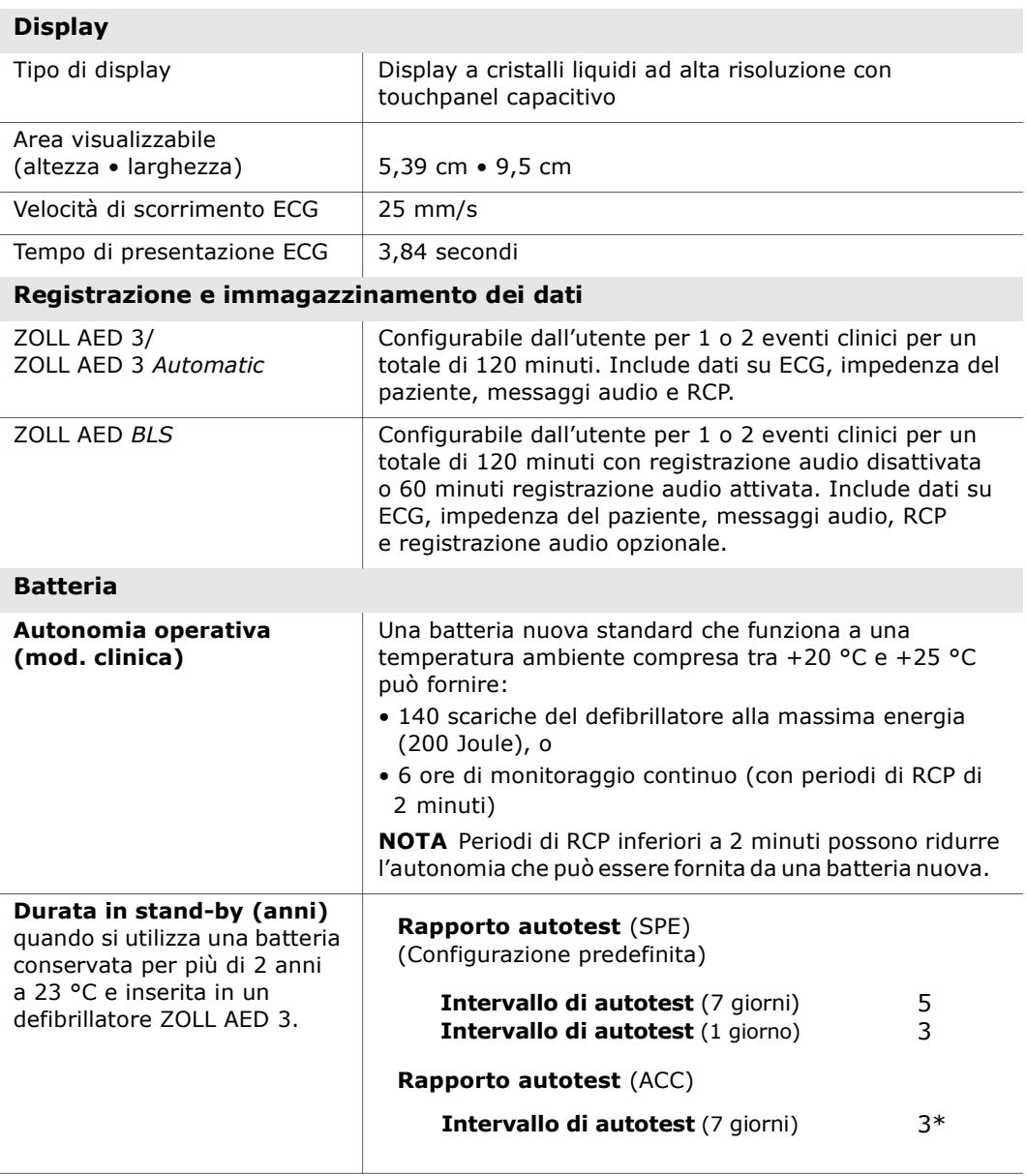

\*La durata della batteria in standby sarà più breve in aree a bassa potenza del segnale Wi-Fi e / o protocolli di autenticazione Wi-Fi più complesse.

Nota: eventuali modifiche alla configurazione predefinita possono avere un impatto sulla durata della batteria di ZOLL AED 3. In caso di domande, consultare il rappresentante locale ZOLL

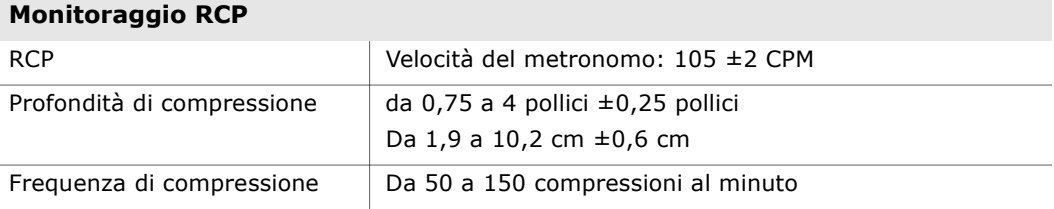

#### Guida e dichiarazione del produttore - Guida per la compatibilità elettromagnetica

Il defibrillatore ZOLL AED 3 è progettato per l'uso nell'ambiente elettromagnetico sotto specificato. L'acquirente o l'operatore del DEA deve verificare che venga utilizzato in questo ambiente.

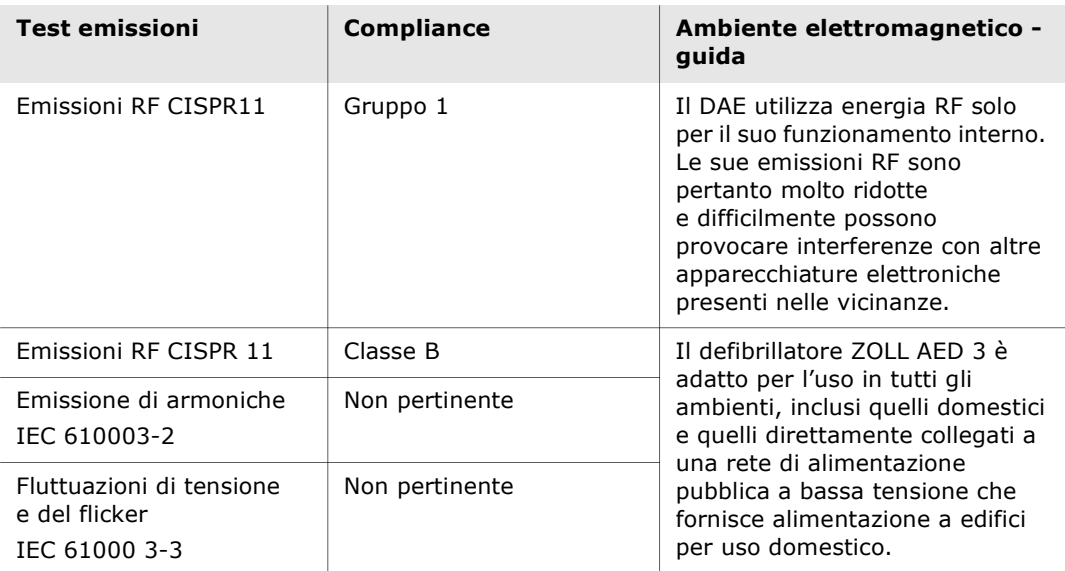

Le apparecchiature elettromedicali richiedono particolari precauzioni per quanto riguarda la compatibilità elettromagnetica e devono essere installate e utilizzate in modo conforme alle informazioni fornite in materia nel presente documento.

Le prestazioni essenziali del defibrillatore ZOLL AED 3 sono l'erogazione di energia, l'analisi del ritmo ECG e il feedback della RCP, come specificato da pagina 37 a pagina 39. Il defibrillatore ZOLL AED 3 soddisfa le basilari norme di sicurezza e prestazioni essenziali quando viene utilizzato nell'ambiente elettromagnetico specificato nel seguenti tabelle.

| Test immunità                                         | Livello test<br><b>IEC 60601</b>                                          | Livello<br>compliance | Ambiente elettromagnetico -<br>guida                                                                                                    |
|-------------------------------------------------------|---------------------------------------------------------------------------|-----------------------|----------------------------------------------------------------------------------------------------|
| Scariche                                              | $± 8$ kV contatto                                                         | $± 8$ kV contatto     | L'umidità relativa deve essere                                                                                                    |
| elettrostatiche<br>(ESD)<br>IEC 61000-4-2             | $± 15$ kV aria                                                            | $± 15$ kV aria        | almeno del 5%.                                                                                                    |
| Transitori veloci<br>(burst),<br>IEC 61000-4-4        | ± 2 kV per le linee<br>di alimentazione                                   | Non pertinente        |                                                                                                    |
|                                                       | $± 1$ kV per le linee<br>di ingresso/uscita                               | Non pertinente        |                                                                                                    |
| Sovratensioni<br>IEC 61000-4-5                        | $± 1$ kV modo<br>differenziale                                            | Non pertinente        |                                                                                                    |
|                                                       | $±$ 2 kV modo<br>comune                                                   | Non pertinente        |                                                                                                    |
| Cali, brevi<br>interruzioni<br>e variazioni della     | $<$ 5% $U_T$ (>95%<br>calo in $U_T$ ) per                                 | Non pertinente        |                                                                                                    |
| tensione nelle<br>linee di                            | 0,5 cicli<br>40% $U_T$ (60% calo                                          | Non pertinente        |                                                                                                    |
| alimentazione<br>in ingresso.                         | in $U_T$ ) per 5 cicli<br>70% U <sub>T</sub> (30% calo                    | Non pertinente        |                                                                                                    |
| IEC 61000-4-11                                        | in $U_T$ ) per 25 cicli<br>$<$ 5% $U_T$ (>95%                             | Non pertinente        |                                                                                                    |
|                                                       | calo in $U_T$ ) per 5 s                                                   |                       |                                                                                                    |
| Campo<br>magnetico<br>(50/60 Hz)<br>frequenza di rete | 30 A/m                                                                    | 30 A/m                | I livelli dei campi magnetici della<br>frequenza di rete dovrebbero<br>corrispondere a quelli caratteristici<br>di una sede tipica in un ambiente |
| IEC 61000-4-8                                         |                                                                           |                       | ospedaliero o commerciale tipico.                                                                                                    |
|                                                       |                                                                           |                       | Le apparecchiature portatili e mobili per<br>comunicazione RF non dovrebbero<br>essere usate a una distanza inferiore                             |
|                                                       |                                                                           |                       | a quella di separazione raccomandata,<br>calcolata in base all'equazione applica-<br>bile alla frequenza del trasmettitore, o a                   |
|                                                       |                                                                           |                       | 30 cm a seconda di quale sia il valore<br>più elevato, rispetto a qualsiasi parte                                                                 |
|                                                       |                                                                           |                       | del DAE (compresi i cavi).                                                                                                    |
|                                                       |                                                                           |                       | Distanza di separazione<br>raccomandata                                                                                                    |
| RF condotte                                           | 3 Vrms                                                                    | 3 Vrms                | $d = 1,2 \sqrt{P}$ fuori da bande di                                                                                                    |
| IEC 61000-4-6                                         | Da 150 kHz<br>a 80 MHz fuori<br>da bande di<br>frequenza ISM <sup>a</sup> |                       | frequenza ISM                                                                                                    |
|                                                       | 10 Vrms                                                                   | 10 Vrms               |                                                                                                    |
|                                                       | Da 150 kHz<br>a 80 MHz in bande                                           |                       | $d = 1.2 \sqrt{P}$ entro le bande di<br>frequenza ISM                                                                                             |

Il defibrillatore ZOLL AED 3 è progettato per l'uso nell'ambiente elettromagnetico sotto specificato. L'acquirente o l'operatore del DEA deve verificare che venga utilizzato in questo ambiente.

di frequenza ISM<sup>a</sup>

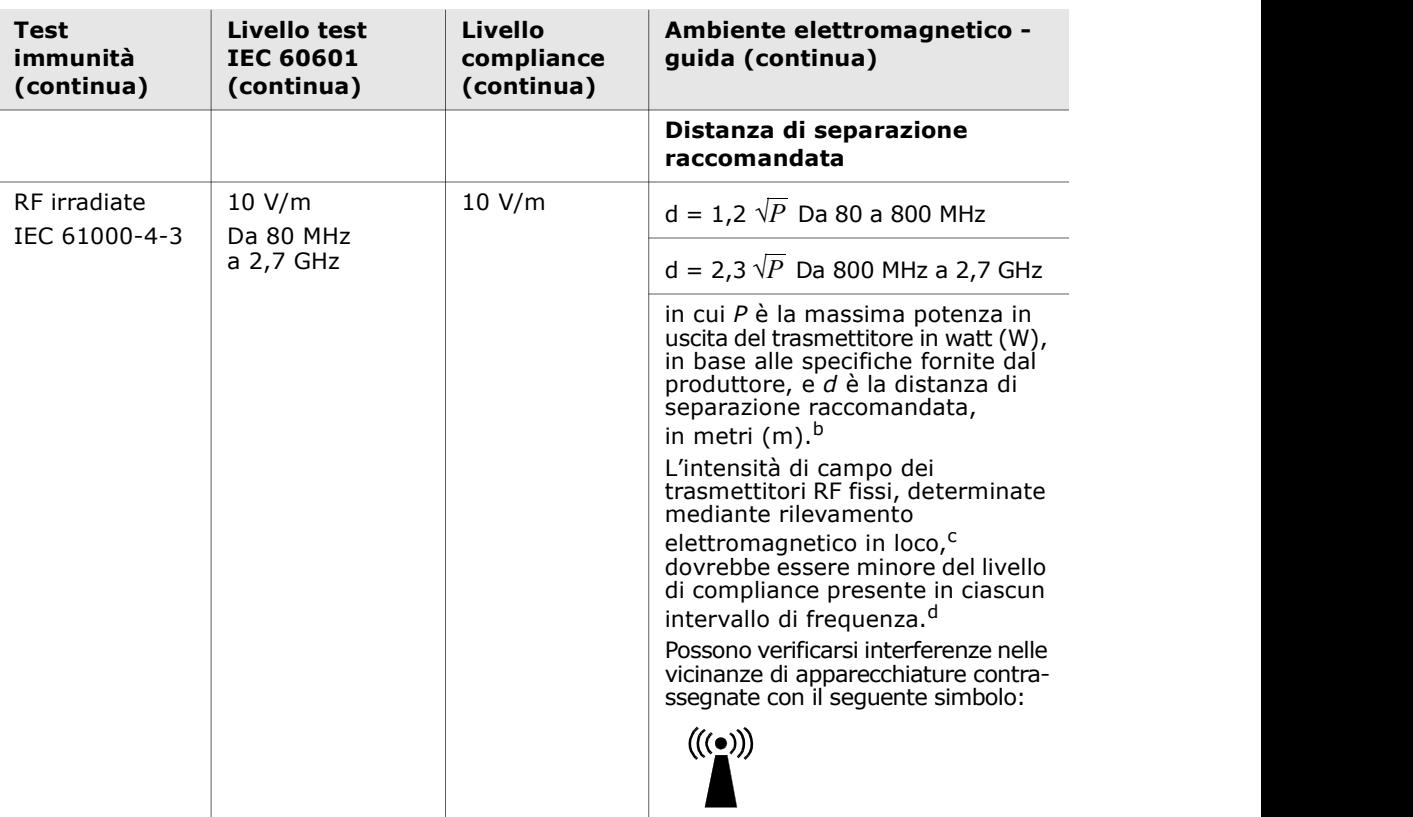

Il defibrillatore ZOLL AED 3 è adatto per l'uso in tutti gli ambienti professionali e domestici. Non è indicato per l'uso vicino a trasmettitori intenzionali di energia di radiofrequenza al di fuori degli intervalli indicati nella tabella precedente, come apparecchiature chirurgiche ad alta frequenza, installazioni radar o radiotrasmettitori. Inoltre, non è indicato per l'uso in aeromobili ad ala fissa o rotante.

Il defibrillatore ZOLL AED 3 è non sicuro per la RMN. Tenere il defibrillatore lontano da apparecchiature per risonanza magnetica nucleare (RMN).

Il funzionamento al di fuori di questo ambiente potrebbe causare errori di interpretazione dei ritmi ECG o dei segnali RCP, interferenza con i messaggi video o audio o l'incapacità di fornire la terapia di defibrillazione.

Gli effetti avversi di ESD possono includere perdita di messaggi audio o di visualizzazione. Per ulteriori informazioni vedere il "Capitolo 4 Risoluzione dei problemi" a pagina 29.

**NOTA 1:**  $U_T$  è la tensione di alimentazione della corrente alternata prima dell'applicazione del livello di prova.

NOTA 2: A 80 MHz è valido l'intervallo delle frequenze maggiori.

NOTA 3: Queste linee quida possono non essere valide in tutte le situazioni. La propagazione delle onde elettromagnetiche è influenzata dall'assorbimento e dalla riflessione da parte di strutture, oggetti ed esseri umani.

<sup>a</sup> Le bande di frequenza ISM (industriale, scientifica e medica) comprese tra 150 KHz e 80 MHz sono: 6,765-6,795 MHz; 13,553-13,567 MHz; 26,957-27,283 MHz e 40,66-40,70 MHz.

<sup>b</sup> I livelli di compliance delle bande di frequenza ISM comprese tra 150 kHz e 80 MHz e dell'intervallo di frequenza da 80 MHz a 2,7 GHz sono formulati per ridurre la probabilità che apparecchiature portatili e mobili per comunicazione possano provocare interferenze, se introdotte inavvertitamente nelle aree in cui si trovano i pazienti. Per questo motivo, per calcolare la distanza di separazione raccomandata per i trasmettitori in questi intervalli di frequenza, si usa un ulteriore fattore di 10/3.

<sup>c</sup> Le intensità di campo di trasmettitori fissi, come stazioni base per radiotelefonia (telefoni cellulari Nor è indicato per l'uso vicino a trasmettitori interazionali di energia di radiofrequenza al di<br>Non è indicato per l'uso vicino a trasmettitori interactivamenti chiere corono degli interactivamenti dalla fissa o rotante.<br> non possono essere previste con precisione. Per valutare l'ambiente elettromagnetico prodotto da trasmettitori RF fissi, occorre prendere in considerazione l'esecuzione di un rilevamento elettromagnetico in loco. Se l'intensità di campo misurata nel luogo di utilizzo del DAE supera il livello di compliance RF applicabile sopra indicato, controllare il defibrillatore ZOLL AED 3 per verificare se funziona normalmente. Se si osserva un funzionamento anomalo, possono essere If funzionamento al di fundi di questo ambiente potreble causare errori di interpretazione di fundi di fundi di questo and di fundi di fundi di fundi di fundi di fundi di fundi di fundi di fundi di fundi di fundi di fundi

<sup>d</sup> Nell'intervallo di frequenze 150 kHz - 80 MHz, le intensità di campo devono essere inferiori a 10 V/m.

#### Distanze di separazione raccomandate tra apparecchiature portatili e mobili per comunicazione RF e defibrillatore ZOLL AED 3

ZOLL AED 3 è progettato per essere usato in un ambiente in cui i disturbi da RF irradiate siano controllati. L'acquirente o l'operatore di ZOLL AED 3 può contribuire a evitare interferenze elettromagnetiche mantenendo una distanza minima tra apparecchiature portatili e mobili per comunicazione RF (trasmettitori) e ZOLL AED 3 come sotto raccomandato, in base alla massima potenza in uscita delle apparecchiature per comunicazione.

La distanza di separazione raccomandata deve corrispondere alla distanza calcolata da una delle equazioni sotto riportate o 30 cm, a seconda di quale sia il valore più elevato.

Distanza di separazione in metri (m) in base alla frequenza del

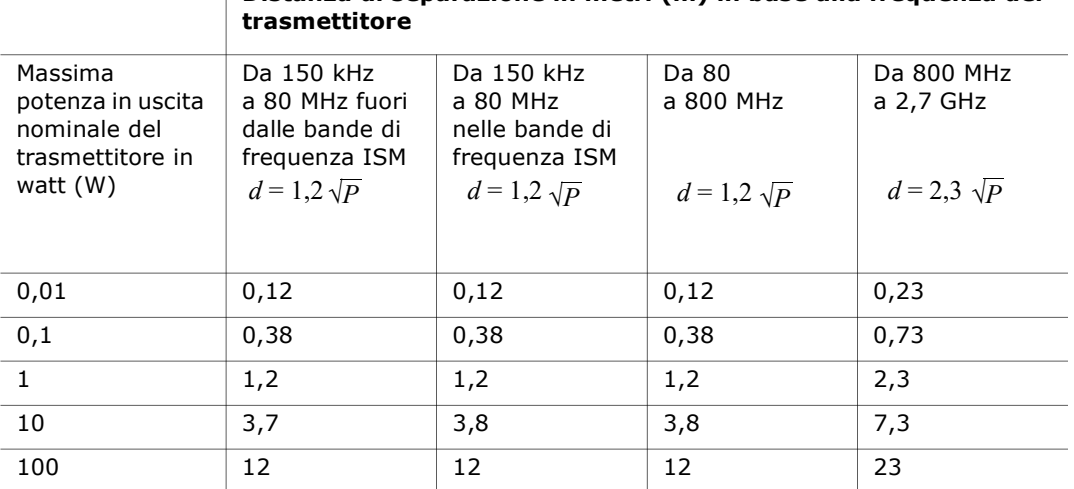

Per trasmettitori con una massima potenza nominale in uscita non compresa tra quelle elencate sopra, la distanza di separazione raccomandata (d) in metri (m) può essere determinata attraverso l'equazione usata per la frequenza del trasmettitore, in cui P è la massima potenza in uscita del trasmettitore in watt (W), dichiarata dal produttore.

NOTA 1: a 80 MHz e 800 MHz, è valida la distanza di separazione per il massimo intervallo di frequenza.

NOTA 2: le bande di frequenza ISM (industriale, scientifica e medica) comprese tra 150 kHz e 80 MHz sono: 6,765 - 6,795 MHz; 13,553 - 13,567 MHz; 26,957 - 27,283 MHz e 40,66 - 40,70 MHz.

NOTA 3: per calcolare la distanza di separazione raccomandata per trasmettitori con bande di frequenza ISM comprese tra 150 kHz e 80 MHz e nell'intervallo di frequenza 80 MHz-2,7 GHz, si usa un ulteriore fattore di 10/3 per ridurre la probabilità che le apparecchiature portatili e mobili per comunicazione possano provocare interferenze, se introdotte inavvertitamente nelle aree in cui si trovano i pazienti.

NOTA 4: queste linee guida possono non essere valide in tutte le situazioni. La propagazione delle onde elettromagnetiche è influenzata dall'assorbimento e dalla riflessione da parte di strutture, oggetti ed esseri umani.

NOTA ZOLL AED 3 incorpora ricevitori RF per il funzionamento Wi-Fi (consultare "Guida e dichiarazione del produttore per l'uscita wireless" a pagina 57). Altre apparecchiature possono interferire con il funzionamento in Wi-Fi di ZOLL AED 3, anche se tali apparecchiature sono conformi ai requisiti di emissione CISPR.

# Caratteristiche della forma d'onda bifasica rettilinea

Nella tabella seguente vengono fornite le caratteristiche della forma d'onda bifasica rettilinea quando viene scaricata su carichi di 25 ohm, 50 ohm, 100 ohm e 125 ohm a un valore massimo di energia di 200 Joule.

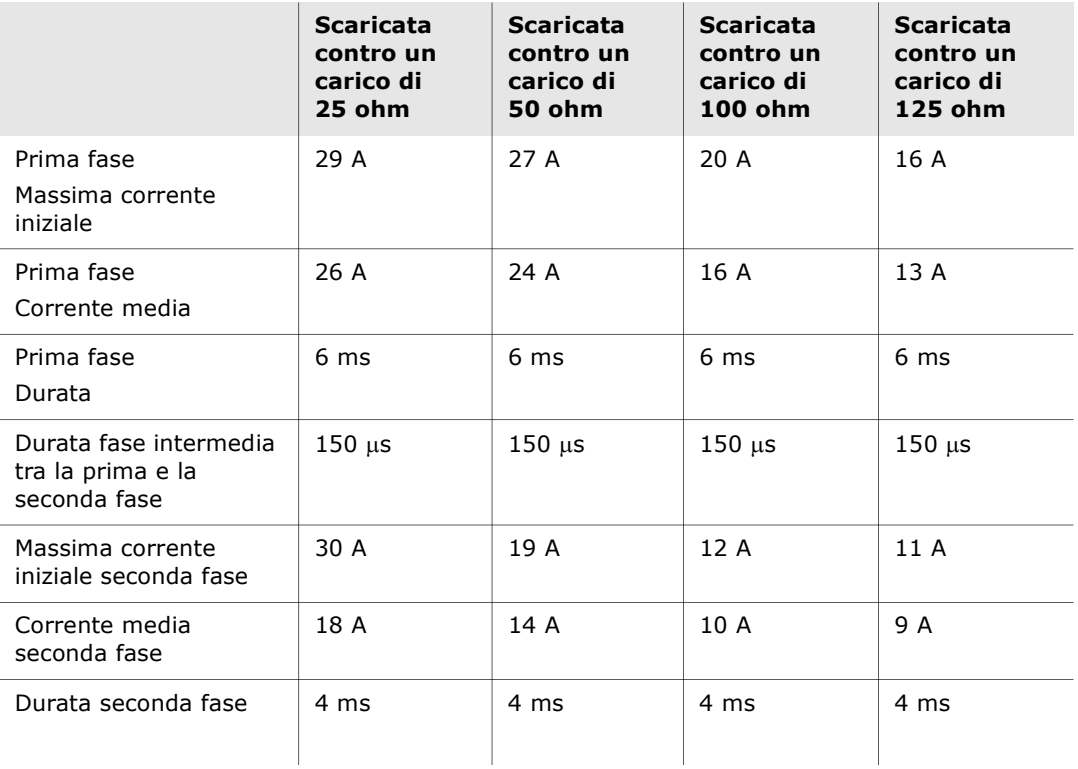

| Carico      | Energia selezionata |      |       |       |              |       |
|-------------|---------------------|------|-------|-------|--------------|-------|
|             | 50 J                | 70 J | 85 J  | 120 J | <b>150 J</b> | 200J  |
| $25\Omega$  | 37 J                | 54 J | 57 J  | 86 J  | 109 J        | 139 J |
| $50\Omega$  | 50 J                | 69 J | 80 J  | 118 J | 145 J        | 209 J |
| 75Ω         | 61 J                | 82 J | 97 J  | 134 J | 166 J        | 196 J |
| $100\Omega$ | 60 J                | 84 J | 95 J  | 142 J | 165 J        | 194 J |
| $125\Omega$ | 57 J                | 80 J | 91 J  | 133 J | 155 J        | 178 J |
| $150\Omega$ | 65 J                | 91 J | 103 J | 124 J | 145 J        | 192 J |
| $175\Omega$ | 60 J                | 84 J | 95 J  | 116 J | 135 J        | 177 J |
| Accuratezza | ±15%                | ±15% | ±15%  | ±15%  | ±15%         | ±15%  |

Tabella 8. Energia erogata a ciascun valore di defibrillazione in un intervallo di carichi

L'efficacia della forma d'onda bifasica rettilinea ZOLL è stata clinicamente verificata nel corso di uno studio sulla defibrillazione di fibrillazione ventricolare (FV) e tachicardia ventricolare (TV). Lo studio (condotto per mezzo di defibrillatori ZOLL M Series) e i risultati sono descritti di seguito. Poiché la forma d'onda bifasica rettilinea del defibrillatore ZOLL AED 3 impiega gli stessi tempi per prima e seconda fase e correnti/tensioni simili per prima e seconda fase, nonché sostanzialmente gli stessi meccanismi per il controllo della forma d'onda di defibrillazione, le forme d'onda di defibrillazione dei dispositivi AED Pro $^{\circledR}$ e ZOLL AED 3 sono considerate sostanzialmente equivalenti.

Le figure da 1 a 6 mostrano le forme d'onda bifasiche rettilinee prodotte quando il defibrillatore ZOLL AED 3 viene scaricato su carichi di 25, 50, 75, 100, 125, 150 e 175 ohm a ciascun valore di defibrillazione (200, 150, 120, 85, 70 e 50 Joule).

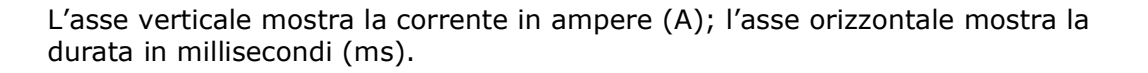

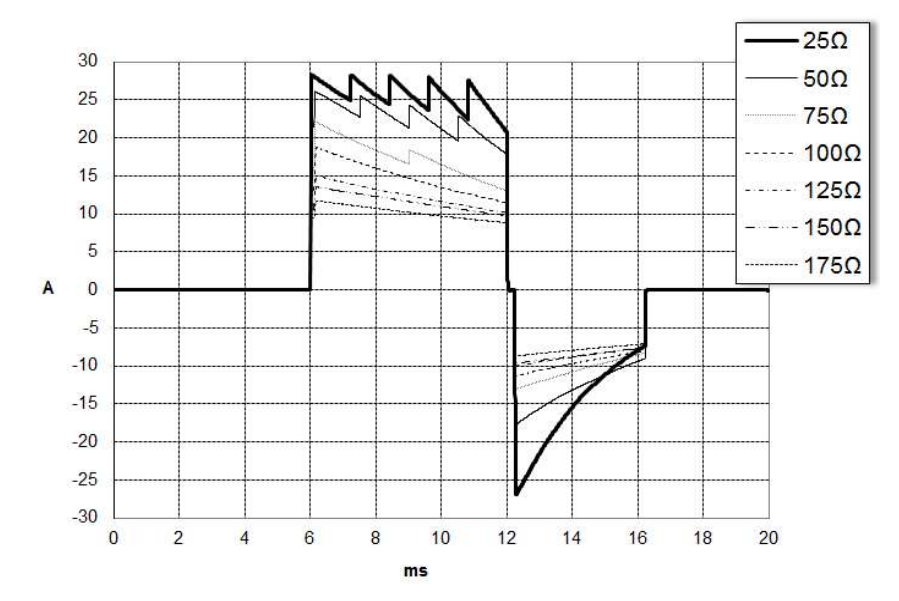

Figura 1. Forme d'onda bifasiche rettilinee a 200 Joule

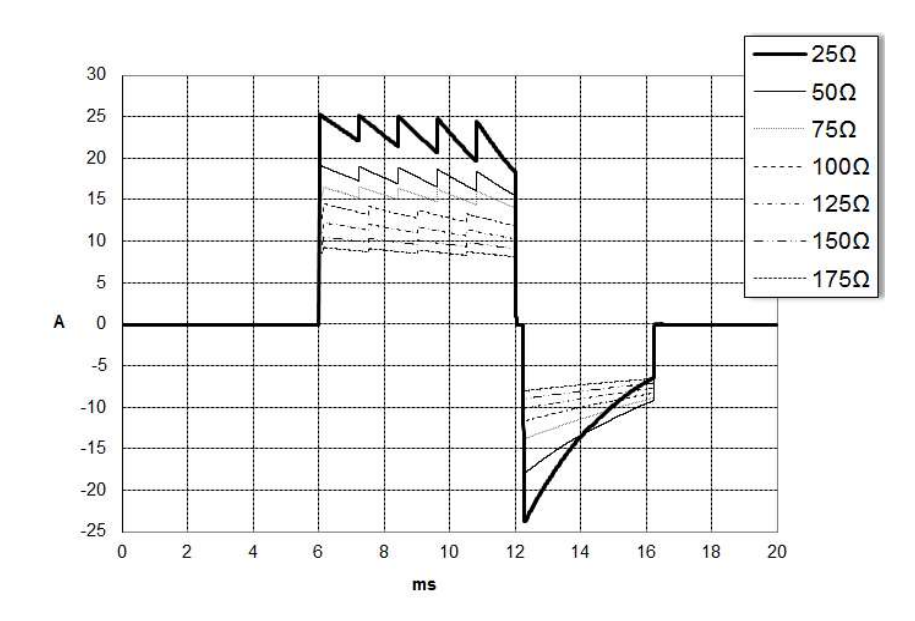

Figura 2. Forme d'onda bifasiche rettilinee a 150 Joule

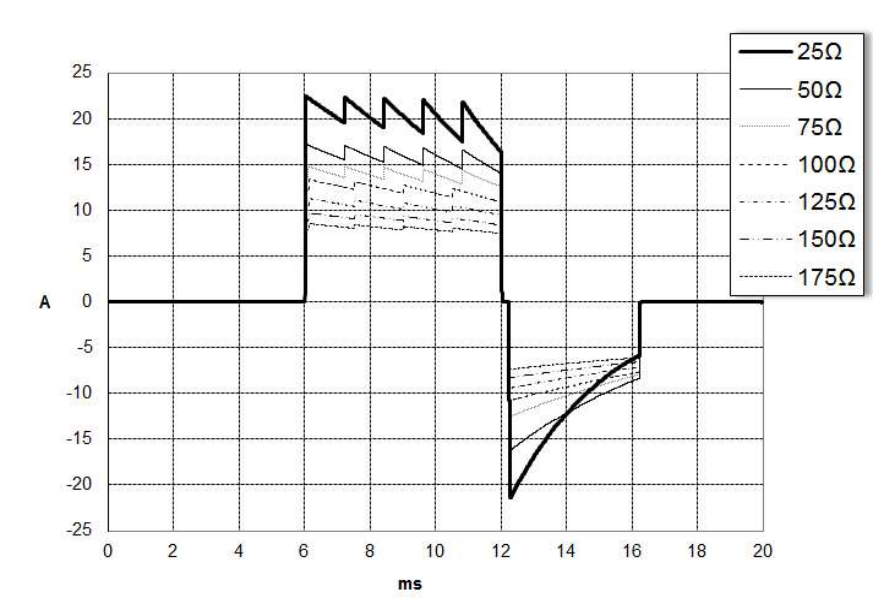

Figura 3. Forme d'onda bifasiche rettilinee a 120 Joule

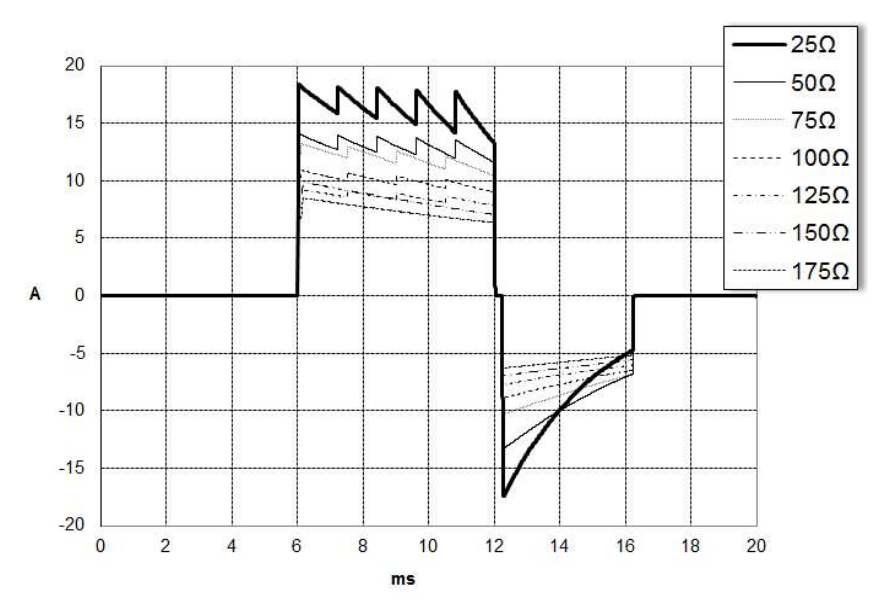

Figura 4. Forme d'onda bifasiche rettilinee a 85 Joule

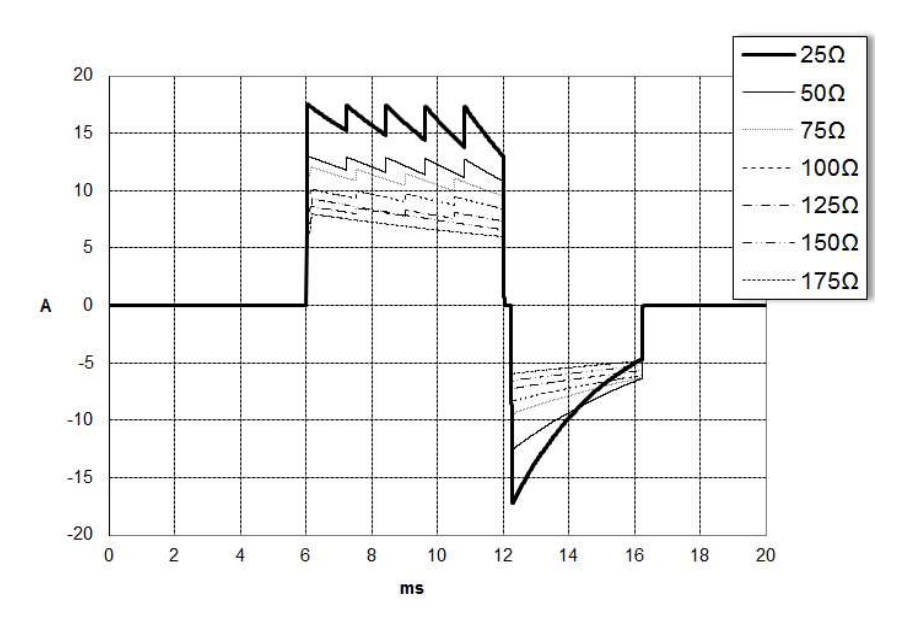

Figura 5. Forme d'onda bifasiche rettilinee a 70 Joule

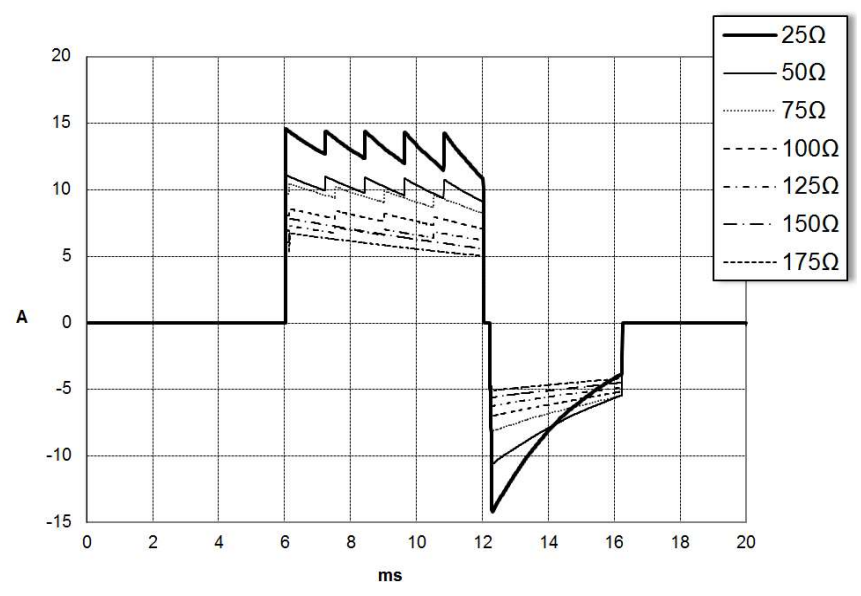

Figura 6. Forme d'onda bifasiche rettilinee a 50 Joule

## Risultati dello studio clinico per la forma d'onda bifasica della M Series

L'efficacia della forma d'onda bifasica rettilinea ZOLL è stata clinicamente verificata nel corso di uno studio sulla defibrillazione di fibrillazione ventricolare (FV) e tachicardia ventricolare (TV). Uno studio di fattibilità per la defibrillazione di FV/TV ( $n = 20$ ) è stato inizialmente condotto su due diversi gruppi di pazienti per garantire la sicurezza e la selezione di energia della forma d'onda. Successivamente, è stato condotto uno studio clinico multicentrico randomizzato separato per verificare l'efficacia della forma d'onda. Di seguito viene riportata la descrizione di questo studio. Lo studio è stato eseguito usando i sistemi di defibrillazione ZOLL che comprendono i defibrillatori ZOLL, la forma d'onda bifasica rettilinea ZOLL e gli elettrodi di defibrillazione ZOLL.

#### Studio clinico randomizzato multicentrico per la defibrillazione di fibrillazione ventricolare (FV) e tachicardia ventricolare (TV)

Panoramica: L'efficacia di defibrillazione della forma d'onda bifasica rettilinea ZOLL è stata confrontata con una forma d'onda monofasica sinusoidale smorzata in uno studio prospettico, randomizzato, multicentrico condotto su pazienti sottoposti a defibrillazione ventricolare per FV/TV nel corso di studi elettrofisiologici, di impianti di ICD (cardioversori-defibrillatori impiantabili) e di test. Nello studio sono stati arruolati 194 pazienti. Dall'analisi sono stati esclusi dieci pazienti che non soddisfacevano tutti i criteri di protocollo, lasciando una popolazione di studio di 184 pazienti.

Obiettivi: l'obiettivo principale dello studio era quello di confrontare l'efficacia di primo shock della forma d'onda bifasica rettilinea a 120J con quella di una forma d'onda monofasica a 200 J. L'obiettivo secondario era quello di confrontare l'efficacia di tutti gli shock (tre consecutivi a 120, 150 e 170 Joule) della forma d'onda bifasica rettilinea con quella di una forma d'onda monofasica (tre shock consecutivi a 200, 300 e 360 Joule). Con il test di Fischer si è considerato statisticamente rilevante un livello di significatività pari o inferiore a  $p = 0.05$ . Anche le differenze tra le due forme d'onda hanno assunto rilevanza statistica quando il normale intervallo di confidenza del 95% o quello raccomandato dall'AHA del 90%<sup>1</sup> tra le due forme d'onda era superiore allo 0%.

**Risultati:** l'età media della popolazione di studio di 184 pazienti era di 63  $\pm$  14 anni. Di questi, 143 erano maschi. 98 pazienti erano nel gruppo bifasico (fibrillazione ventricolare/flutter,  $n = 80$ , tachicardia ventricolare,  $n = 18$ ) e 86 pazienti erano nel gruppo monofasico (fibrillazione ventricolare/flutter, n = 76, tachicardia ventricolare, n = 10). Non si sono verificati eventi avversi o casi di lesioni legati allo studio.

<sup>1.</sup>Kerber RE, et al., "Automated External Defibrillators for Public Access Defibrillation: Recommendations for Specifying and Reporting Arrhythmia Analysis Algorithm Performance, Incorporating New Waveforms, and Enhancing Safety," Circ J Am Heart Assoc. 1997;95:1677-1682.

<sup>…</sup>l'equipe indica che per dimostrare la superiorità di una forma d'onda alternativa rispetto alle forme d'onda standard, il limite mas-<br>simo dell'intervallo di confidenza del 90% della differenza tra forme d'onda standard forma d'onda alternativa è superiore a quella standard)".

L'efficacia del primo shock o della prima induzione degli shock bifasici a 120 J era del 99% contro il 93% degli shock monofasici a 200 J ( $p = 0.0517$ , intervallo di confidenza del 95% della differenza da -2,7% a 16,5% e intervallo di confidenza del 90% della differenza da -1,01% a 15,3%).

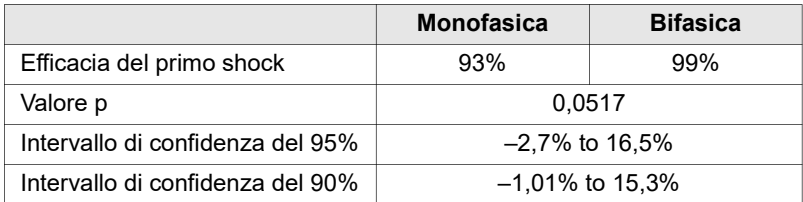

La defibrillazione con gli shock bifasici rettilinei ha raggiunto un esito positivo con il 58% di erogazione di corrente in meno rispetto agli shock monofasici (14  $\pm$  1 contro 33  $\pm$  7 ampere, p = 0,0001).

La differenza di efficacia riscontrata tra gli shock bifasici rettilinei e quelli monofasici era superiore nei pazienti con impedenza transtoracica elevata (superiore a 90 ohm). Nei pazienti con impedenza elevata, l'efficacia del primo shock o della prima induzione degli shock bifasici era del 100% contro il 63% degli shock monofasici ( $p = 0.02$ , intervallo di confidenza del 95% della differenza da -0,0217% a 0,759% e intervallo di confidenza del 90% della differenza da 0,037% a 0,706%).

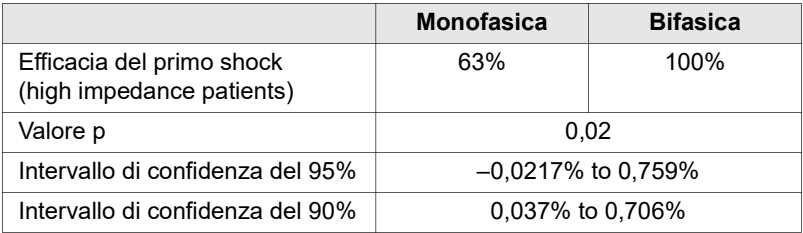

Un solo paziente ha richiesto un secondo shock bifasico a 150 joule per raggiungere l'efficacia al 100% contro i sei pazienti per i quali sono stati necessari shock monofasici fino a 360 joule per ottenere la totale efficacia di defibrillazione al 100%.

Conclusioni: i dati dimostrano l'equivalente efficacia degli shock bifasici rettilinei a bassi valori di energia rispetto agli shock monofasici standard ad alti valori di energia per la defibrillazione transtoracica di tutti i pazienti con un livello di confidenza del 95%. I dati dimostrano inoltre l'efficacia superiore degli shock bifasici rettilinei a bassi valori di energia rispetto agli shock monofasici standard ad alti valori di energia nei pazienti con impedenza transtoracica elevata con un livello di confidenza del 90%. L'uso della forma d'onda bifasica rettilinea non ha prodotto esiti pericolosi o eventi indesiderati.

### Studi pre-clinici

Per supportare l'uso pediatrico della forma d'onda ZOLL bifasica rettilinea, ZOLL ha presentato dati pre-clinici alla FDA come parte di una richiesta 510(k) per il dispositivo AED Pro® (approvato dalla FDA con il numero K041892). Il protocollo per questo studio pre-clinico, insieme a un sommario dei risultati, è stato presentato alla FDA nella richiesta per l'AED Pro PMA (P160022). Di seguito viene riportato un riepilogo di questo studio.

Per dimostrare la sicurezza e l'efficacia della nostra forma d'onda bifasica rettilinea quando usata per trattare i pazienti pediatrici con FV, ZOLL ha condotto uno studio utilizzando un modello suino di pazienti pediatrici di età inferiore a 8 anni. Questo studio ha incluso 18 suinetti in tre (3) gruppi di taglie (due (2) animali del peso di 4 kg, otto (8) animali di 8 kg e otto (8) animali di 16 kg) e confrontati con le curve dose/risposta di defibrillazione osservate utilizzando la forma d'onda bifasica proposta con quelli osservati utilizzando un defibrillatore standard monofasico con forma d'onda sinusoidale smorzata (DSW) per trattare la fibrillazione ventricolare di breve durata ( $\sim$  30 secondi). Lo studio ha dimostrato che la forma d'onda bifasica defibrilla suini pediatrici con uguale efficacia ma meno energia (su una base di Joule/kg) rispetto ai tradizionali defibrillatori monofasici con forma d'onda sinusoidale smorzata. Per confermare la sicurezza della forma d'onda bifasica proposta nei pazienti pediatrici, abbiamo studiato e confrontato le misure della funzione cardiaca prima e dopo sia gli shock di defibrillazione della forma d'onda bi-fasica DSW sia quelli rettilinei su una serie di energie rilevanti. Lo studio ha dimostrato che la defibrillazione bifasica ha prodotto disturbi equivalenti o più lievi della funzione cardiaca rispetto alla defibrillazione tradizionale DSW alle stesse energie.

Un altro studio su animali ha confrontato la forma d'onda rettilinea bifasica (RLB) di ZOLL con una forma d'onda bifasica troncata esponenziale (BTE). Lo studio, utilizzando un modello suino immaturo (n=21), era un disegno prospettico, randomizzato, controllato per determinare le curve dose-risposta per le forme d'onda di defibrillazione RLB e BTE. Un intervallo di peso da 4 a 24 Kg per un animale rappresentava un paziente pediatrico. Il peso compreso tra 4 e 8 Kg rappresentava un paziente di età inferiore a 1 anno (sottogruppo infantile) e il range di peso da 16 a 24 Kg rappresentava un paziente pediatrico di età compresa tra 2 e 8 anni (sottogruppo di bambini piccoli).

La forma d'onda ZOLL RLB ha dimostrato una capacità superiore di defibrillare un modello pediatrico suino con <90% dell'energia D50 richiesta per una forma d'onda BTE (energia D50: RLB 25,6  $\pm$  15,7 J, BTE 28,6  $\pm$ 17,0 J, P = 0,0232; D90 energia: RLB 32,6  $\pm$  19,1 J, BTE 37,8  $\pm$  23,2 J, P = 0,0228).

Le variazioni del segmento ST dell'ECG (mV) e le variazioni di pressione LV (dP/ dt) in seguito a uno shock di defibrillazione sono state confrontate tra la forma d'onda RLB e la forma d'onda BTE. La forma d'onda RLB aveva un aumento del segmento ST medio sopra il basale di 0,138  $\pm$  0,136 mV (N = 401 shock) rispetto all'aumento medio della forma d'onda BTE di 0,146  $\pm$  0,148 mV (N=396 shock). La forma d'onda RLB aveva una dP/dt media alla soglia di 40 mmHg (il momento nel quale la pressione arteriosa di un animale superava i 40 mmHg spontaneamente) di 1987  $\pm$  411 mmHg/s (N=496 shock) rispetto alla media BTE della forma d'onda dP/dt di 2034 ± 425 mmHg/s (N=496 shock).

### Dati clinici pubblicati

Ulteriori dati clinici sono stati inclusi con l'applicazione PMA P160022 per supportare l'uso fuori dall'ospedale della forma d'onda di defibrillazione bifasica rettilinea di ZOLL. I dati riportati da Hess et al. In Resuscitation (82 (2011) 685-689) sono considerati sufficienti a supportare la forma d'onda di defibrillazione di ZOLL nell'ambiente extraospedaliero. Il documento clinico risultante, "Prestazioni di una forma d'onda bifasica rettilinea nella defibrillazione della fibrillazione ventricolare presente e ricorrente: Uno studio prospettico multicentrico", è stato incluso con l'applicazione PMA P160015. Di seguito viene riportato un riepilogo dello studio:

**Obiettivi:** Lo studio ha verificato l'ipotesi che il successo dello shock differisca dagli episodi iniziali e ricorrenti di fibrillazione ventricolare (FV).

Metodi: Da settembre 2008 a marzo 2010 i pazienti fuori dall'ospedale per arresto cardiaco con FV come il ritmo iniziale in 9 siti di studio sono stati defibrillati da paramedici utilizzando una forma d'onda bifasica rettilinea. Il successo dello shock è stato definito come cessazione della FV entro 5 s dopo lo shock. Lo studio ha utilizzato l'analisi dell'equazione di stima generalizzata (GEE) per valutare l'associazione tra il tipo di shock (iniziale rispetto alla defibrillazione) e il successo dello shock.

Risultati: Novantaquattro pazienti presentati con FV. L'età media era di 65,4 anni, il 78,7% era di sesso maschile e l'80,9% avevano testimoni fra gli astanti. La FV ricorreva in 75 (79,8%). Sono stati forniti 338 shock per FV iniziale (n = 90) o ricorrente (n = 248) disponibili per l'analisi. Gli shock iniziali hanno interrotto la FV in 79/90 (87,8%) e shock successivi in 209/248 (84,3%). Il rapporto di probabilità GEE (OR) per il tipo di shock era 1,37 (IC 95% 0,68- 2,74). Dopo l'aggiustamento per potenziali fattori confondenti, l'OR per il tipo di shock è rimasto insignificante (1,33, IC 95% 0,60-2,53). Lo studio non ha osservato differenze significative nel ROSC (54,7% rispetto al 52,6%, differenza assoluta 2,1%,  $p = 0.87$ ) o sopravvivenza neurologicamente intatta alla dimissione ospedaliera (21,9% contro 33,3%, differenza assoluta 11,4%, p = 0,31) tra quelli con e senza ricorrenza di FV.

Conclusioni: La presentazione di FV è stata interrotta con uno shock nell'87,8% dei casi. Lo studio non ha osservato differenze significative nella frequenza del successo dello shock tra FV iniziale e FV ricorrente. La FV è ricorsa nella maggior parte dei pazienti e non ha influito negativamente sul successo dello shock, sul ROSC o sulla sopravvivenza.

## Precisione dell'algoritmo di analisi ECG

Confrontate con l'interpretazione dell'ECG da parte di clinici o di esperti, la sensibilità e la specificità sono espressioni delle prestazioni dell'algoritmo di analisi dell'ECG. La sensibilità si riferisce alla capacità dell'algoritmo di identificare correttamente i ritmi defibrillabili (come una percentuale del numero totale di ritmi defibrillabili). La specificità si riferisce alla capacità dell'algoritmo di identificare correttamente i ritmi non defibrillabili (come una percentuale del numero totale di ritmi non defibrillabili).

### Standard dell'algoritmo di analisi

La sequenza standard dell'algoritmo di analisi dell'ECG dura circa da sei a nove secondi e procede nel modo seguente:

- divide il ritmo ECG in segmenti di tre secondi;
- filtra e misura rumore e artefatti;
- misura il contenuto della linea di base ("ondeggiamenti" alle frequenze corrette) del segnale;
- misura frequenza, ampiezza e variabilità dei complessi QRS;
- misura ampiezza e regolarità temporale ("autocorrelazione") dei sovraslivellamenti e dei sottolivellamenti;
- determina se due dei tre segmenti sono defibrillabili, poi invita l'operatore a trattare il paziente;
- interrompe l'analisi dell'ECG dopo aver rilevato un ritmo defibrillabile e avvisa l'utente che il dispositivo è pronto per erogare uno shock;
- indica all'utente di ripetere la RCP se il ritmo ECG è rilevato come non defibrillabile.

I dati nelle seguenti tabelle riassumono la prestazione clinica dell'algoritmo di analisi standard dell'ECG, verificata rispetto al database del ritmo ECG di ZOLL.

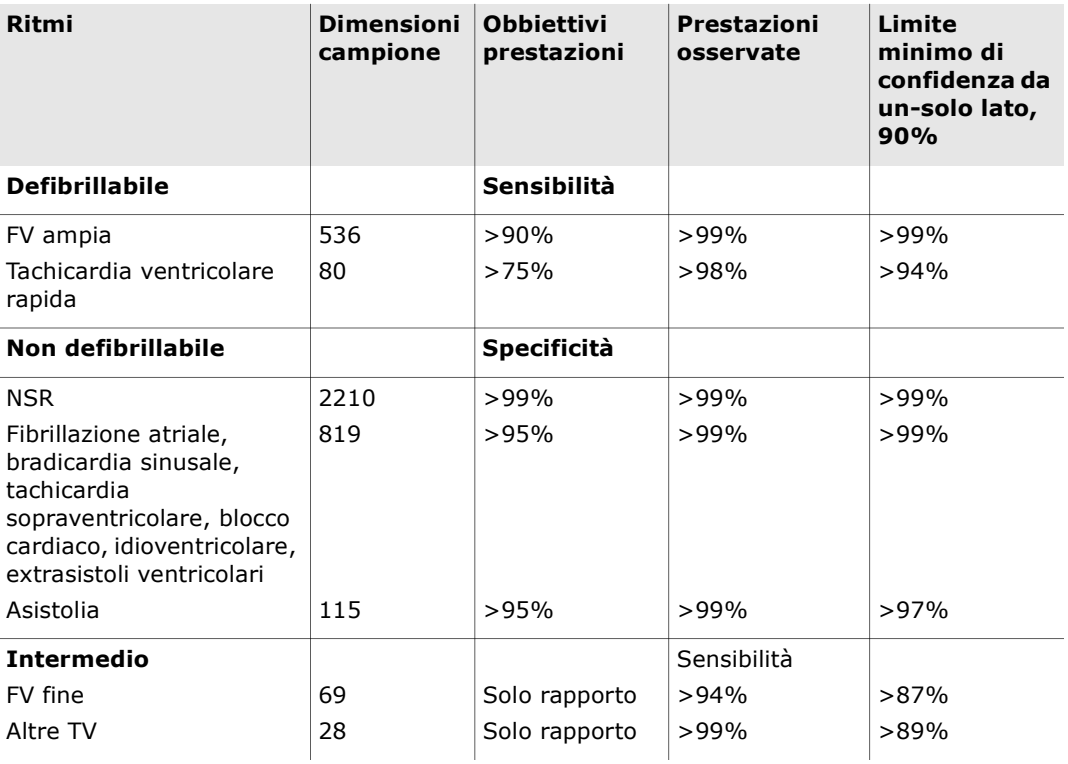

#### Tabella 9. Risultati prestazioni cliniche con standard dell'algoritmo di analisi (pazienti adulti)

#### Tabella 10. Risultati prestazioni cliniche (pazienti pediatrici)

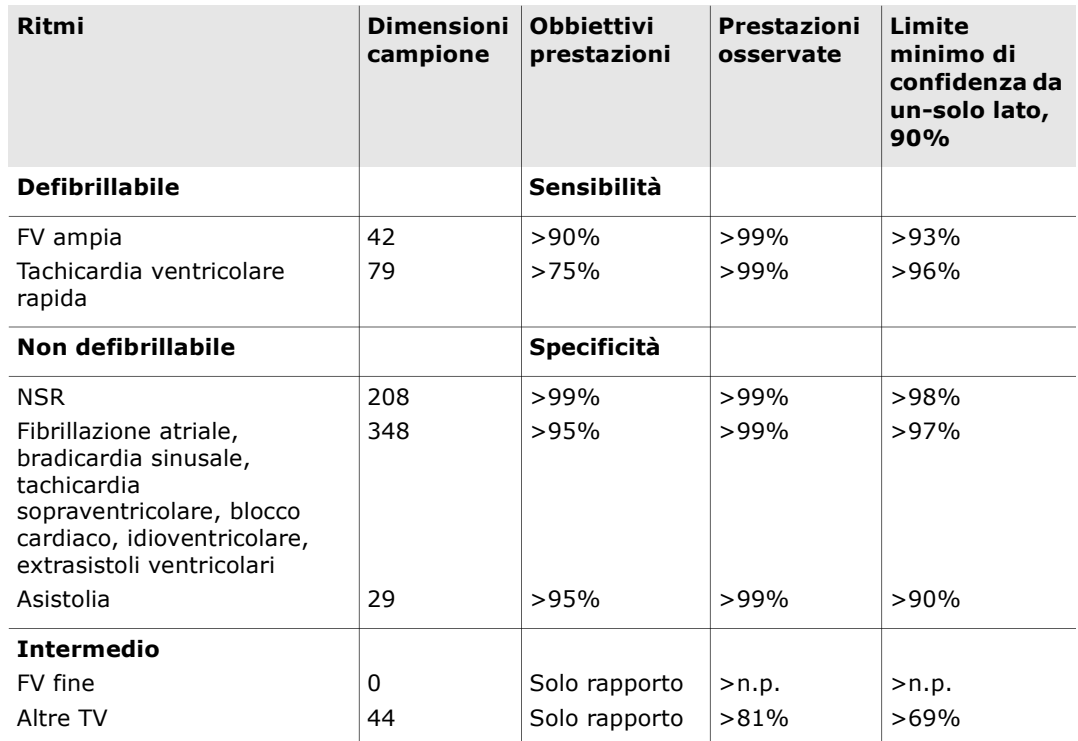

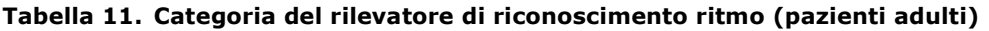

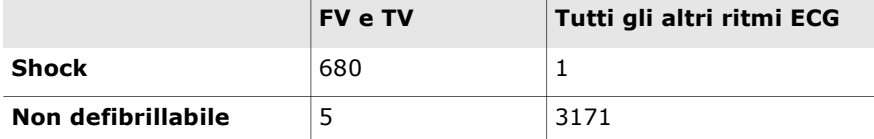

Un vero positivo (680) corrisponde ad una classificazione corretta di un ritmo defibrillabile. Un vero negativo (3171) corrisponde ad una classificazione corretta di tutti i ritmi per cui non è indicato uno shock. Un falso positivo (1) corrisponde ad un ritmo organizzato o di perfusione o asistolia classificato erroneamente come ritmo defibrillabile. Un falso negativo (5) corrisponde ad una FV o TV associata ad arresto cardiaco classificata erroneamente come non defibrillabile.

Tabella 12. Categoria del rilevatore di riconoscimento ritmo (pazienti pediatrici)

|                    | <b>FV e TV</b> | Tutti gli altri ritmi ECG |
|--------------------|----------------|---------------------------|
| <b>Shock</b>       | 121            | 10                        |
| Non defibrillabile |                | 619                       |

Un vero positivo (121) corrisponde ad una classificazione corretta di un ritmo defibrillabile. Un vero negativo (619) corrisponde ad una classificazione corretta di tutti i ritmi per cui non è indicato uno shock. Un falso positivo (10) corrisponde ad un ritmo organizzato o di perfusione o asistolia classificato erroneamente come ritmo defibrillabile. Un falso negativo (0) corrisponde ad una FV o TV associata ad arresto cardiaco classificata erroneamente come non defibrillabile.

#### Algoritmo di analisi dell'ECG RapidShock (disponibile dalla versione software 03.03.xxx.yyy e successive)

L'algoritmo di analisi dell'ECG RapidShock™ fornisce una decisione ultrarapida se erogare o meno uno shock. Analizza l'ECG di un paziente in soli tre secondi, riducendo il tempo totale di pausa pre-shock a soli quattro o cinque secondi.

NOTA RapidShock è disponibile solo in modalità adulti e quando si utilizza uno dei seguenti elettrodi: CPR Uni-padz, CPR-D-padz oppure CPR Stat-padz.

#### AVVERTENZA! Le prestazioni di RapidShock non sono state verificate in pazienti di età inferiore a 8 anni o di peso inferiore a 25 kg.

Durante il ciclo CPR, l'algoritmo di analisi dell'ECG RapidShock analizzerà il ritmo della linea di base sottostante del paziente. Dopo la conclusione del ciclo CPR, la sequenza dell'algoritmo di analisi dell'ECG RapidShock impiega circa tre secondi e procede come segue:

- Analizza un segmento di ritmo ECG di tre secondi.
- Filtra e misura rumore e artefatti.
- Misura il contenuto della linea di base ("ondeggiamenti" alle frequenze corrette) del segnale.
- Misura frequenza, ampiezza e variabilità dei complessi QRS.
- Misura ampiezza e regolarità temporale ('autocorrelazione') dei sovraslivellamenti e dei sottolivellamenti.
- Determina se il segmento è defibrillabile, verifica il risultato rispetto alla decisione della linea di base e chiede all'utente di trattare il paziente.
- Interrompe l'analisi dell'ECG dopo aver rilevato un ritmo defibrillabile e avvisa l'utente che il dispositivo è pronto per erogare uno shock.
- Indica all'utente di ripetere la RCP se il ritmo ECG è rilevato come non defibrillabile.

I dati nella seguente tabella riassumono la precisione dell'algoritmo di analisi dell'ECG RapidShock verificata rispetto al database del ritmo ECG di ZOLL.

| Ritmi                                                                                                    | <b>Dimensioni</b><br>campione | <b>Obbiettivi</b><br>prestazioni | Prestazioni<br>osservate | Limite<br>minimo di<br>confidenza da<br>un-solo lato,<br>90% |
|----------------------------------------------------------------------------------------------------|-------------------------------|----------------------------------|--------------------------|--------------------------------------------------------------|
| <b>Defibrillabile</b>                                                                                                    |                               | Sensibilità                      |                          |                                                              |
| FV ampia                                                                                                    | 342                           | $>90\%$                          | >98%                     | >97%                                                         |
| Tachicardia ventricolare<br>rapida                                                                                                    | 58                            | >75%                             | >98%                     | >94%                                                         |
| Non defibrillabile                                                                                                    |                               | <b>Specificità</b>               |                          |                                                              |
| <b>NSR</b>                                                                                                    | 419                           | $>99\%$                          | $>99\%$                  | $>99\%$                                                      |
| Fibrillazione atriale,<br>bradicardia sinusale,<br>tachicardia<br>sopraventricolare, blocco<br>cardiaco, idioventricolare,<br>extrasistoli ventricolari | 1631                          | >95%                             | $>99\%$                  | >98%                                                         |
| Asistolia                                                                                                    | 841                           | >95%                             | $>99\%$                  | $>99\%$                                                      |
| <b>Intermedio</b>                                                                                                    |                               |                                  | Sensibilità              |                                                              |
| FV fine                                                                                                    | 50                            | Solo rapporto                    | >92%                     | $>82\%$                                                      |
| Altre TV                                                                                                    | 51                            | Solo rapporto                    | >96%                     | >88%                                                         |

Tabella 13. Risultati prestazioni cliniche con RapidShock (pazienti adulti)

## Guida e dichiarazione del produttore per l'uscita wireless

### Trasmissione RF emessa (IEC 60601-1-2)

L'unità ZOLL AED 3 è conforme a IEC 60601-1-2 per le apparecchiature mediche elettriche e gli impianti medici elettrici che comprendono i trasmettitori RF specificati di seguito.

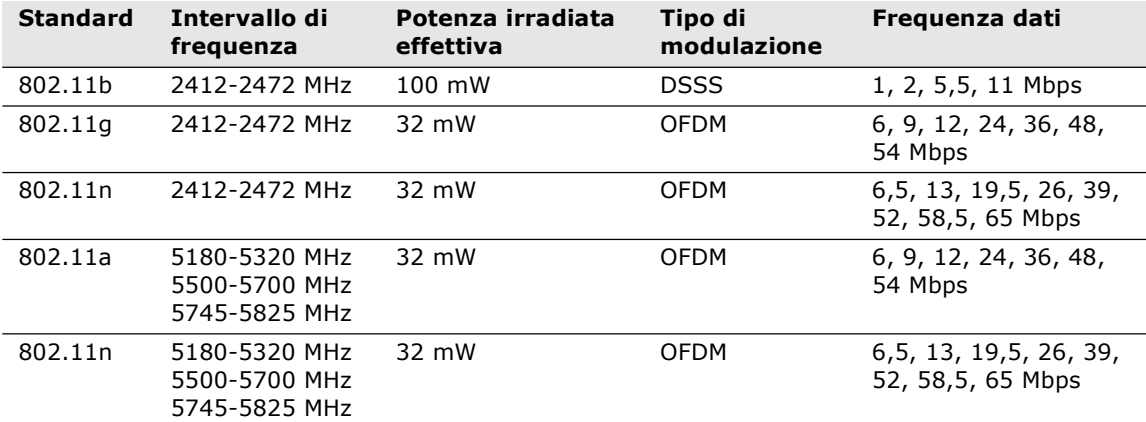

### Avviso FCC

Contiene l'ID FCC: MCQ-CCi.MX28

ZOLL Medical Corporation non ha autorizzato cambiamenti o modifiche apportati a questo dispositivo da parte dell'utente. Cambiamenti o modifiche potrebbero annullare l'autorità dell'utente ad adoperare l'apparecchiatura stessa. Vedere 47 CFR sezione 15.21.

Questo dispositivo è conforme alla parte 15 della normativa FCC. Il funzionamento è soggetto alle due seguenti condizioni: (1) questo dispositivo non può causare interferenze dannose e (2) questo dispositivo deve accettare qualsiasi interferenza ricevuta, inclusa l'interferenza che può provocare il funzionamento indesiderato.

NOTA Per "interferenze dannose" l'FCC intende quanto segue: Qualunque emissione, radiazione o induzione che metta in pericolo il funzionamento di un servizio di navigazione radio o altri servizi di sicurezza o che possa seriamente degradare, ostruire o interrompere ripetutamente un servizio di comunicazione radio funzionante secondo le regole FCC. ZOLL Medical Corporation non ha autorizzato cambiamenti o modifiche<br>apportati a questo dispositivo da parte dell'utente. Cambiamenti o modifiche<br>potrebbero annullare l'autorità dell'utente da doperare l'apparecchiatura<br>st apportati a questio dispositivo da parte dell'utente. Cambiamenti o modifiche potteblero annullare l'autorità dell'utente ad adoperare l'apparecchiatura<br>stessa. Vedere 47 CFR sezione 113.21.<br>Questo dispositivo è conforme potrebbero annullare l'autorità dell'utene ad adoperare l'apparecchiatura<br>stessa. Vedere 47 CFR sezione 15.21.<br>Questo dispositivo è conforme alla parte 15 della normativa FCC. Il funzionamento<br>interferenze dannose e (2) qu

Si avvisa l'utente di tenersi a 20 cm di distanza dal prodotto per garantire la conformità ai requisiti FCC.

### Canada, Avvisi Industry Canada (IC)

Contiene Model ConnectCard™ per i.MX28 Radio, IC: 1846A-CCi.MX28

inclusa l'interferenza che può provocare il funzionamento indesiderato del dispositivo.

FCC/IC/UE: l'impiego del presente dispositivo a limitato ad ambienti interni nella banda compresa tra 5150 MHz e 5250 MHz.

# Appendice C Accessori

## Accessori

I seguenti accessori sono compatibili per essere utilizzati con il defibrillatore ZOLL AED 3. Per ordinare questi articoli, contattare il rappresentante locale ZOLL.

NOTA L'utilizzo di accessori diversi da quelli specificati in questa appendice può provocare l'aumento di emissioni o la ridotta immunità del defibrillatore ZOLL AED 3.

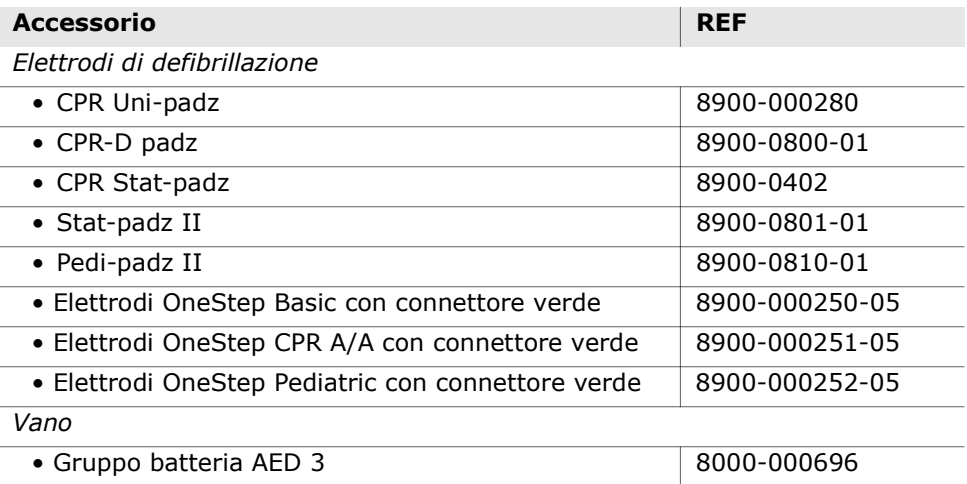

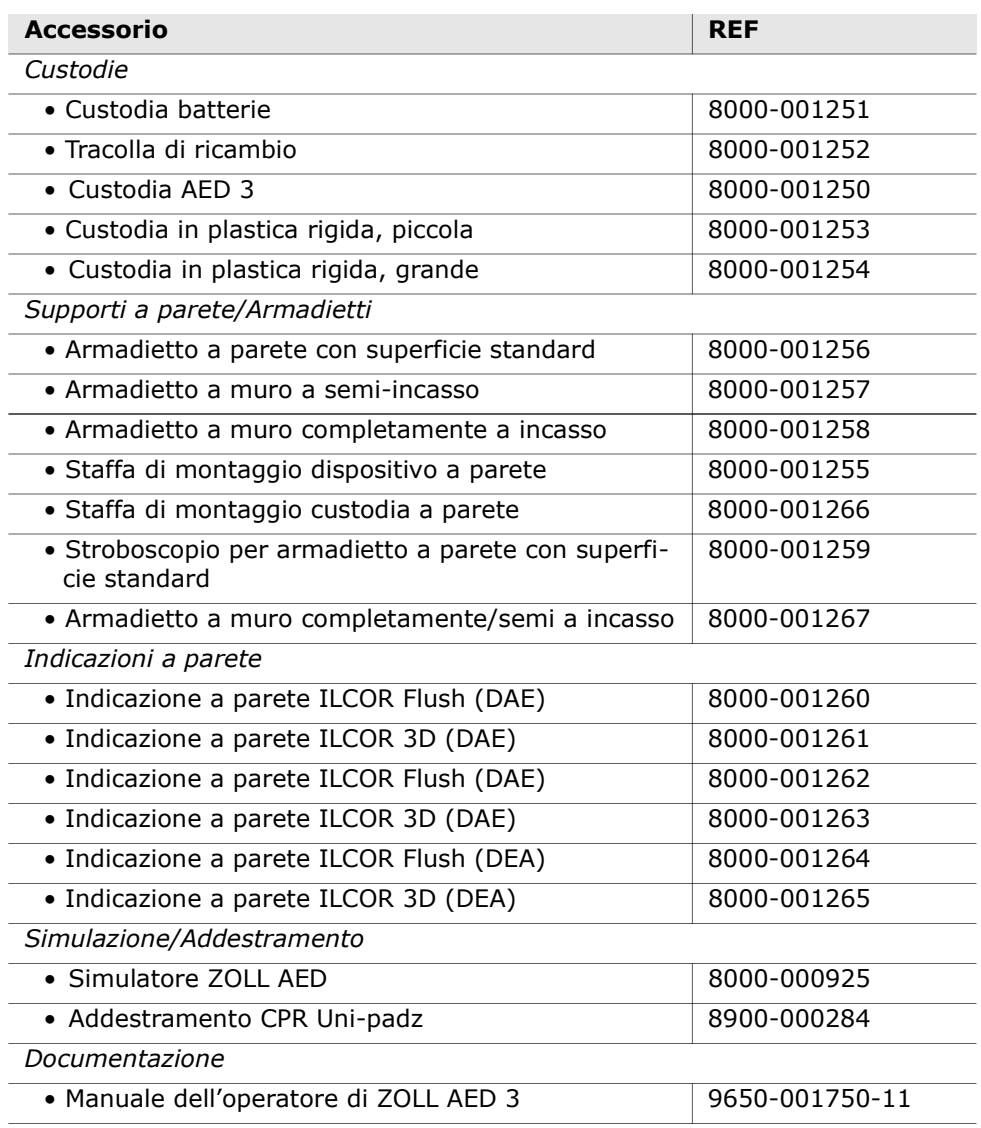

# Appendice D Impostazioni di configurazione

## Panoramica

Questa sezione descrive le impostazioni configurabili per il defibrillatore ZOLL AED 3. Le impostazioni di configurazione possono essere selezionate manualmente tramite lo schermo touchscreen LCD o configurate automaticamente leggendo un file di configurazione direttamente da un'unità flash USB.

- 
- NOTA eventuali modifiche alla configurazione predefinita possono avere un impatto sulla durata della batteria di ZOLL AED 3. In caso di domande, consultare il rappresentante locale ZOLL.

Premere l'icona di configurazione dispositivo per accedere alla finestra di configurazione. Per importare un file di configurazione da un'unità flash USB, vedere "Importazione dei file da un'unità flash USB" a pagina 16.

Icona Configurazione dispositivo

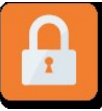

Icona di accesso come Supervisore

Esistono due livelli di impostazioni di configurazione: utente e supervisore. Le impostazioni supervisore sono indicate dall'icona di accesso come Supervisore. Per accedere a tali impostazioni avanzate occorre un codice (il codice predefinito è indicato sotto "Imposta codice supervisore" a pagina 64). Premere l'icona sullo schermo per accedere alle impostazioni di configurazione seguenti. Una volta configurato il DAE per la messa in servizio, ZOLL raccomanda di creare un nuovo codice supervisore.

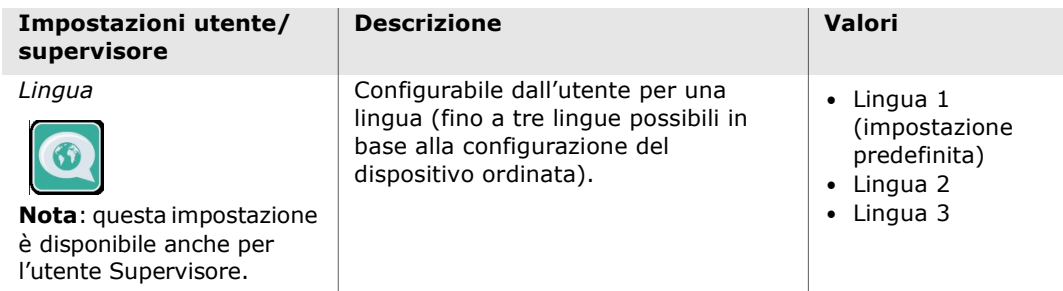

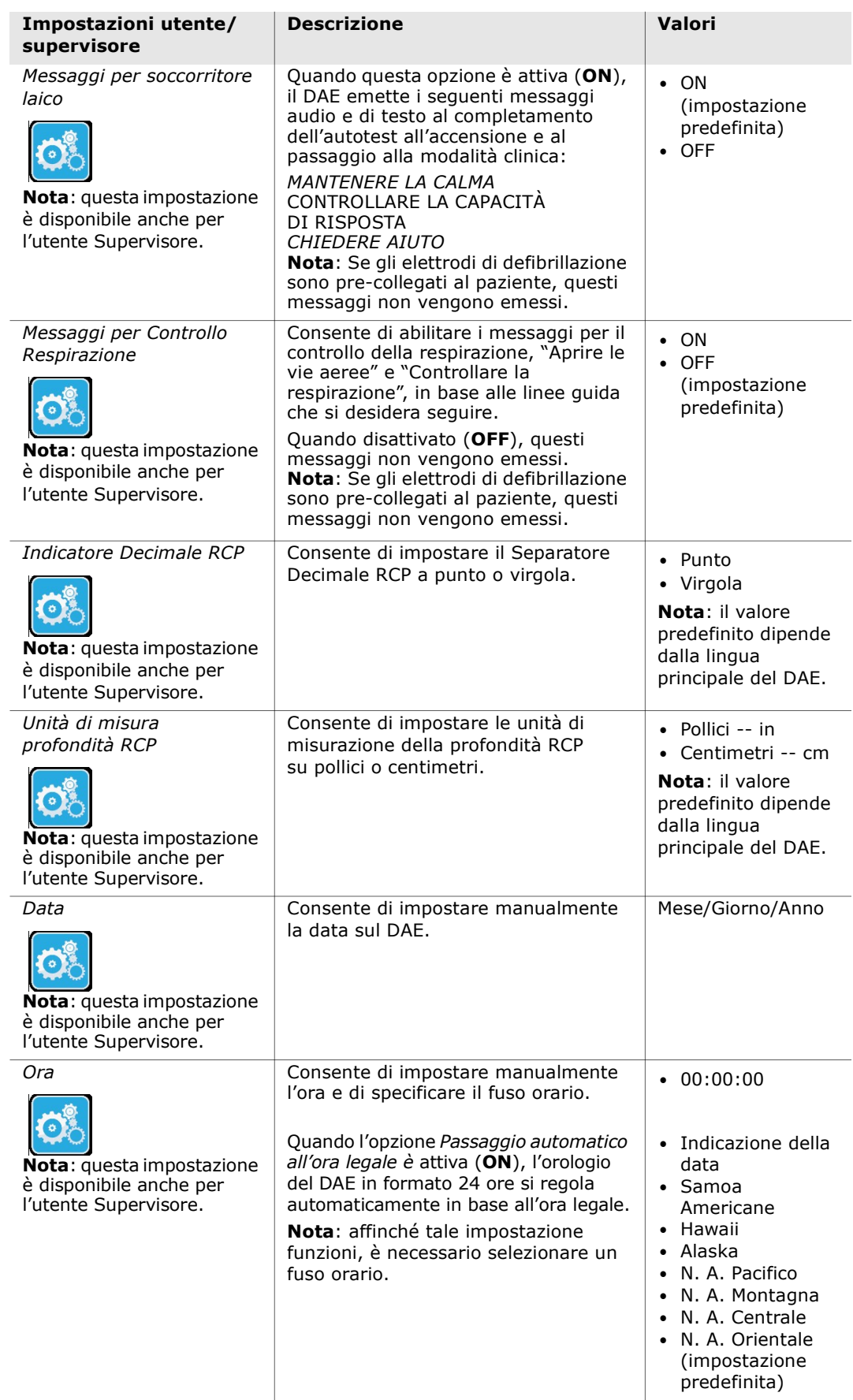
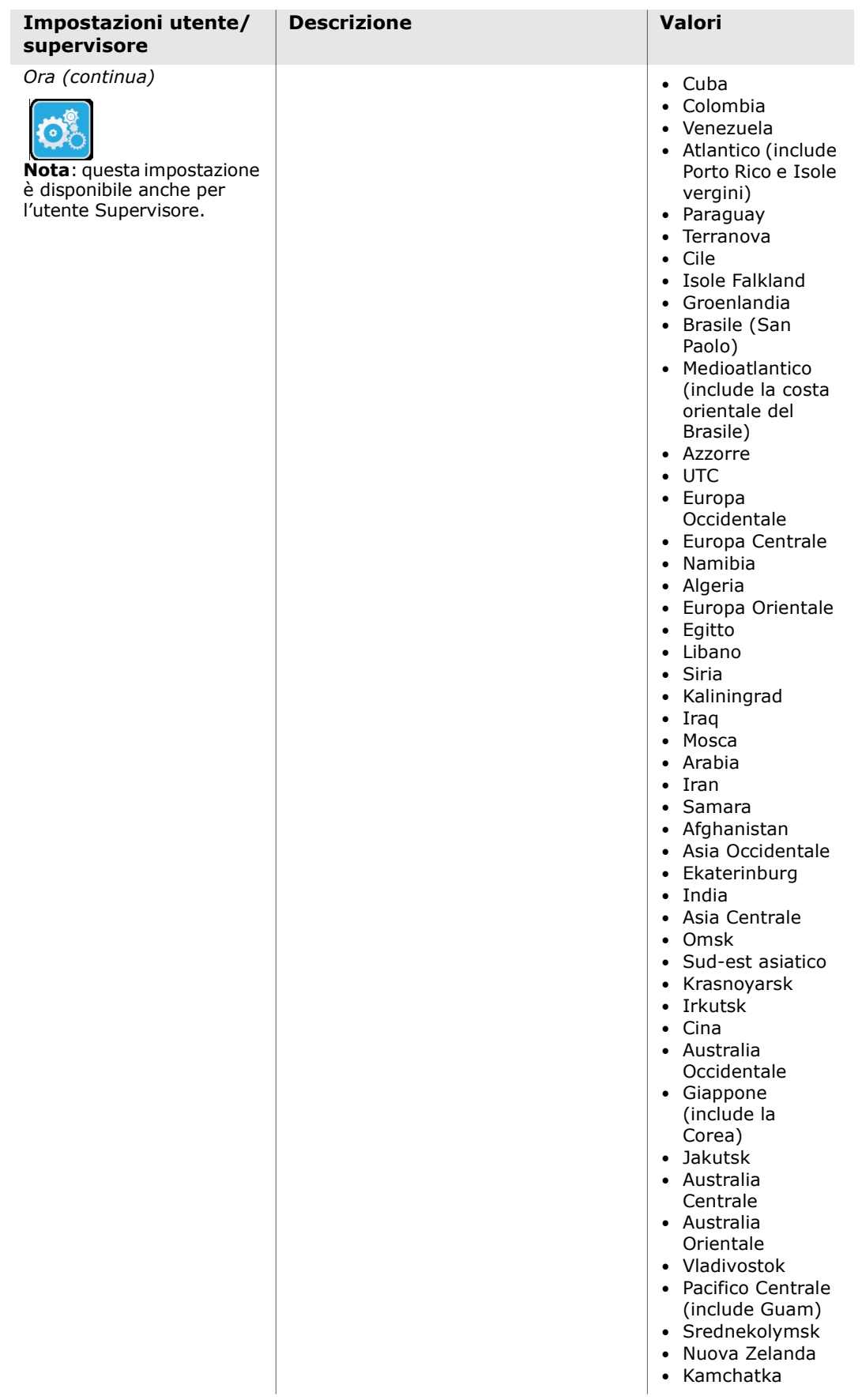

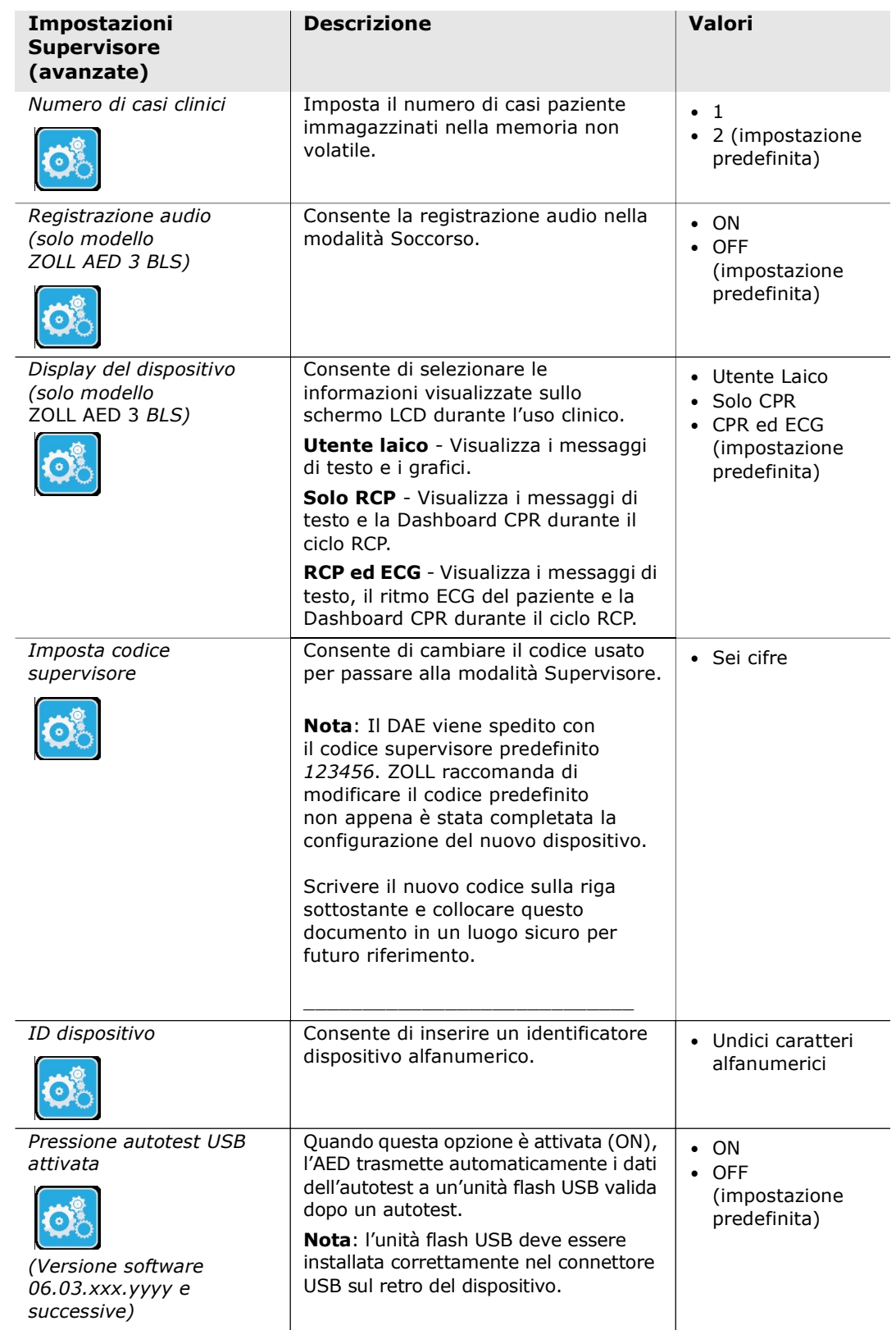

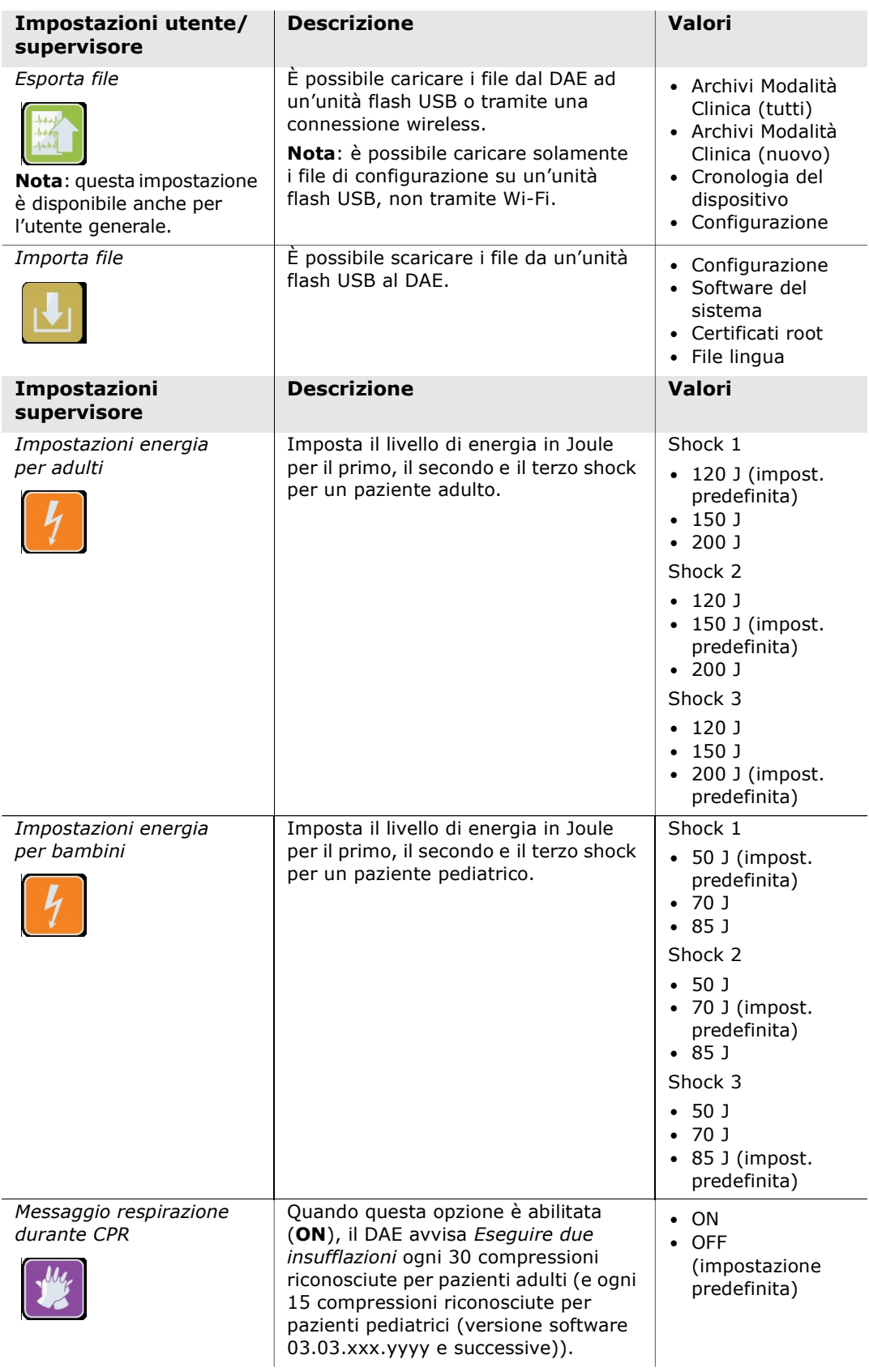

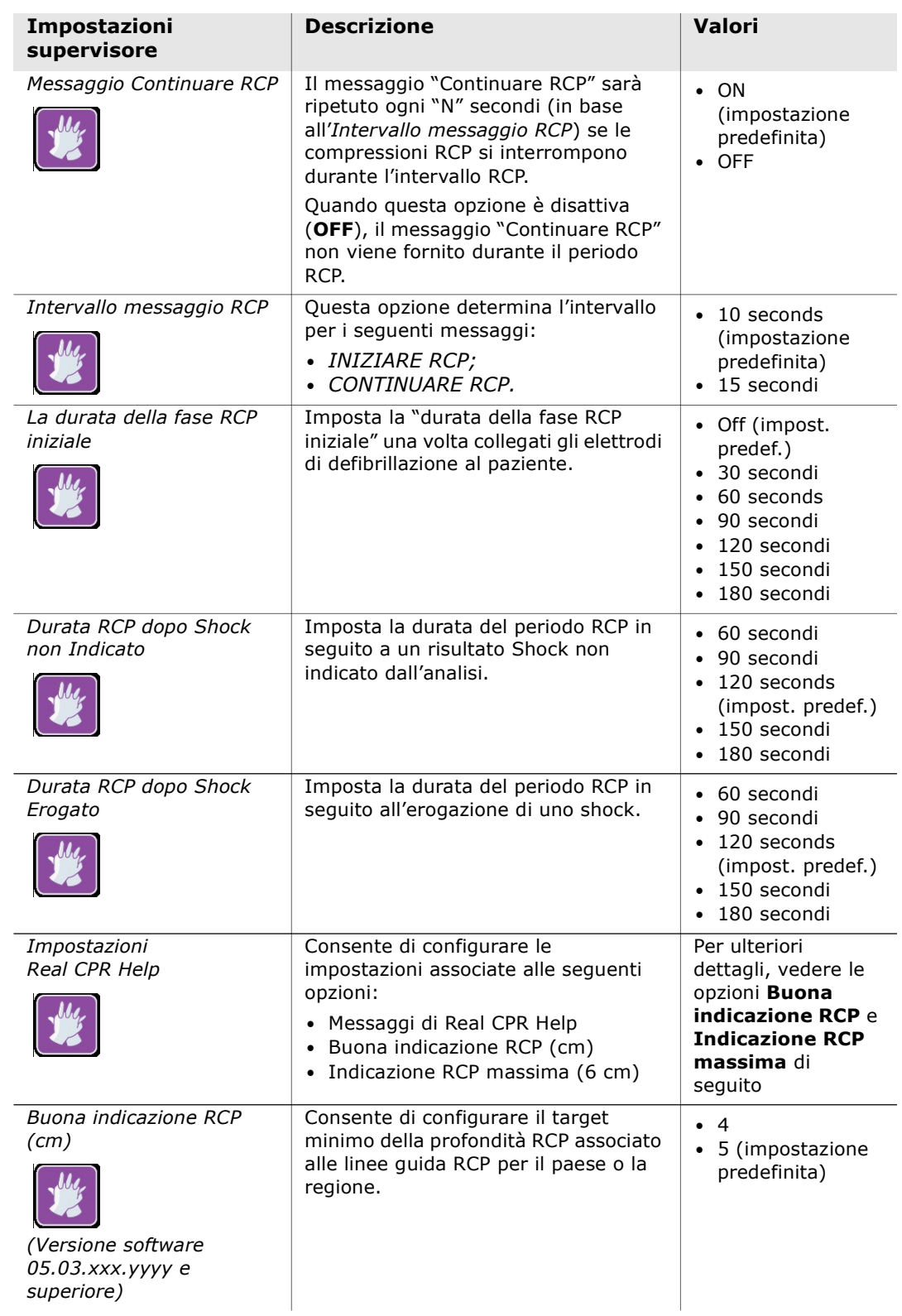

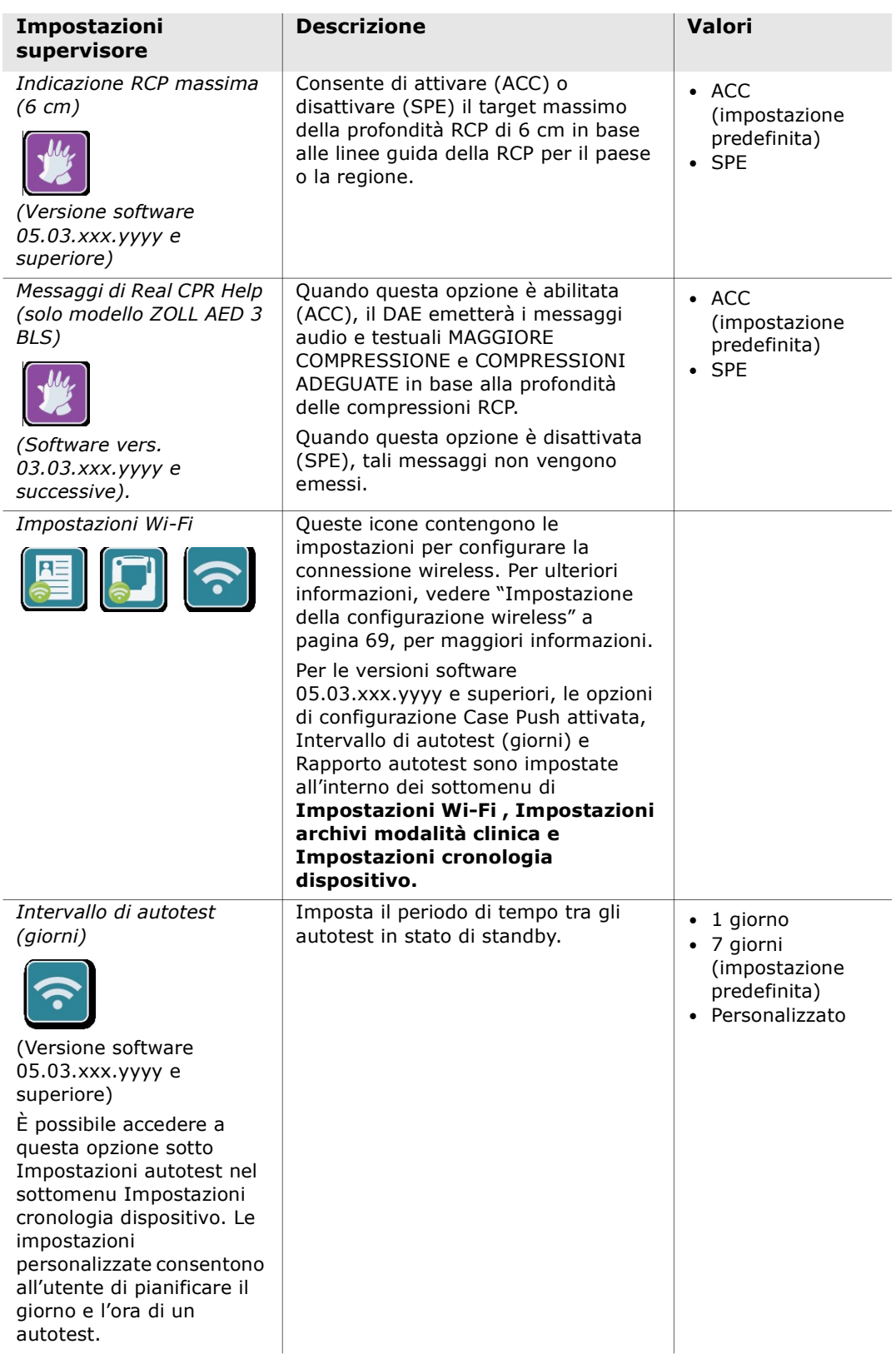

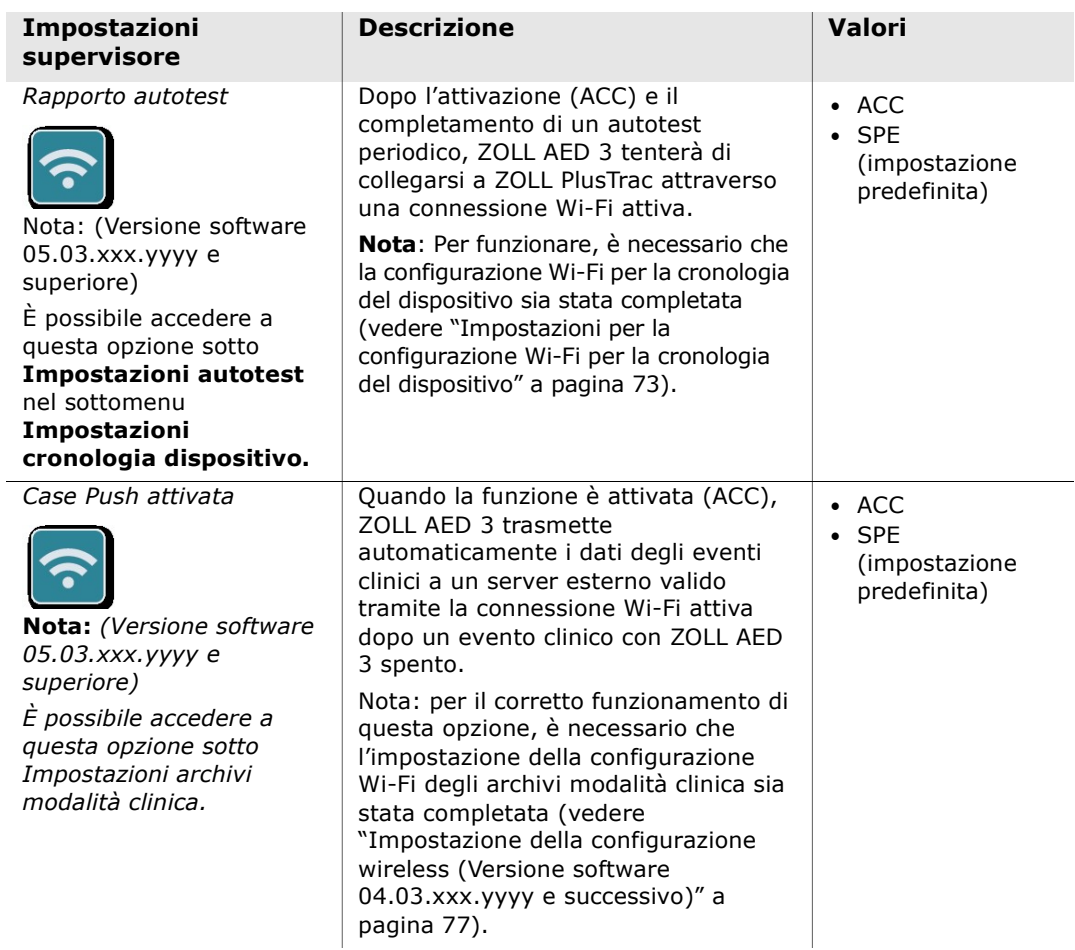

# Impostazione della configurazione wireless

Questa sezione descrive come impostare una connessione wireless per il DAE per il caricamento sia degli archivi in modalità clinica che della cronologia del dispositivo. In questa sezione ci sono due procedure da scegliere in base alla versione software:

- Impostazione della configurazione wireless (per versioni software 03.03.xxx.yyyy e precedenti). Vedere la procedura seguente.
- Impostazione della configurazione wireless (per versioni software 04.03.xxx.yyyy e successive). Vedere pagina 77.

# Impostazione della configurazione wireless (Versione software 03.03.xxx.yyyy e precedenti)

Le impostazioni wireless sono accessibili quando il defibrillatore ZOLL AED 3 si trova in modalità di gestione AED; si trovano nel menu Supervisore per utenti esperti. Per entrare nel menu Supervisore è necessario un codice a sei cifre (per maggiori informazioni, vedere "Imposta codice supervisore" a pagina 64). La configurazione ha due opzioni per gli archivi in modalità clinica e la cronologia del dispositivo:

- Configurazione rapida Per gli utenti con una configurazione semplice che usano le impostazioni predefinite.
- Configurazione IT Per gli utenti con una configurazione più complessa che usano impostazioni wireless specifiche.
- NOTA Prima di configurare gli archivi in modalità clinica, visitare zollonline.com per creare un account ZOLL Case Review.
- NOTA Prima di configurare la cronologia del dispositivo, fare riferimento al PlusTrac Activation Certificate (nella cartella della documentazione) per istruzioni su come registrarsi alla Gestione del programma AED.

Inoltre, è possibile configurare automaticamente le impostazioni Wi-Fi per il DAE scaricando un file di configurazione direttamente da un'unità flash USB. Per informazioni dettagliate su come eseguire tale operazione, vedere "Importazione dei file da un'unità flash USB" a pagina 16.

# Solo per configurazione IT

I certificati cliente sono necessari per la configurazione Wi-Fi solo se si utilizza il metodo TLS dell'autenticazione Wi-Fi. Quando si seleziona TLS durante la configurazione Wi-Fi, è necessario selezionare un certificato cliente come parte del processo di impostazione.

Occorrono dei certificati root aggiuntivi solo se non si utilizza il certificato Self-Signed (SSL) ZOLL standard. Se non si utilizza un certificato SSL, è necessario importare il certificato SSL root da utilizzare prima di avviare la configurazione Wi-Fi o durante il processo di configurazione. Per informazioni dettagliate su come importare un certificato root, vedere "Importazione dei file da un'unità flash USB" a pagina 16.

ZOLL supporta i seguenti certificati root e cliente:

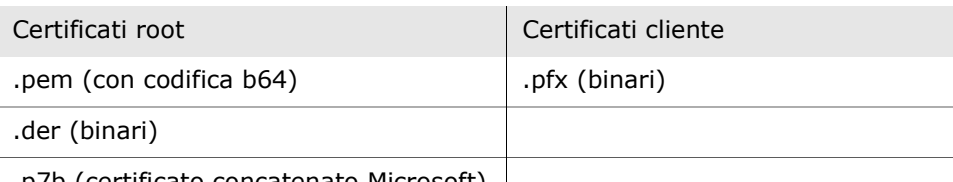

.p7b (certificato concatenato Microsoft)

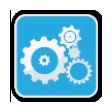

### Ingresso in modalità di configurazione supervisore

Per accedere alla modalità di configurazione, procedere come indicato di seguito:

Icona dispositivo

- <sup>Icona</sup> interviewed 1. Premere e tenere premuto il pulsante On/Off per più di 5 secondi. Dopodiché, premere l'icona di configurazione dispositivo per accedere alla finestra di configurazione.
	- $\mathbf{r}$ Icona di

come Supervisore accesso

2. Premere l'icona Supervisore e inserire il codice a sei cifre. Sarà necessario configurare le impostazioni sia per gli archivi in modalità clinica che per la cronologia del dispositivo. Consultare le seguenti sezioni per istruzioni passo-passo su entrambi i tipi di configurazione.

### Impostazioni per la configurazione Wi-Fi di archivi in modalità clinica

Premere l'icona Wi-Fi archivio modalità clinica per accedere alla finestra Selezione livello impostazione Wi-Fi ed eseguire una selezione:

- Configurazione rapida per una configurazione semplice utilizzando le Icona Wi-Fi<br><sub>ivio modalità</sub> impostazioni predefinite (andare alla sezione "Impostazione rapida per archivi in modalità clinica" di seguito). archivio modalità il impostazioni predefinite (andare
	- Configurazione IT per una configurazione più complessa utilizzando impostazioni wireless non standard (andare alla sezione "Impostazione IT per archivi in modalità clinica" a pagina 71).

#### Impostazione rapida per archivi in modalità clinica

1. Premere il pulsante Configurazione rapida per accedere alla finestra delle impostazioni rapide per archivio in modalità clinica e inserire le informazioni applicabili per i seguenti campi:

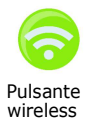

• Rete (SSID)--Premere il pulsante wireless a destra di questo campo per cercare le reti wireless disponibili. Selezionare una rete dall'elenco e premere OK.

Pulsante bulle e prefiliere UR.<br>
<sup>Wireless</sup> In alternativa, usare la tastiera alfanumerica per inserire il nome SSID (Service Set IDentifier) che identifica il punto di accesso della rete wireless. Premere OK.

> • Password (Chiave precondivisa) - Utilizzare la tastiera alfanumerica per inserire la chiave precondivisa (password) nel punto di accesso wireless. Premere OK.

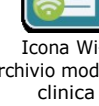

• Impostazioni server - Premere il campo Impostazioni server per visualizzare la finestra corrispondente. Utilizzare la tastiera alfanumerica per immettere le seguenti informazioni sul server.

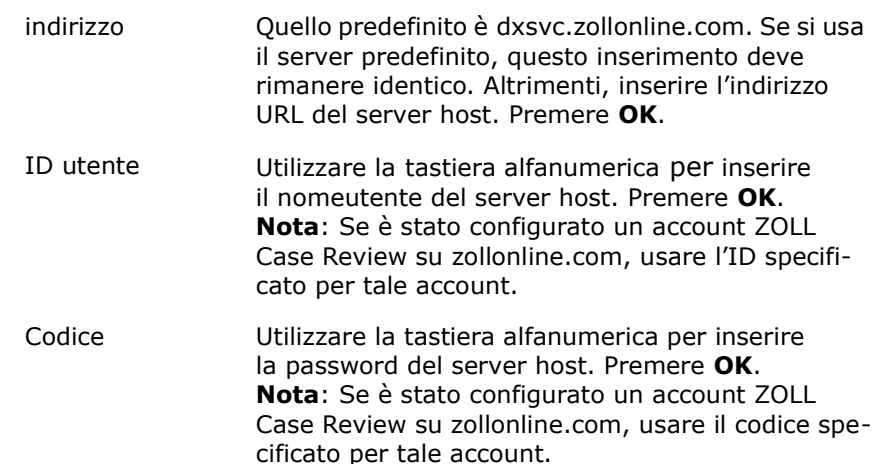

2. Premere il pulsante Test Wi-Fi nella finestra delle impostazioni rapide per gli archivi in modalità clinica per testare la connettività del server.

NOTA Se la connettività non riesce, controllare le impostazioni della configurazione wireless.

3. Per salvare le modifiche, premere Salva nella parte inferiore destra dello schermo. Il DAE visualizza il messaggio SALVATAGGIO CONFIGURAZIONE, ATTENDERE. Quando il DAE ha salvato la configurazione, appare la finestra Configurazione avanzata.

#### Impostazione IT per archivi in modalità clinica

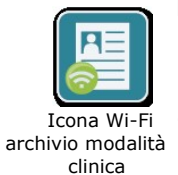

- 1. Premere l'icona Wi-Fi archivi modalità clinica.
- 2. Premere il pulsante di configurazione IT per accedere alla finestra Impostazioni Wi-Fi.

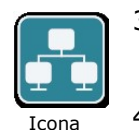

Impostazioni di rete

- 3. Premere l'icona Impostazioni di rete. Viene visualizzata la finestra Impostazioni di rete.
- 4. Nel campo DHCP (Dynamic Host Configuration Protocol), selezionare ON oppure OFF.
	- Se si seleziona ON, tutte le informazioni necessarie saranno ottenute dalla rete. Premere OK e passare al punto 6.
	- Se si seleziona OFF, tutti i campi di impostazione rete appaiono nella finestra Impostazioni di rete. Passare al punto 5 per inserire le informazioni statiche.
- 5. È possibile tenere tutte le impostazioni predefinite visualizzate e premere OK oppure inserire le informazioni nei seguenti campi:
	- Indirizzo IP locale Utilizzare la tastiera numerica per inserire l'indirizzo IP locale (il formato è xxx.xxx.xxx.xxx dove = 000-255). Premere  $OK$ .
	- Indirizzo IP gateway Utilizzare la tastiera numerica per inserire l'indirizzo IP gateway (il formato è xxx.xxx.xxx.xxx dove  $xxx = 000-255$ ). Premere OK.
	- Subnet mask Utilizzare la tastiera numerica per inserire la Subnet Mask (il formato è xxx.xxx.xxx.xxx dove xxx = 000-255). Premere  $OK$ .
	- Indirizzo IP del DNS (Domain Name Server) Primario Utilizzare la tastiera numerica per inserire l'indirizzo IP del DNS primario (il formato  $\texttt{è xxx.xxx.xxx.xxx}$  dove  $\texttt{xxx} = 000-255$ ). Premere **OK**.
	- Indirizzo IP del DNS Secondario Utilizzare la tastiera numerica per inserire l'indirizzo IP del DNS secondario (il formato è xxx.xxx.xxx.xxx dove  $xxx = 000-255$ ). Premere OK.
- 6. Premere OK per salvare le impostazioni di rete.

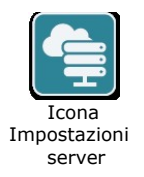

- 7. Premere l'icona Impostazioni server per accedere alla finestra corrispondente e inserire le informazioni nei seguenti campi:
	- Modalità Selezionare URL o IP.
	- Indirizzo Quello predefinito è dxsvc.zollonline.com. Usare la tastiera alfanumerica per modfiicare il valore predefinito solo se il proprio URL/IP è diverso da quello predefinito.

NOTA Se non si usa il valore predefinito, è necessario inserirlo nella tabella DNS, poi importare un nuovo certificato root SSL. Per informazioni dettagliate su come importare un certificato root, vedere "Importazione dei file da un'unità flash USB" a pagina 16.

- Porta L'impostazione predefinita è 443. Cambiare tale impostazione solo se la porta in uso è diversa da quella predefinita.
- ID utente Utilizzare la tastiera alfanumerica per inserire l'ID utente. Premere OK.

NOTA Se è stato configurato un account ZOLL Case Review su zollonline.com, usare l'ID specificato per tale account.

• Codice - Utilizzare la tastiera alfanumerica per inserire il codice. Premere OK.

NOTA Se è stato configurato un account ZOLL Case Review su zollonline.com, usare il codice specificato per tale account.

8. Premere OK per salvare le impostazioni del server.

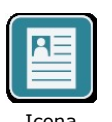

9. Premere l'icona Impostazioni profilo per inserire le informazioni nei seguenti campi della finestra Impostazioni profilo:

Icona Impostazioni profilo

- Rete (SSID) Utilizzare la tastiera alfanumerica per inserire il nome SSID (Service Set IDentifier) che identifica il punto di accesso wireless.
- SSID nascosto Selezionare ON oppure OFF.
- Autenticazione Selezionare il metodo di autenticazione Wi-Fi: PSK (Chiave precondivisa), PEAP (Protected Extensible Authentication Protocol) o TLS (Transport Layer Security). Vedere la tabella riportata di seguito per la fase successiva in base al metodo selezionato.

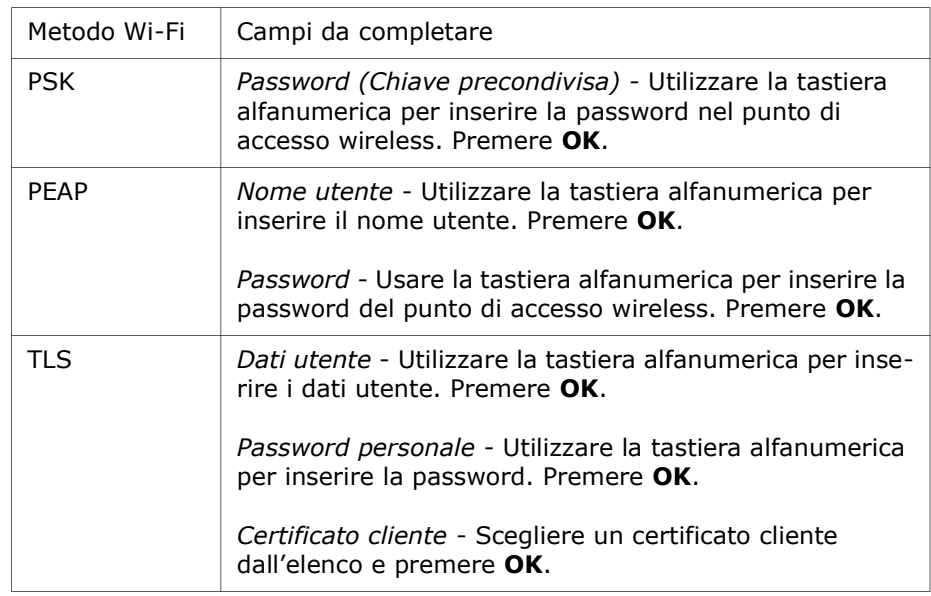

- 10. Premere OK per salvare le impostazioni del profilo.
- 11. Premere il pulsante Test Wi-Fi nella finestra delle impostazioni Wi-Fi per gli archivi in modalità clinica per testare la connettività del server.

NOTA Se la connettività non riesce, controllare le impostazioni della configurazione wireless.

12. Premere Salva per salvare le impostazioni Wi-Fi. Il DAE visualizza il messaggio SALVATAGGIO CONFIGURAZIONE, ATTENDERE. Quando il DAE ha salvato la configurazione, appare la finestra Configurazione avanzata.

# Impostazioni per la configurazione Wi-Fi per la cronologia del dispositivo

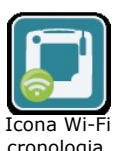

dispositivo

Premere l'icona Wi-Fi cronologia archivio per accedere alla finestra Selezione livello impostazione Wi-Fi ed eseguire una selezione:

- Configurazione rapida per una configurazione semplice utilizzando le impostazioni predefinite (andare alla sezione "Impostazione rapida per la cronologia del dispositivo" di seguito).
	- Configurazione IT per una configurazione più complessa utilizzando impostazioni wireless non standard (andare alla sezione "Impostazione IT per la cronologia del dispositivo" a pagina 74)

#### Impostazione rapida per la cronologia del dispositivo

1. Premere l'icona Wi-Fi per la cronologia del dispositivo per accedere alla finestra delle impostazioni rapide per la cronologia del dispositivo e inserire le informazioni applicabili per i seguenti campi:

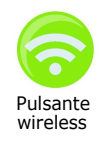

• Rete (SSID)--Premere il pulsante wireless a destra di questo campo per cercare le reti wireless disponibili. Selezionare una rete dall'elenco e premere OK.

Pulsante<br>wireless in alternativa, usare la tastiera alfanumerica per inserire il nome SSID (Service Set IDentifier) che identifica il punto di accesso della rete wireless. Premere OK.

- Password (Chiave precondivisa) Utilizzare la tastiera alfanumerica per inserire la chiave precondivisa (password) nel punto di accesso wireless. Premere OK.
- Impostazioni server Premere il campo Impostazioni server per visualizzare la finestra corrispondente. Utilizzare la tastiera alfanumerica per immettere le seguenti informazioni sul server.

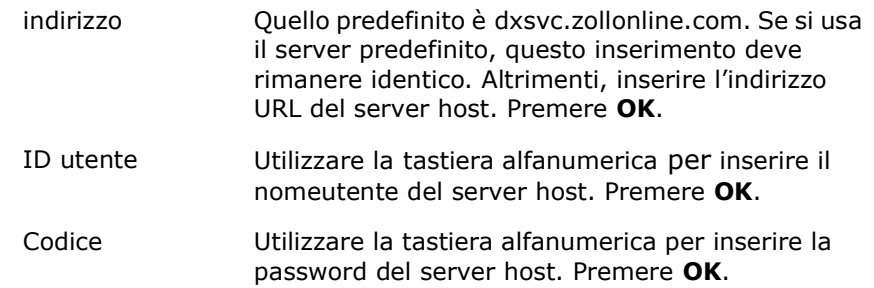

2. Premere il pulsante Test Wi-Fi nella finestra delle impostazioni rapide per la cronologia del dispositivo per testare la connettività del server.

NOTA Se la connettività non riesce, controllare le impostazioni della configurazione wireless.

3. Per salvare le modifiche, premere Salva nella parte inferiore destra dello schermo. Il DAE visualizza il messaggio SALVATAGGIO CONFIGURAZIONE, ATTENDERE. Quando il DAE ha salvato la configurazione, appare la finestra Configurazione avanzata.

Impostazione IT per la cronologia del dispositivo

1. Premere l'icona Wi-Fi cronologia del dispositivo.

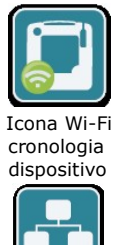

2. Premere il pulsante di configurazione IT per accedere alla finestra Impostazioni Wi-Fi per la cronologia del dispositivo.

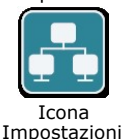

di rete

3. Premere l'icona Impostazioni di rete. Viene visualizzata la finestra Impostazioni di rete.

4. Nel campo DHCP (Dynamic Host Configuration Protocol), selezionare ON oppure OFF.

• Se si seleziona ON, tutte le informazioni necessarie saranno ottenute dalla rete. Premere OK e passare al punto 6.

- Se si seleziona OFF, tutti i campi di impostazione rete appaiono nella finestra Impostazioni di rete. Passare al punto 5 per inserire le informazioni statiche.
- 5. È possibile tenere tutte le impostazioni predefinite visualizzate e premere OK oppure inserire le informazioni nei seguenti campi:
	- Indirizzo IP locale Utilizzare la tastiera numerica per inserire l'indirizzo IP locale (il formato è xxx.xxx.xxx.xxx dove = 000-255). Premere  $\alpha$ K.
	- Indirizzo IP gateway Utilizzare la tastiera numerica per inserire l'indirizzo IP gateway (il formato è xxx.xxx.xxx.xxx dove xxx = 000-255). Premere OK.
	- Subnet mask Utilizzare la tastiera numerica per inserire la Subnet Mask (il formato è xxx.xxx.xxx.xxx dove xxx = 000-255). Premere  $OK$ .
	- Indirizzo IP del DNS (Domain Name Server) Primario Utilizzare la tastiera numerica per inserire l'indirizzo IP del DNS primario (il formato  $\dot{e}$  xxx.xxx.xxx.xxx dove xxx = 000-255). Premere OK.
	- Indirizzo IP del DNS Secondario Utilizzare la tastiera numerica per inserire l'indirizzo IP del DNS secondario (il formato è xxx.xxx.xxx.xxx dove  $xxx = 000-255$ ). Premere OK.
- 6. Premere OK per salvare le impostazioni di rete.

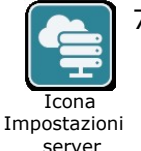

- 7. Premere l'icona Impostazioni server e inserire le informazioni nei seguenti campi.
	- Modalità Selezionare URL o IP.
	- Indirizzo Quello predefinito è dxsvc.zollonline.com. Usare la tastiera alfanumerica per modfiicare il valore predefinito solo se il proprio URL/IP è diverso da quello predefinito.

NOTA Se non si usa il valore predefinito, è necessario inserirlo nella tabella DNS, poi importare un nuovo certificato root SSL. Per informazioni dettagliate su come importare un certificato root, vedere "Importazione dei file da un'unità flash USB" a pagina 16.

- Porta L'impostazione predefinita è 443. Cambiare tale impostazione solo se la porta in uso è diversa da quella predefinita.
- ID utente Utilizzare la tastiera alfanumerica per inserire l'ID utente. Premere OK.

NOTA Se si sta usando il server predefinito, questo campo viene compilato automaticamente.

• Codice - Utilizzare la tastiera alfanumerica per inserire il codice. Premere OK.

NOTA Se si sta usando il server predefinito, questo campo viene compilato automaticamente.

8. Premere OK per salvare le impostazioni del server.

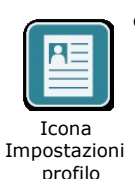

- 9. Premere l'icona Impostazioni profilo e inserire le informazioni nei seguenti campi.
	- Rete SSID Utilizzare la tastiera alfanumerica per inserire il nome SSID (Service Set IDentifier) che identifica il punto di accesso wireless.
	- SSID nascosto Selezionare ON oppure OFF.
	- Autenticazione Selezionare il metodo di autenticazione Wi-Fi: PSK (Chiave precondivisa), PEAP (Protected Extensible Authentication Protocol) o TLS (Transport Layer Security). Vedere la tabella riportata di seguito per la fase successiva in base al metodo selezionato.

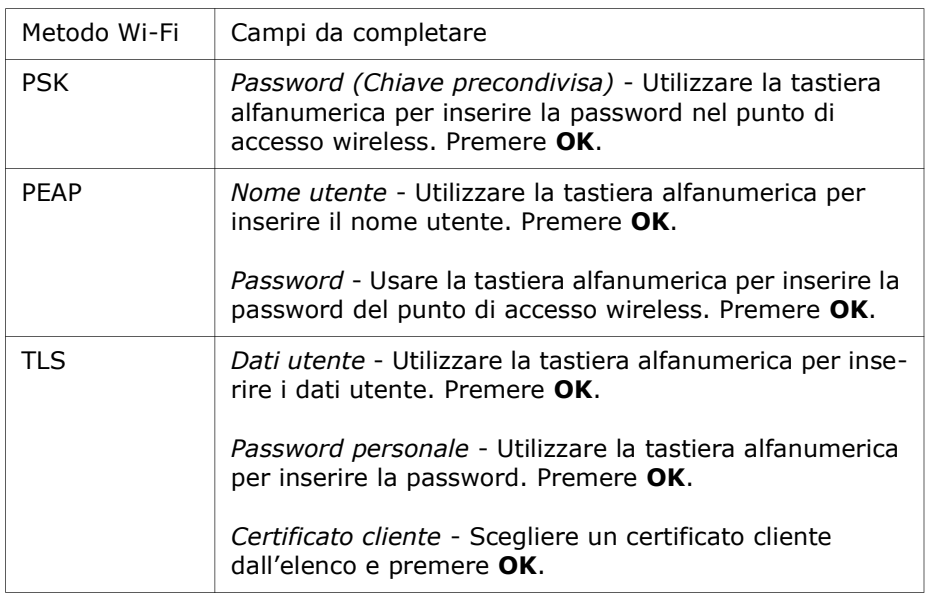

- 10. Premere OK per salvare le impostazioni del profilo.
- 11. Premere il pulsante Test Wi-Fi nella finestra Wi-Fi per la cronologia del dispositivo per testare la connettività del server.

NOTA Se la connettività non riesce, controllare le impostazioni della configurazione wireless.

12. Premere Salva per salvare le impostazioni Wi-Fi. Il DAE visualizza il messaggio SALVATAGGIO CONFIGURAZIONE, ATTENDERE. Quando il DAE ha salvato la configurazione, appare la finestra Configurazione avanzata.

# Impostazione della configurazione wireless (Versione software 04.03.xxx.yyyy e successivo)

Le impostazioni wireless sono accessibili quando il defibrillatore ZOLL AED 3 si trova in modalità di gestione AED; si trovano nel menu Supervisore per utenti esperti. Per entrare nel menu Supervisore è necessario un codice a sei cifre (per maggiori informazioni, vedere "Imposta codice supervisore" a pagina 64). L'impostazione Wi-Fi necessita di quattro tipi di impostazione:

- Impostazioni di rete Contiene le informazioni dell'indirizzo IP usato per trasmettere dati tramite Wi-Fi.
- Elen. Punti acce. Contiene fino a 25 impostazioni di profilo per i punti di accesso usati per trasmettere dati tramite Wi-Fi.
- Impos. Arc. Mod. Clinica Contiene le impostazioni necessarie a trasmettere i file di archivio clinico.
- Impos. Cronol. disposi. Contiene le impostazioni necessarie a trasmettere il file di cronologia dispositivo.+
- NOTA I dati non verranno trasmessi se non vi sono punti di accesso definiti.
- NOTA Prima di configurare gli archivi in modalità clinica, visitare zollonline.com per creare un account ZOLL Case Review.
- NOTA Prima di configurare la cronologia del dispositivo, fare riferimento al PlusTrac Activation Certificate (nella cartella della documentazione) per istruzioni su come registrarsi alla Gestione del programma AED.

Inoltre, è possibile configurare automaticamente le impostazioni Wi-Fi per il DAE scaricando un file di configurazione direttamente da un'unità flash USB. Per informazioni dettagliate su come eseguire tale operazione, vedere "Importazione dei file da un'unità flash USB" a pagina 16.

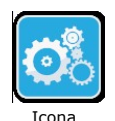

# Ingresso in modalità di configurazione supervisore

Per accedere alla modalità di configurazione, procedere come indicato di seguito:

<sup>1 configurazione</sup> 1. Premere e tenere premuto il pulsante On/Off per più di 5 secondi. Dopodiché, dispositivo

- $\overline{\mathbf{r}}$ Icona di
- premere l'icona di configurazione dispositivo per accedere alla finestra di configurazione. 2. Premere l'icona Supervisore e inserire il codice a sei cifre. Sarà necessario

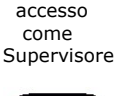

configurare le impostazioni sia per gli archivi in modalità clinica che per la cronologia del dispositivo. Consultare le seguenti sezioni per istruzioni passo-passo su entrambi i tipi di configurazione.

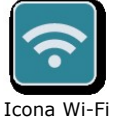

3. Premere l'icona Wi-Fi per accedere alla finestra Impostazioni Wi-Fi.

# Configurazione delle Impostazioni di rete

- 1. Premere il pulsante di modifica delle impostazioni di rete per accedere alla finestra Impostazioni di rete.
- 2. Nel campo DHCP (Dynamic Host Configuration Protocol), selezionare ON oppure OFF.
	- Se si seleziona ON, tutte le informazioni necessarie saranno ottenute dalla rete. Andare al punto 4.
	- Se si seleziona OFF, tutti i campi di impostazione rete appaiono nella finestra Impostazioni di rete. Passare al punto 3 per inserire le informazioni statiche.
- 3. È possibile tenere tutte le impostazioni predefinite visualizzate e premere Salva oppure inserire le informazioni nei seguenti campi:
	- Indirizzo IP locale Utilizzare la tastiera numerica per inserire l'indirizzo IP locale (il formato è xxx.xxx.xxx.xxx dove = 000-255). Premere  $OK.$
	- Indirizzo IP gateway Utilizzare la tastiera numerica per inserire l'indirizzo IP gateway (il formato è xxx.xxx.xxx.xxx dove xxx = 000-255). Premere OK.
	- Subnet mask Utilizzare la tastiera numerica per inserire la Subnet Mask (il formato è xxx.xxx.xxx.xxx dove xxx = 000-255). Premere OK.
	- Indirizzo IP del DNS (Domain Name Server) Primario Utilizzare la tastiera numerica per inserire l'indirizzo IP del DNS primario (il formato è xxx.xxx.xxx.xxx dove  $xxx = 000-255$ ). Premere OK.
	- Indirizzo IP del DNS Secondario Utilizzare la tastiera numerica per inserire l'indirizzo IP del DNS secondario (il formato è xxx.xxx.xxx.xxx dove xxx = 000-255). Premere OK.
- 4. Premere Salva per salvare le impostazioni di rete.

# Configurazione di Elen. Punti acce.

1. Premere il pulsante di modifica elenco punti di accesso per visualizzare i punti di accesso attualmente configurati. Per aggiornare le informazioni del punto di accesso, selezionare il punto di accesso da modificare (oppure selezionare il pulsante Aggiungi per inserire un nuovo punto di accesso) e immettere le informazioni nei seguenti campi nella finestra Impostazioni profilo:

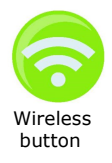

- Rete (SSID) Premere il pulsante wireless situato a destra di questo campo per cercare le reti wireless disponibili. Selezionare una rete dall'elenco e premere OK. In alternativa, è possibile utilizzare la tastiera alfanumerica per inserire il nome SSID (Service Set Identifier) che identifica il punto di accesso wireless alla rete. Premere OK.
- Autenticazione Selezionare il metodo di autenticazione Wi-Fi: PSK (Chiave pre-condivisa), PEAP (Protected Extensible Authentication Protocol) o TLS (Transport Layer Security). Vedere la tabella riportata di seguito per la fase successiva in base al metodo selezionato.

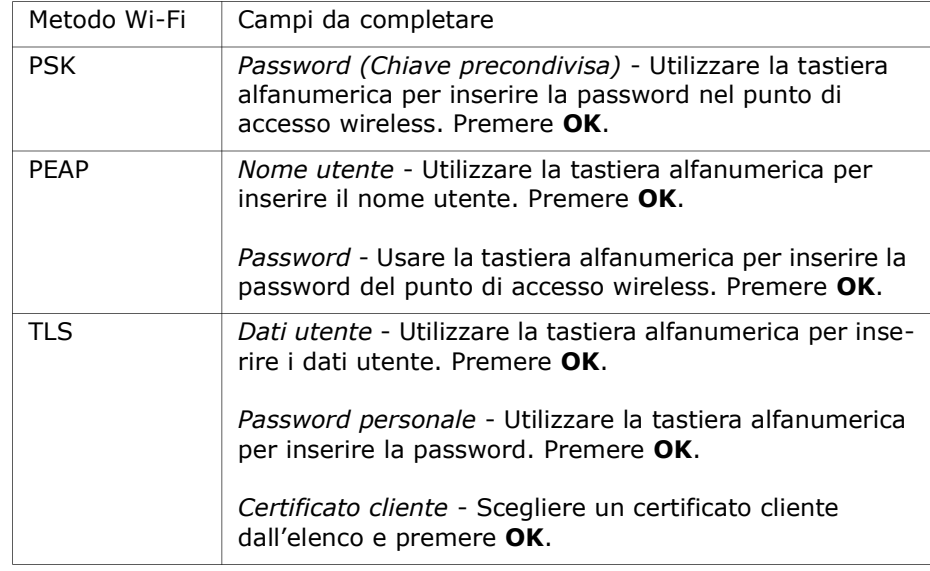

\*I certificati cliente sono necessari per la configurazione Wi-Fi solo se si utilizza il metodo TLS dell'autenticazione Wi-Fi. Quando si seleziona TLS durante la configurazione Wi-Fi, è necessario selezionare un certificato cliente come parte del processo di impostazione.

Occorrono dei certificati root aggiuntivi solo se non si utilizza il certificato Self-Signed (SSL) ZOLL standard. Se non si utilizza un certificato SSL, è necessario importare il certificato SSL root da utilizzare prima di avviare la configurazione Wi-Fi o durante il processo di configurazione. Per informazioni dettagliate su come importare un certificato root, vedere "Importazione dei file da un'unità flash USB" a pagina 16.

ZOLL supporta i seguenti certificati root e cliente:

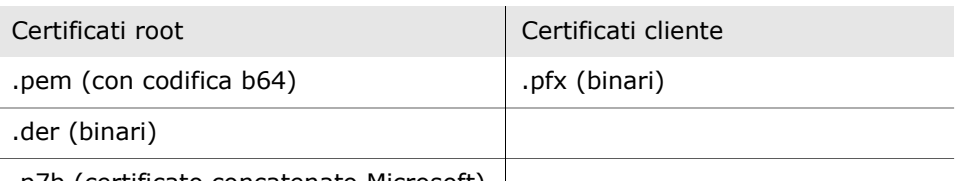

.p7b (certificato concatenato Microsoft)

# Ingresso in modalità di configurazione supervisore

- 1. Premere il pulsante di modifica delle impostazioni degli archivi clinici per accedere alla finestra Impostazione Archivi Modalità Clinica.
- 2. Premere il pulsante di modifica delle impostazioni del server per visualizzare la finestra Impostazioni server. Utilizzare il tastierino alfanumerico per immettere le seguenti informazioni sul server.

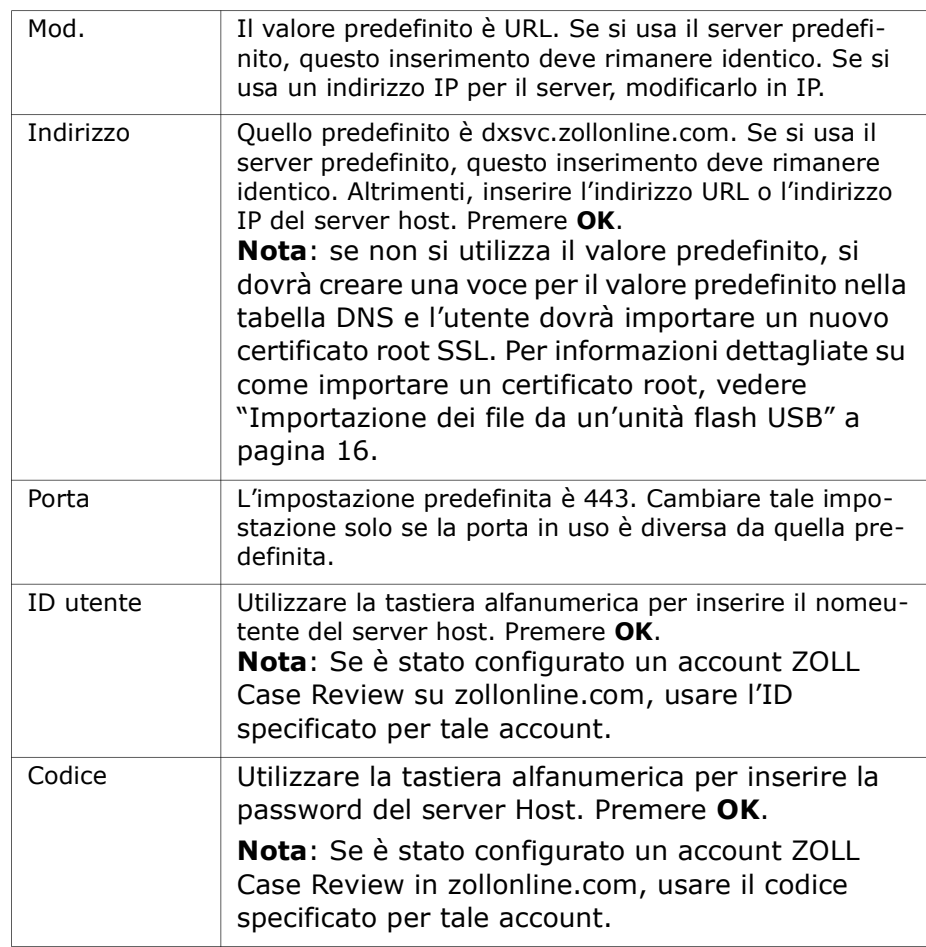

- 3. Premere OK per salvare le impostazioni del server.
- 4. Premere il pulsante Modifica punto di accesso selezionato e selezionare un punto di accesso da utilizzare per la trasmissione. Se è configurato più di un punto di accesso, selezionare Qualsiasi punto di accesso per consentire al DAE di trasmettere tramite uno qualsiasi dei punti di accesso configurati.
- 5. Premere il pulsante Test Wi-Fi per verificare la connettività del server.
- 6. Premere Salva per salvare le impostazioni Wi-Fi.

### Impostazioni per la configurazione Wi-Fi per la cronologia del dispositivo

- 1. Premere il pulsante di modifica della Cronologia del dispositivo per accedere alla finestra Cronologia del dispositivo.
- 2. Premere il pulsante di modifica delle impostazioni del server per visualizzare la finestra Impostazioni server. Utilizzare il tastierino alfanumerico per immettere le seguenti informazioni sul server.

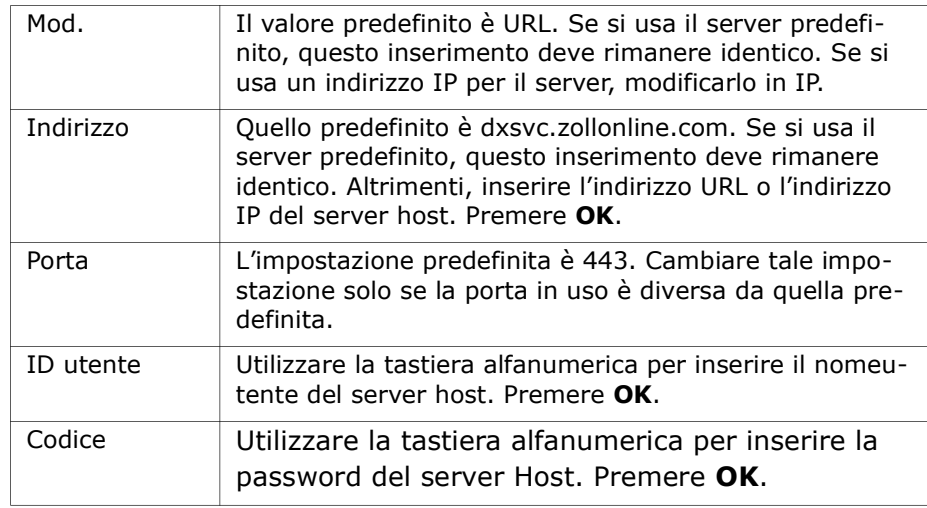

- 3. Premere OK per salvare le impostazioni del server.
- 4. Premere il pulsante Modifica punto di accesso selezionato e selezionare un punto di accesso da utilizzare per la trasmissione. Se è configurato più di un punto di accesso, selezionare Qualsiasi punto di accesso per consentire al DAE di trasmettere tramite uno qualsiasi dei punti di accesso configurati.
- 5. Premere il pulsante Test Wi-Fi per verificare la connettività del server.
- 6. Premere Salva per salvare le impostazioni Wi-Fi.